#### **ỦY BAN NHÂN DÂN HUYỆN CHIÊM HÓA**

 $S\acute{o}$ : 615 /UBND-VX V/v triển khai, hướng dẫn sử dụng tài khoản Kho dữ liệu công dân trên Hệ thống thông tin giải quyết TTHC tỉnh Tuyên Quang

615 /UBND-VX Chiêm Hóa, ngày 29 tháng 3 năm 2023

Kính gửi:

- Các cơ quan, đơn vị;

- UBND các xã, thị trấn;

*Căn cứ Văn bản số 248/STTTT-CNTT&BCVT ngày 13/3/2023 của Sở Thông tin và Truyền thông về việc thông báo và hướng dẫn sử dụng tài khoản Kho dữ liệu công dân trên Hệ thống thông tin giải quyết TTHC tỉnh Tuyên Quang;*

## **Ủy ban nhân dân huyện yêu cầu**

## **1. Các cơ quan, đơn vị trong mục Kính gửi**

- Triển khai đến cán bộ, công chức, viên chức, người lao động chủ động nghiên cứu, mở tài khoản Kho dữ liệu công dân trên Hệ thống thông tin giải quyết TTHC tỉnh Tuyên Quang để đáp ứng việc cung cấp 03 dịch vụ theo hướng dẫn của phụ lục văn bản 761/VPCP-KSTT ngày 22/01/2022 của Văn phòng Chính phủ: Xác nhận số định danh cá nhân và chứng minh nhân dân (033); xác thực thông tin hộ gia đình (034); tra cứu thông tin công dân (037).

- Phân công cán bộ, công chức, viên chức thực hiện nhiệm vụ tại các bộ phận Một cửa cấp huyện, cấp xã nắm biết, nghiên cứu hỗ trợ người dân và doanh nghiệp thực hiện đăng ký tài khoản trên Cổng dịch vụ công quốc gia để giao dịch được thuận lợi.

## (*Có tài liệu hướng dẫn sử dụng gửi kèm*)

**2.** Trong quá trình thực hiện nếu có khó khăn cần hỗ trợ liên hệ: Sở Thông tin và Truyền thông, Đồng chí Hoàng Danh Tuyên, Phó Trưởng phòng Công nghệ thông tin và Bưu chính, viễn thông, số điện thoại: 0913.868.726; hỗ trợ kỹ thuật: Đồng chí Lộc Minh Tùng, nhân viên Viễn thông Tuyên Quang (VNPT), số điện thoại: 02073.821.905 - 0943.618.800.

Yêu cầu các cơ quan, đơn vị nghiêm túc triển khai, thực hiện./.

## *Nơi nhận:*

- Như kính gửi (Thực hiện);
- Chủ tịch, PCT UBND huyện PTVX;
- Chánh, Phó CVPTH;
- CVVX;
- Lưu VT, VHTT.

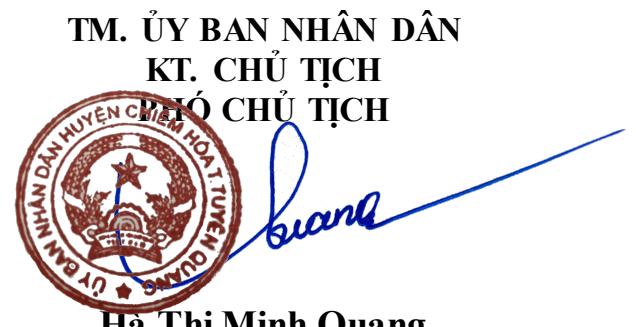

**Hà Thị Minh Quang**

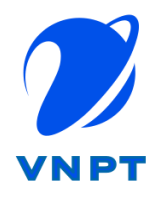

**TẬP ĐOÀN BƯU CHÍNH VIỄN THÔNG VIỆT NAM CÔNG TY CÔNG NGHỆ THÔNG TIN VNPT (VNPT-IT)** 

*Kèm theo văn bản số248/STTTT-CNTT&BCVT 14/03/2023 17:50:32*

# **HỆ THỐNG KHO DỮ LIỆU ĐIỆN TỬ CÔNG DÂN (vnDrive)**

# **TÀI LIỆU HƯỚNG DẪN SỬ DỤNG**

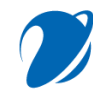

# MŲC LỤC

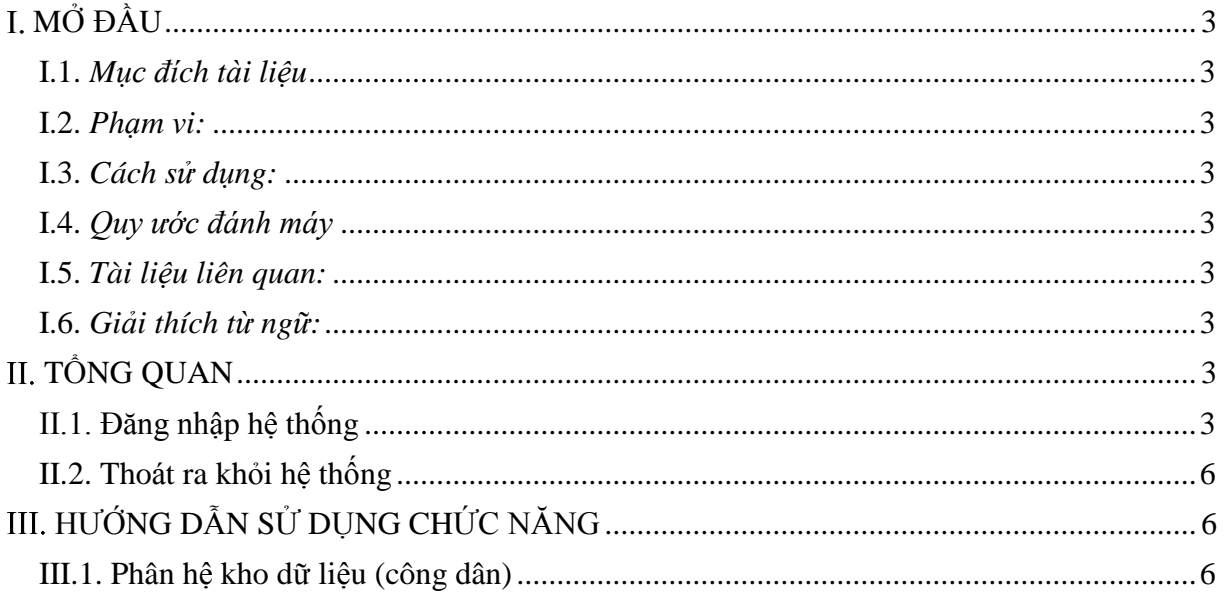

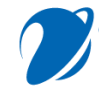

## <span id="page-3-1"></span><span id="page-3-0"></span>**MỞ ĐẦU**

### **I.1.** *Mục đích tài liệu*

- Tài liệu này nhằm mục đích hướng dẫn thực hiện các thao tác liên quan đến Hệ thống Kho lưu trữ dữ liệu

## **I.2.** *Phạm vi:*

- <span id="page-3-2"></span>- Các chức năng trong hệ thống
- Đối tượng sử dụng tài liệu: Công dân, doanh nghiệp; Bộ phận tiếp nhận; Bộ phận xử lý và Quản trị hệ thống

#### **I.3.** *Cách sử dụng:*

<span id="page-3-3"></span>- Xem từ trên xuống dưới theo từng mục

#### **I.4.** *Quy ước đánh máy*

- <span id="page-3-4"></span>- Font chữ 13 Times New Roman
- <span id="page-3-5"></span>**I.5.** *Tài liệu liên quan:*
- <span id="page-3-6"></span>- Không

#### **I.6.** *Giải thích từ ngữ:*

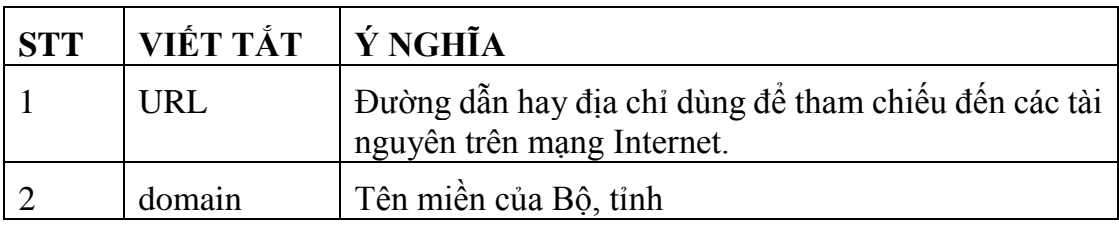

## <span id="page-3-7"></span>**II. TỔNG QUAN**

- Kho dữ liệu điện tử công dân cung cấp không gian lưu trữ dữ liệu điện tử riêng cho tổ chức, trên các hệ thống phục vụ người dân (dịch vụ công trực tuyến, phản ánh kiến nghị…..) cấp bộ/cấp tỉnh để hỗ trợ quản lý, lưu giữ thông tin, dữ liệu điện tử liên quan đến giao dịch hành chính, của tổ chức, đó.
- Kho dữ liệu điện tử có khả năng quản lý và khai thác tài liệu dưới dạng điện tử. Bảo đảm tính toàn vẹn, xác thực, tin cậy, khả dụng của hồ sơ tài liệu điện tử được lưu trữ . Nhằm góp phần nâng cao chất lượng, hiệu quả công tác quản lý và khai thác tài liệu lưu trữ của Nhà nước, phục vụ sự chỉ đạo, điều hành và công tác nghiên cứu lịch sử, nghiên cứu khoa học và các yêu cầu sử dụng của người dân, doanh nghiệp theo quy định của pháp luật

### <span id="page-3-8"></span>**II.1. Đăng nhập hệ thống**

- Cách 1: Người dùng truy cập vào Hệ thống thông tin giải quyết TTHC của tỉnh: [https://dichvucong.tuyenquang.gov.vn](https://dichvucong.tuyenquang.gov.vn/) Chọn đăng nhập/chọn đăng nhập "Tài khoản cấp bởi cổng DVC Quốc gia"

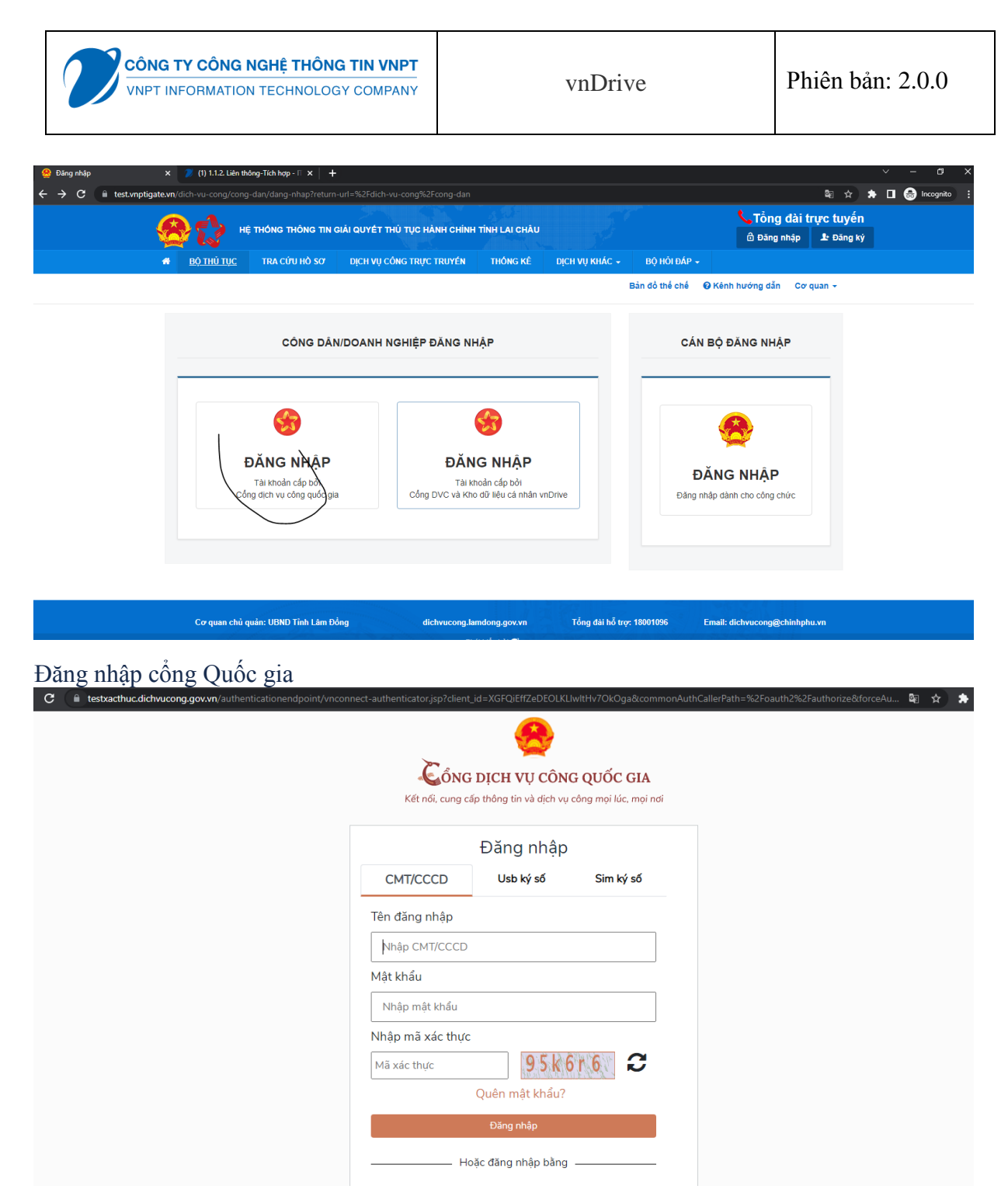

Đăng nhập thành công trở về giao diên DVC

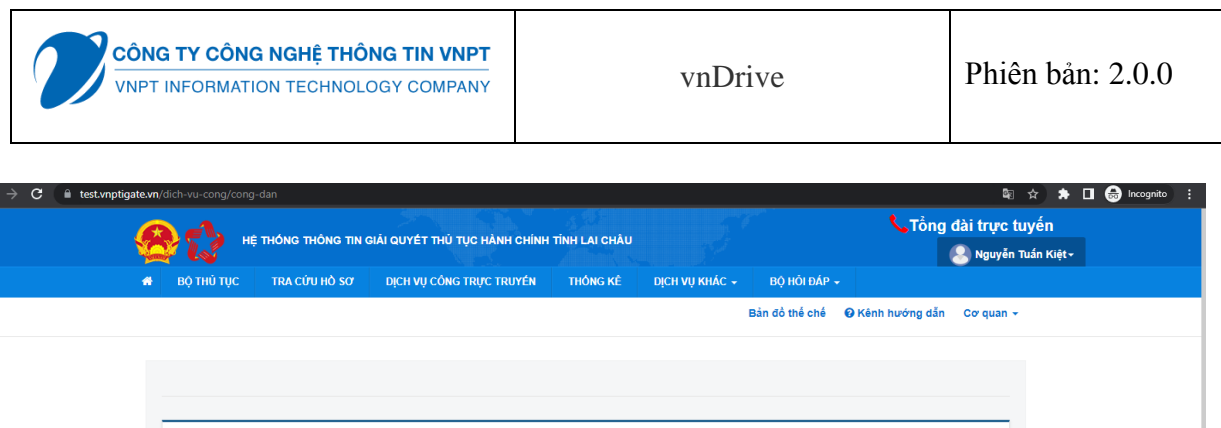

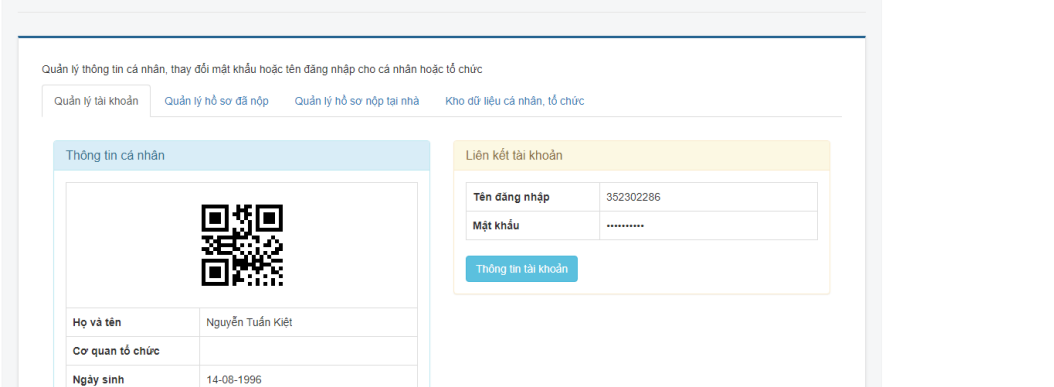

Link sang kho: Cá nhân, tổ chức chọn Tên tài khoản hiển thị bên phải/chọn "kho dữl liệu cá nhân VnDrive".

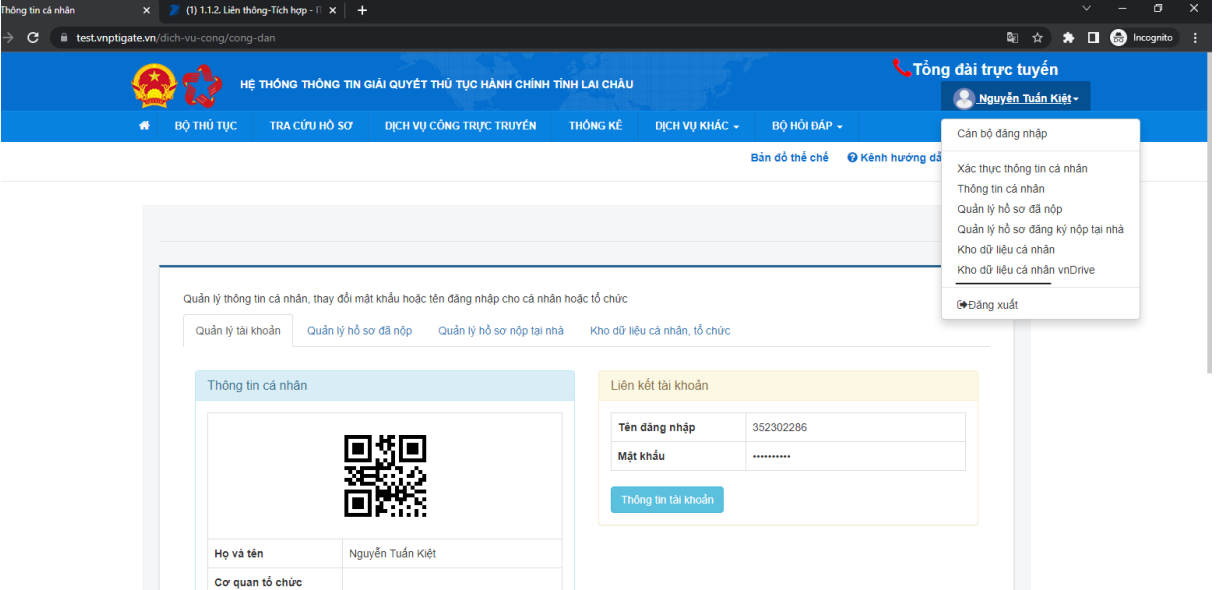

Giao diện kho

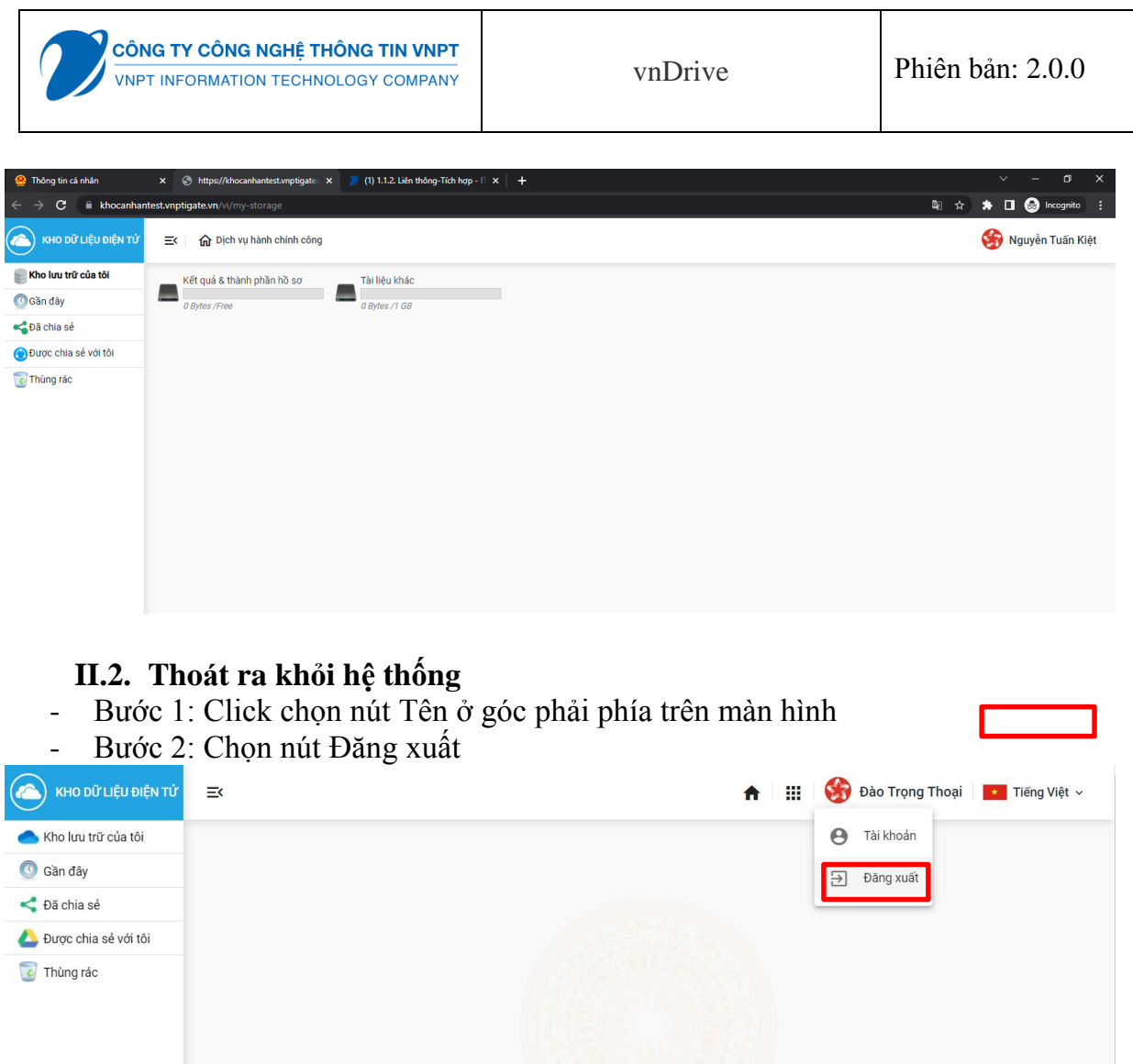

## <span id="page-6-1"></span><span id="page-6-0"></span>**HƯỚNG DẪN SỬ DỤNG CHỨC NĂNG**

## <span id="page-6-2"></span>**III.1. Phân hệ kho dữ liệu (công dân)**

## **III.1.1. Module Quản lý tài khoản**

Người dùng đăng ký tài khoản để xem những thông tin trong hệ thống, sau khi có tài khoản và đăng nhập thành công người dùng có thể thay đổi thông tin , mật khẩu.

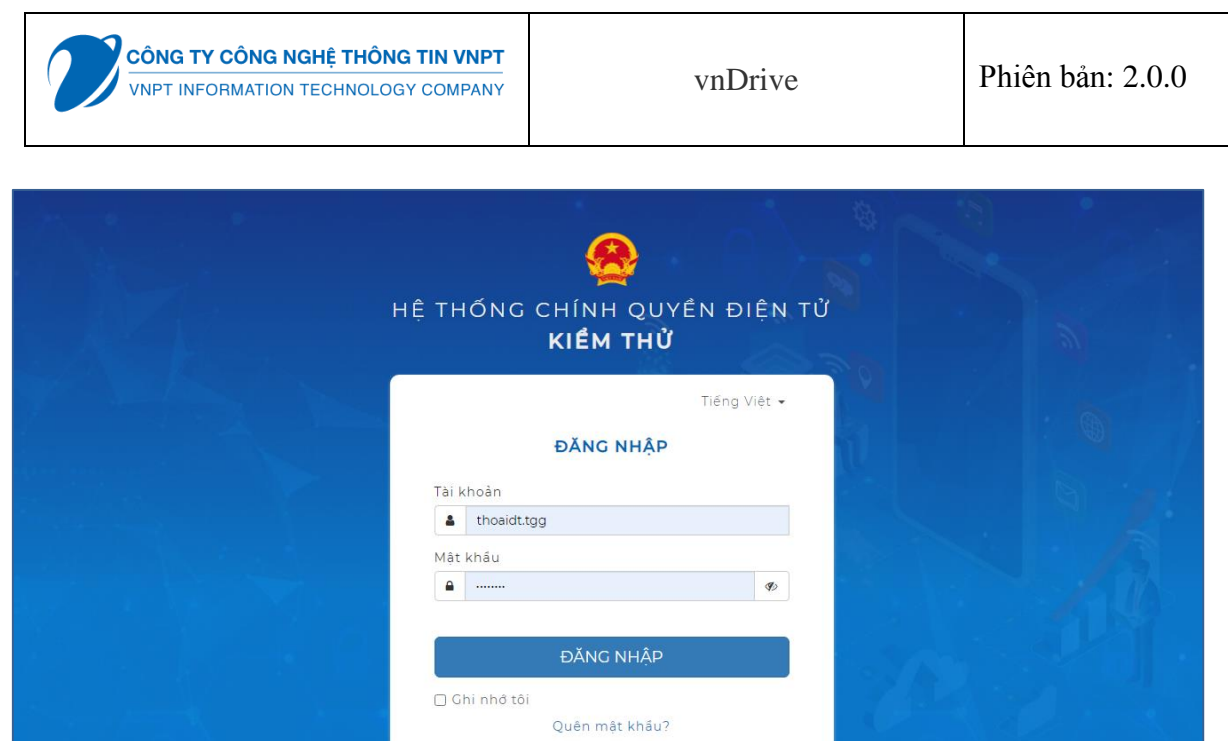

Sau khi đăng nhập thành công vào giao diện thông tin tài khoản . Người dùng có thể thực hiện cập nhật thông tin tài khoản, thực hiện nhập các thông tin cần chỉnh sửa sau đó nhấn "Cập nhật" để lưu lại thông tin đã cập nhật

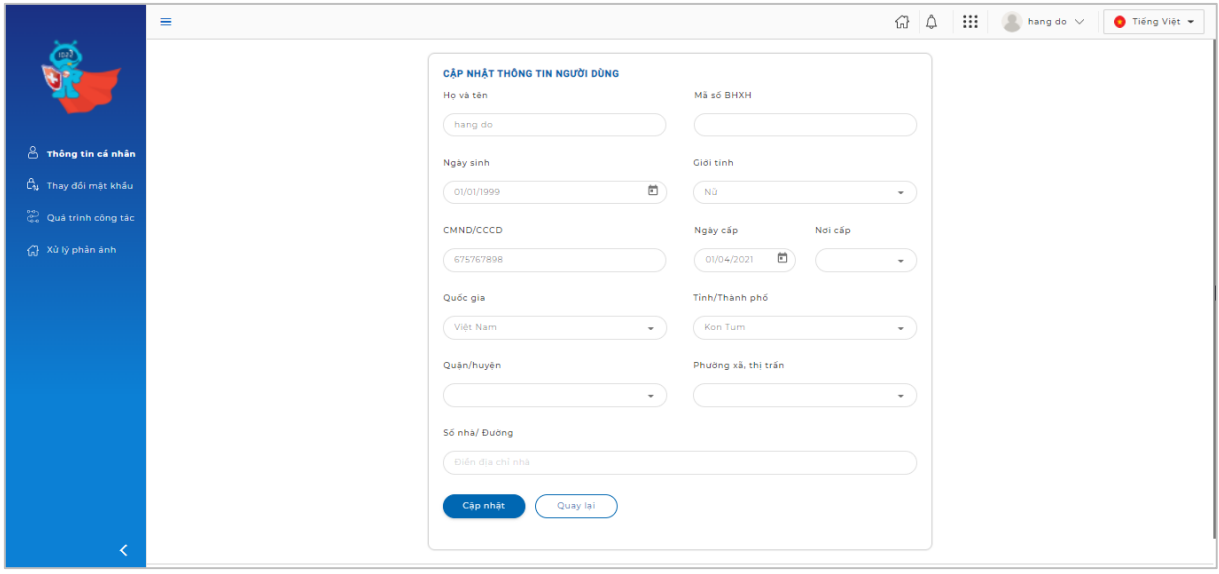

Khi cập nhật hoàn thành sẽ thông báo "Bạn đã cập nhật thông tin tài khoản thành công"

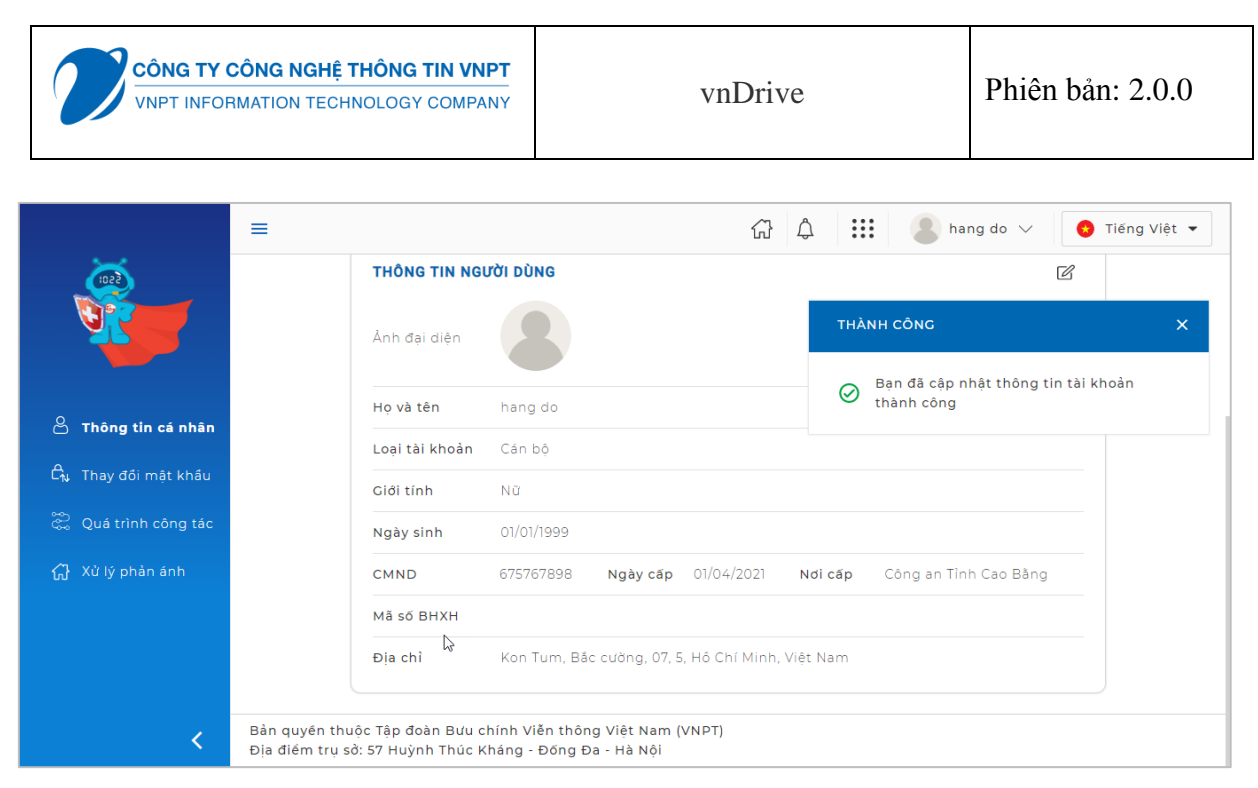

Người dùng chọn "Thay đổi mật khẩu" để thay đổi mật khẩu, khi thay đổi mật khẩu thành công sẽ có thông báo thành công cho người dùng

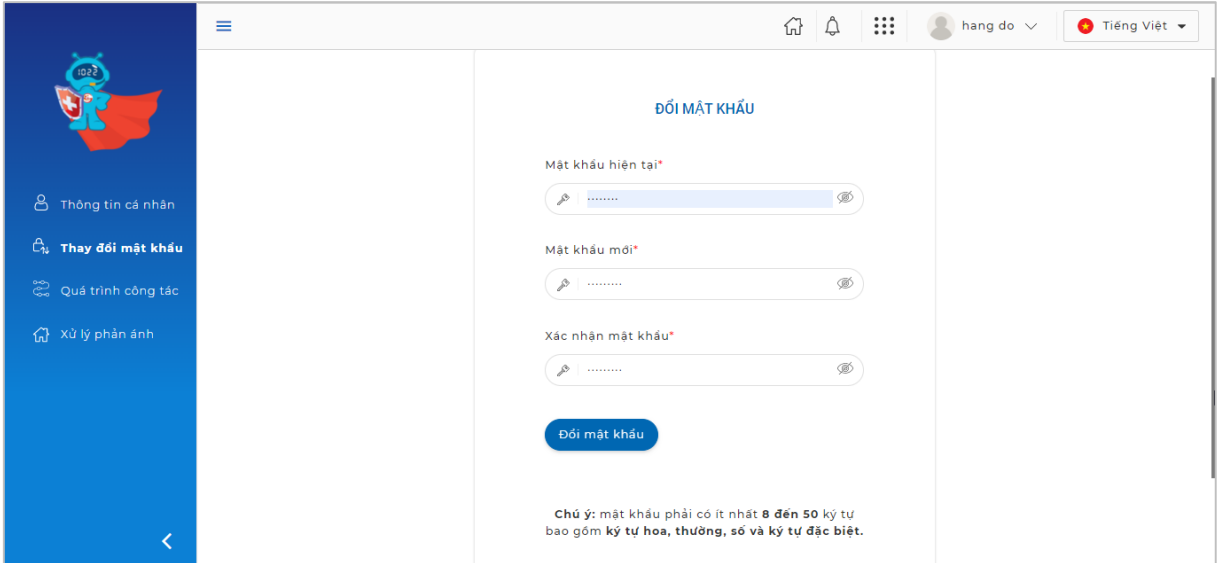

Người dùng đăng xuất khỏi hệ thống: chọn đăng xuất bên trên góc phải của màn hình

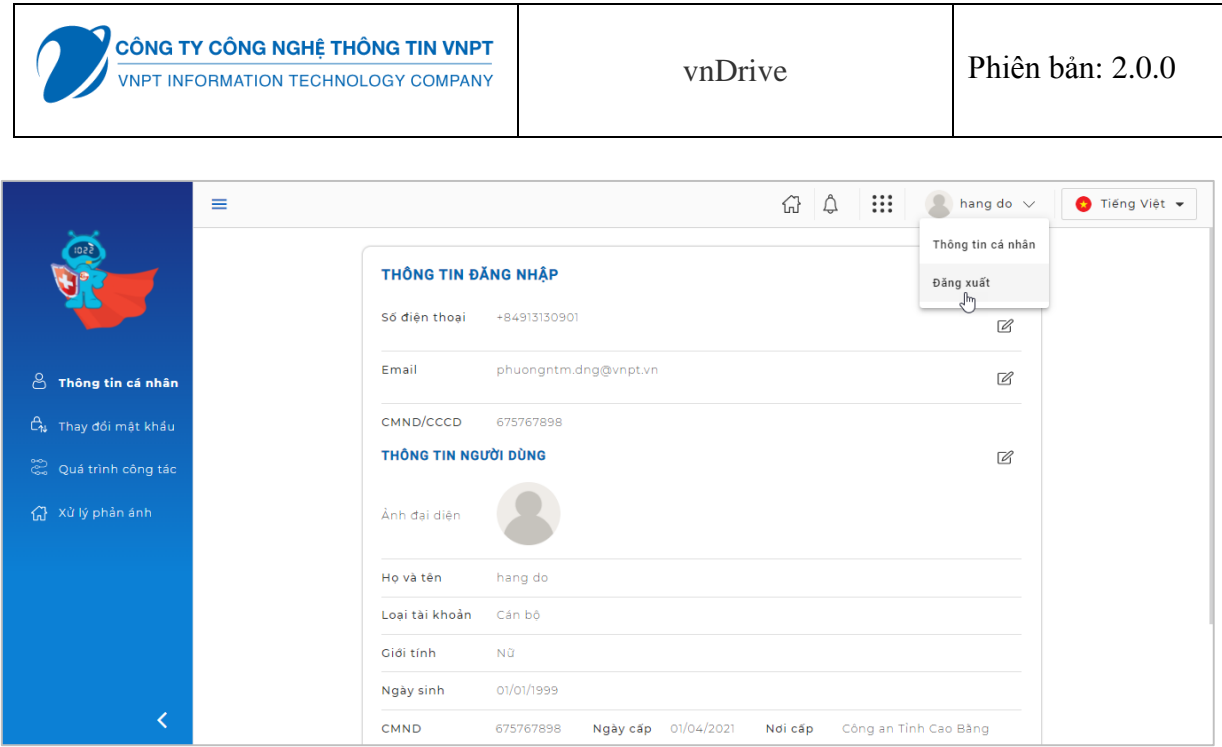

Nếu người dùng không nhớ mật khẩu thì có thể chọn tính năng quên mật khẩu để lấy lại mật khẩu thông qua mã xác thực OTP được gửi về số điện thoại lúc đăng ký tài khoản.

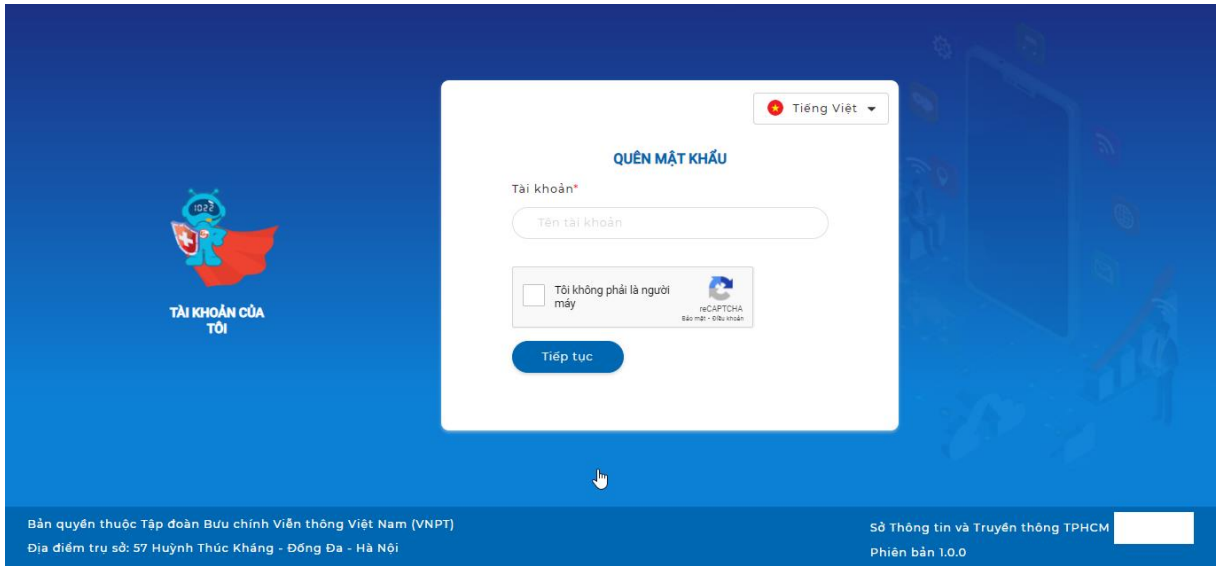

Sau đó nhập số điện thoại để xác thực otp khi quên mật khẩu

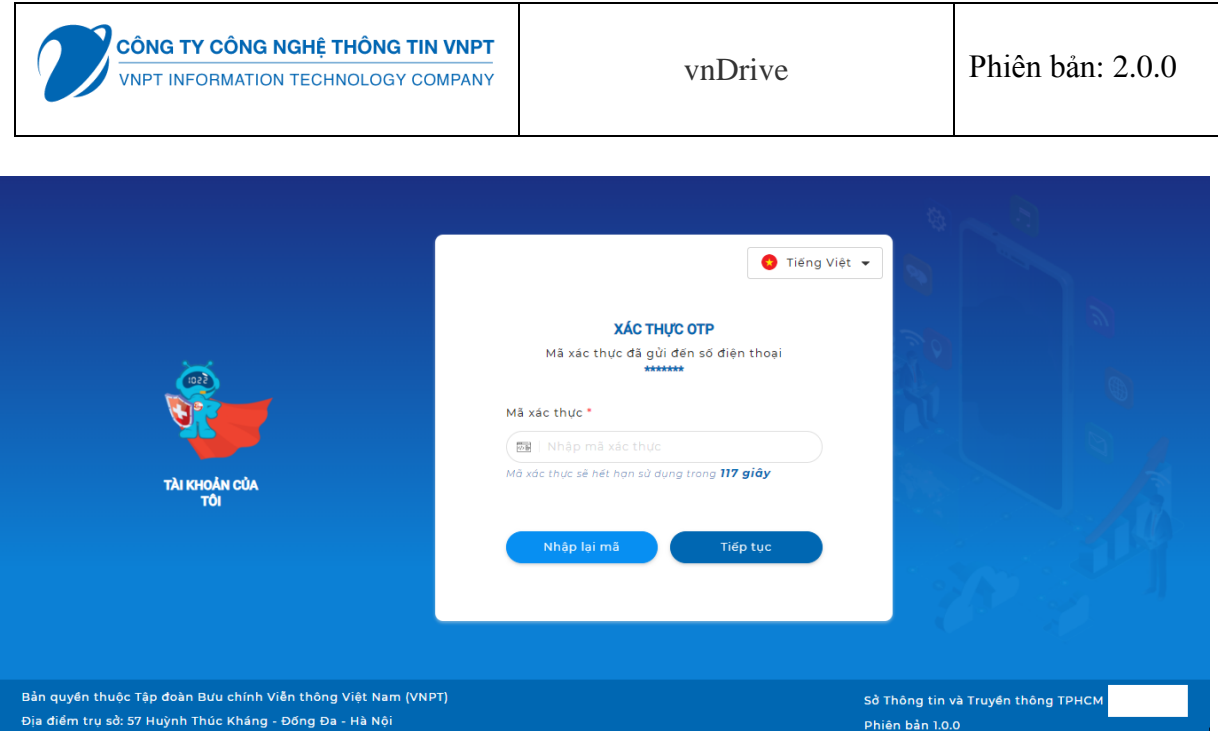

Nếu người dùng muốn chứng thực đăng nhập hai lần thì có thể đăng ký OTP. Sau khi đăng nhập thành công hệ thống sẽ gửi mã OTP đến di dộng người dùng và người dùng phải nhập mã OTP đó để hoàn tất việc chứng thực đăng nhập hệ thống.

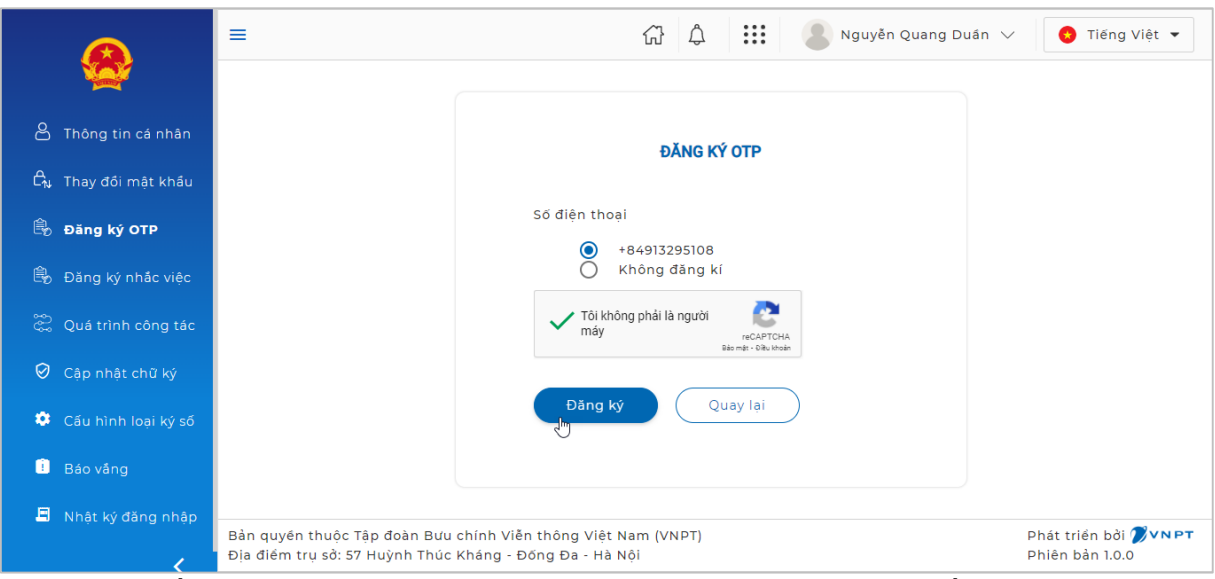

Hệ thống thông báo đăng ký OTP cho tài khoản thành công nếu các thông tin bắt buộc được cung cấp đầy đủ và đúng quy chuẩn.

Người dùng có thể chọn "Không đăng ký": Hệ thống thông báo hủy đăng ký

OTP cho tài khoản thành công.

### **III.1.2. Module Thư mục mặc định**

- Người dùng truy cập vào ["](https://khocanhantest.vnptigate.vn/) kho dữ lliệu cá nhân VnDrive" ở tài khoản Cổng DVC của tỉnh.
- Người dùng chọn "Kho lưu trữ của tôi"  $\rightarrow$  "Kết quả thủ tục hành chính" để xem dữ liệu mặc định

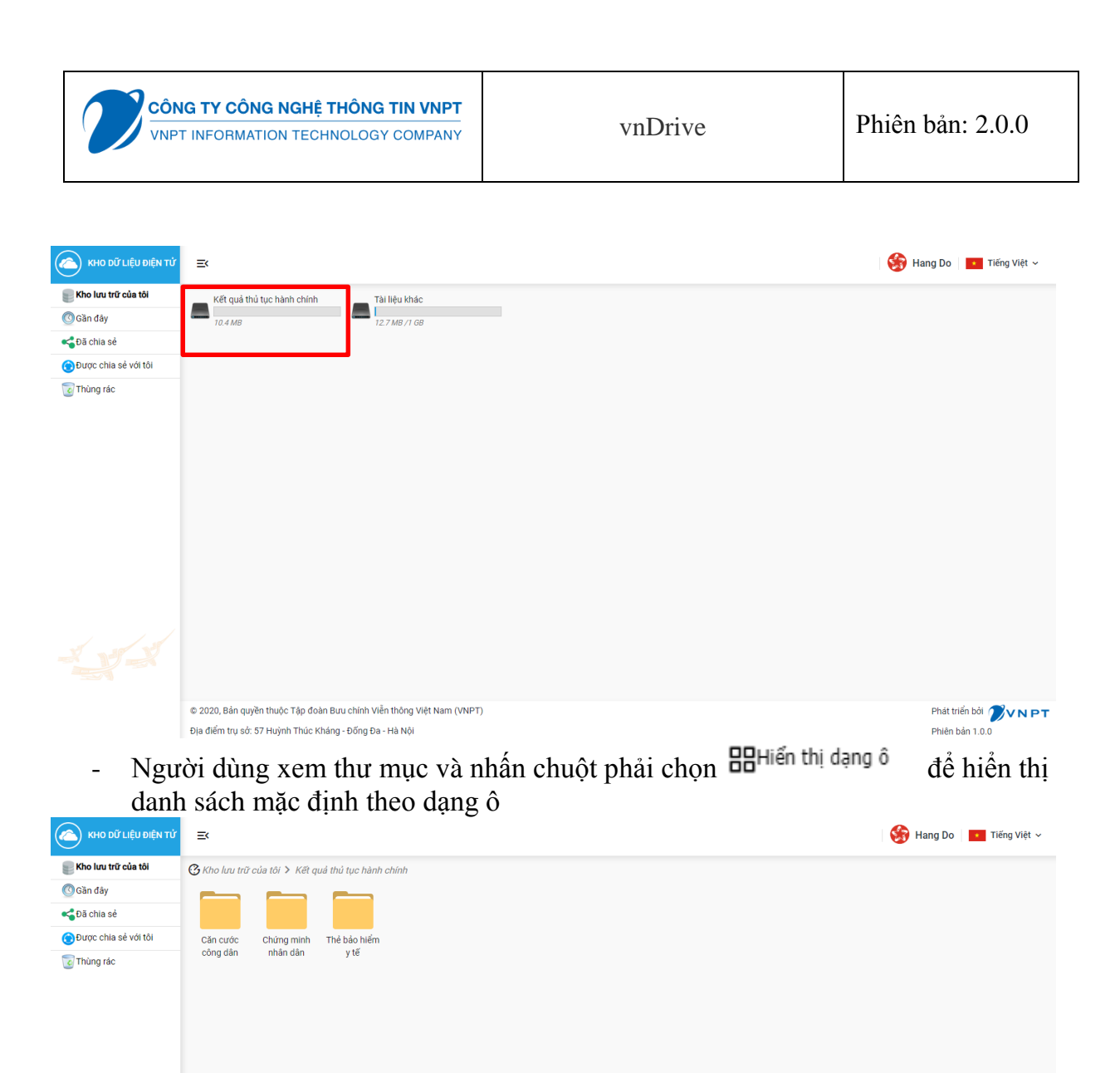

- Người dùng Xem thư mục mặc định và nhấn chuột phải chọn Hiển thị dạng danh sách<br>
để hiển thị theo dạng danh sách

© 2020, Bản quyền thuộc Tập đoàn Bưu chính Viễn thông Việt Nam (VNPT)

Địa điểm trụ sở: 57 Huỳnh Thúc Kháng - Đống Đa - Hà Nội

Phát triển bởi VNPT

Phiên bản 1.0.0

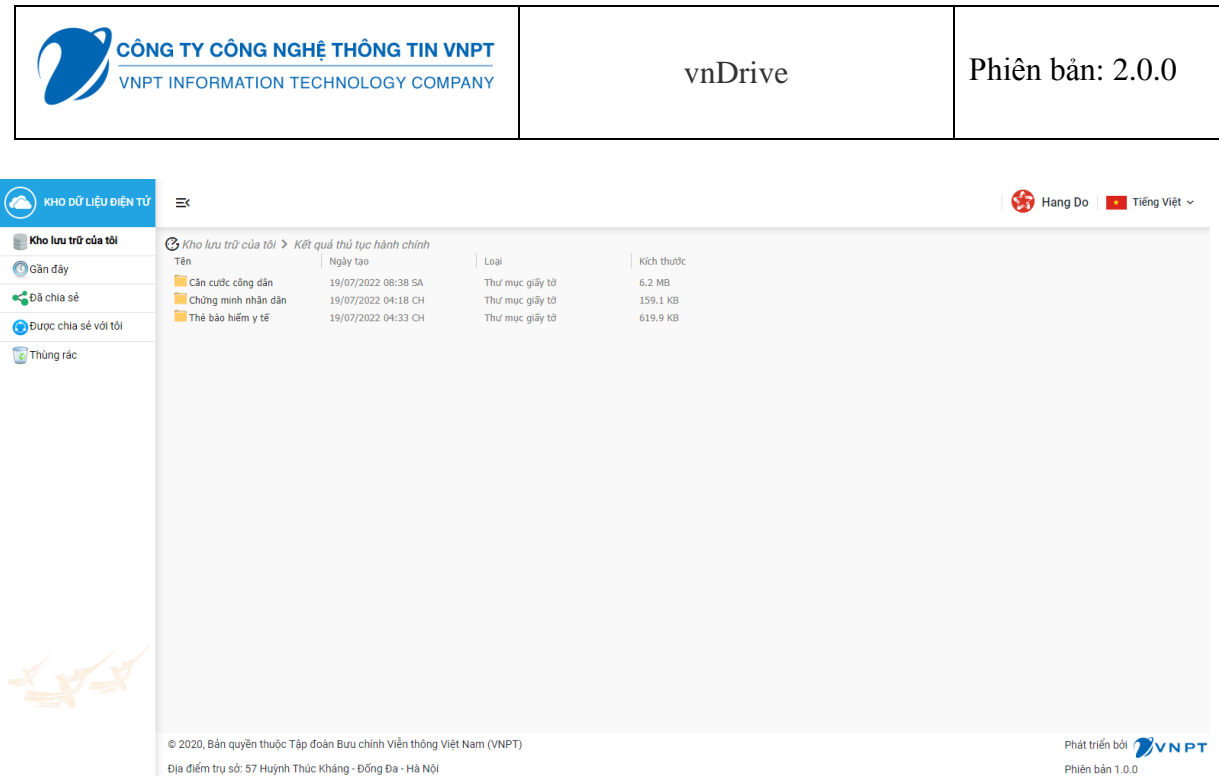

- Người dùng có thể sắp xếp dữ liệu trong kho: Theo tên, theo thời gian
- Người dùng chọn sắp xếp theo tên thì các thư mục lưu trữ dữ liệu các nhân mặc định theo tên:

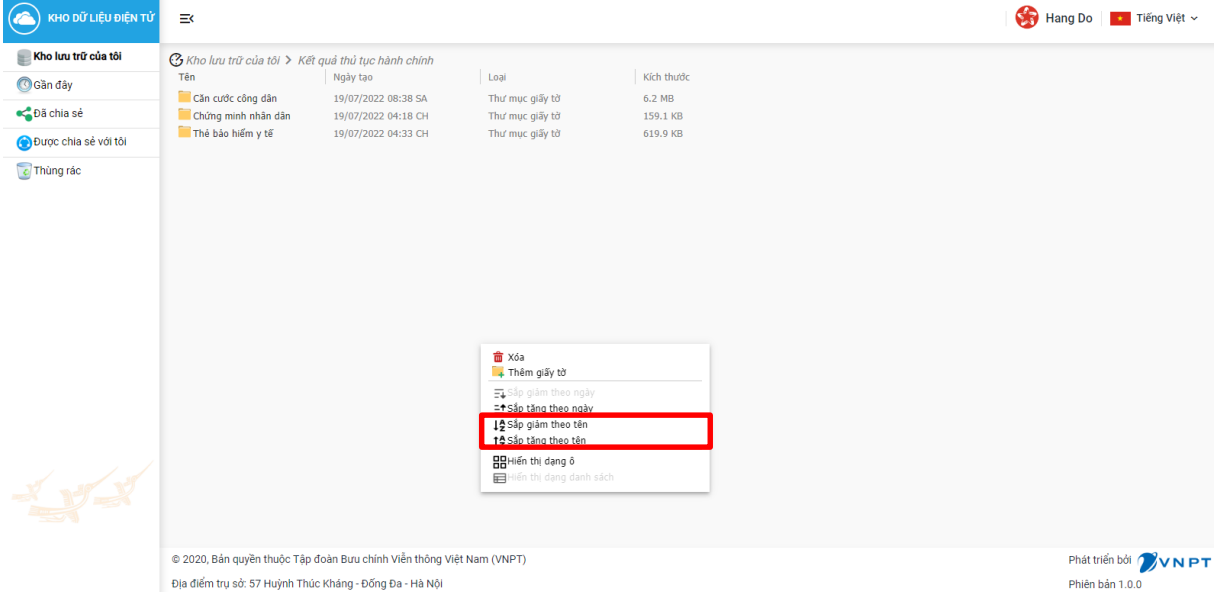

- Người dùng chọn sắp xếp theo thời gian thì sẽ sắp xếp thư mục mặc định theo

## thời gian

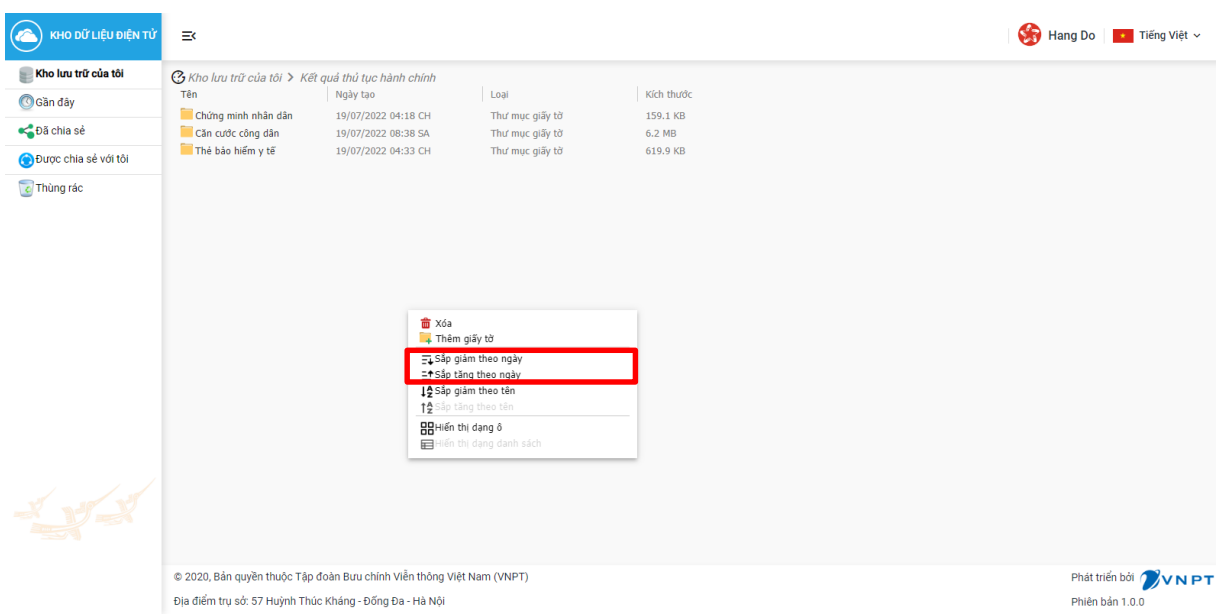

- Người dùng chọn thư mục và nhấn chuột phải chọn "Chia sẻ" để chia sẻ thư mục mặc định. Danh sách đang lấy các tài khoản của hệ thống có thông tin số

chứng minh nhân dân. Chọn thành viên và ấn nút để chia sẻ hồ sơ cho thành viên được chọn

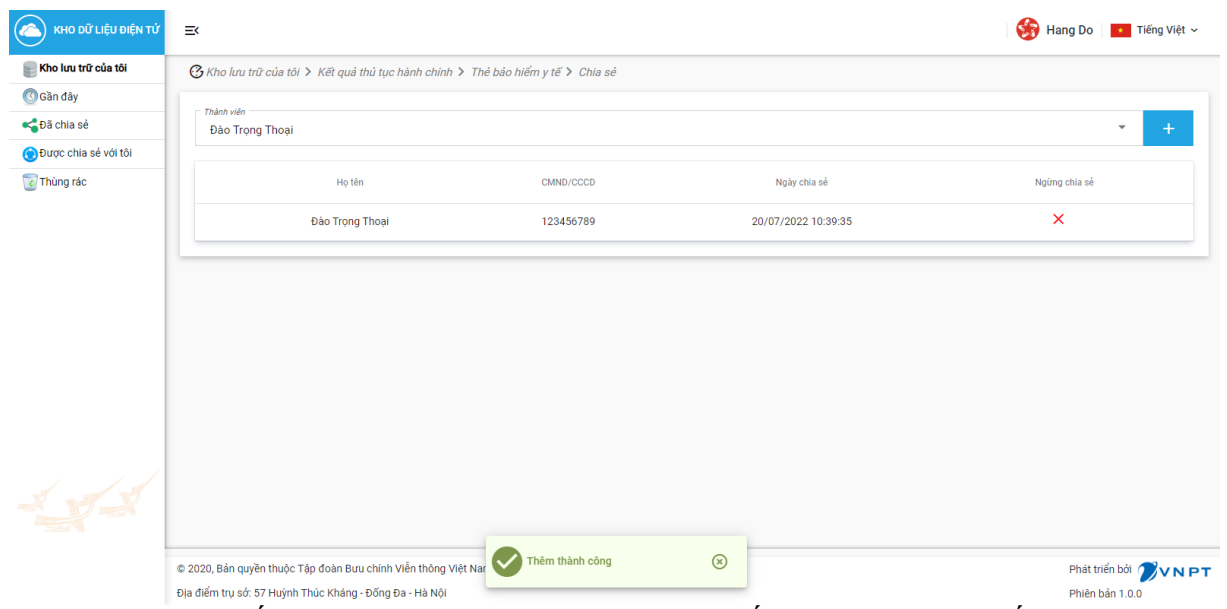

- Xem chi tiết thư mục mặc định người dùng nhấn vào "Xem chi tiết"

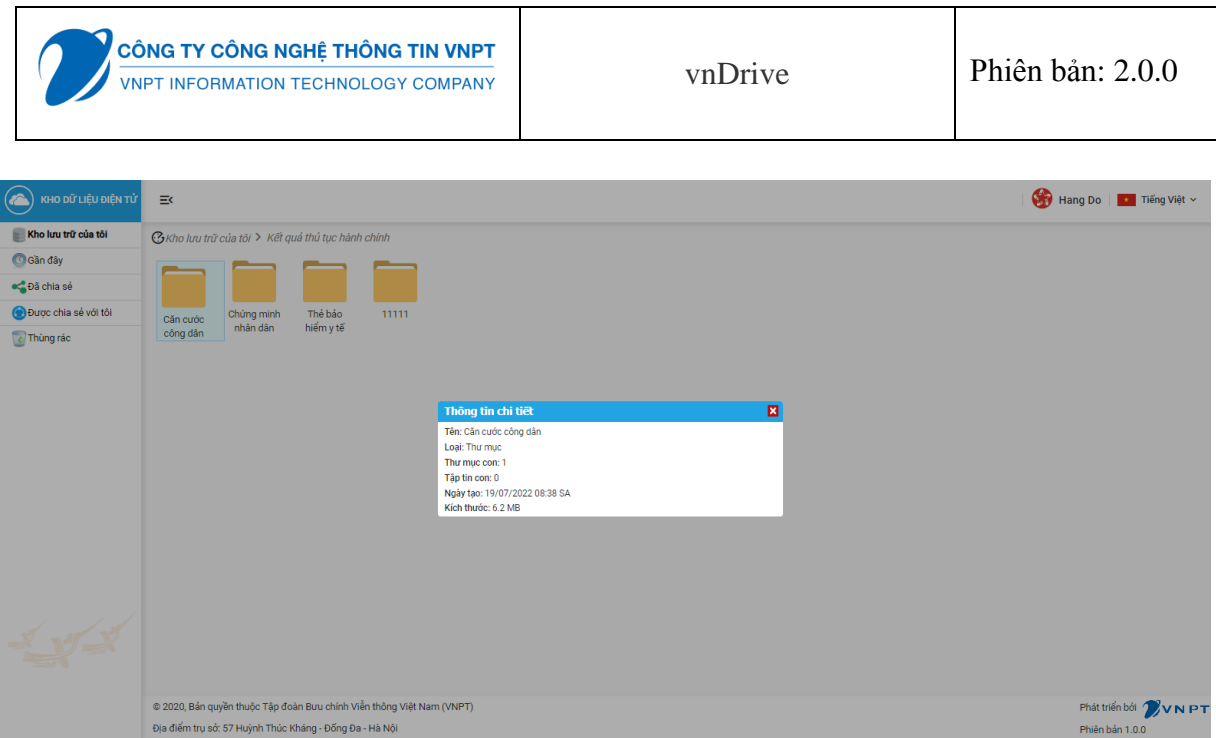

**III.1.3. Module Thư mục tự định nghĩa**

- Người dùng có thể quản lý thư mục kho dữ liệu tự định nghĩa, có thể thêm mới, cập nhật, xóa, xem chi tiết, sắp xếp theo tên, thời gian, hiển thị dạng ô, dạng danh sách thư mục dữ liệu tự định nghĩa.
- Người dùng chọn "Kho lưu trữ của tôi"  $\rightarrow$  "Tài liệu khác" để xem dữ liệu

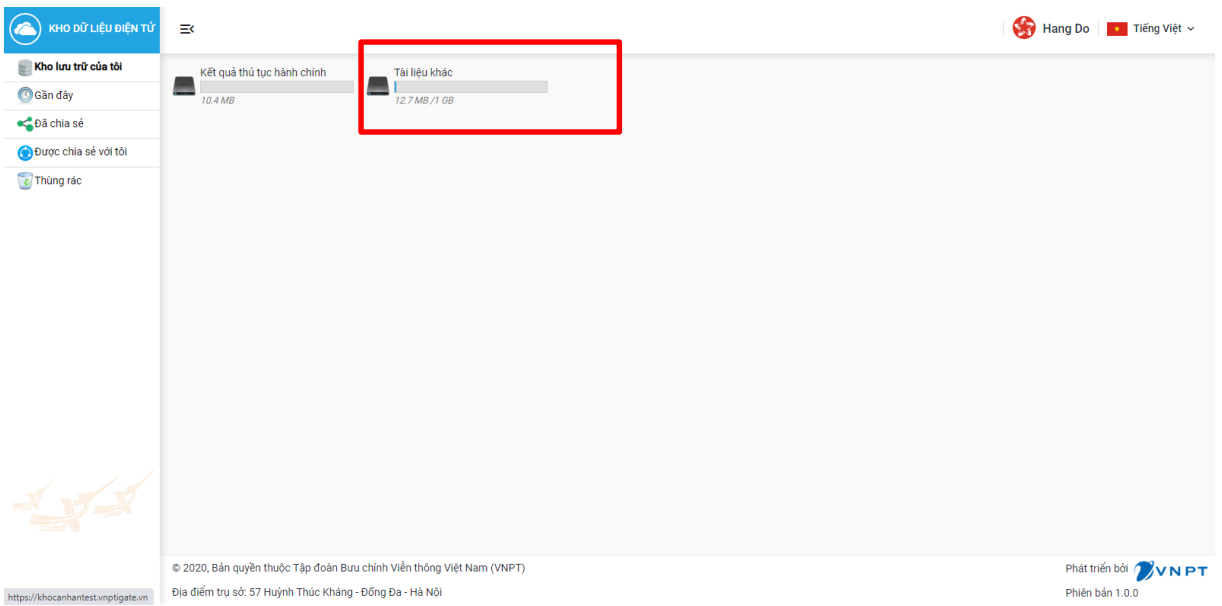

- Xem thư mục tự định nghĩa theo dạng ô: người dùng nhấn chuột phải và chọn BBHiển thị dạng ô

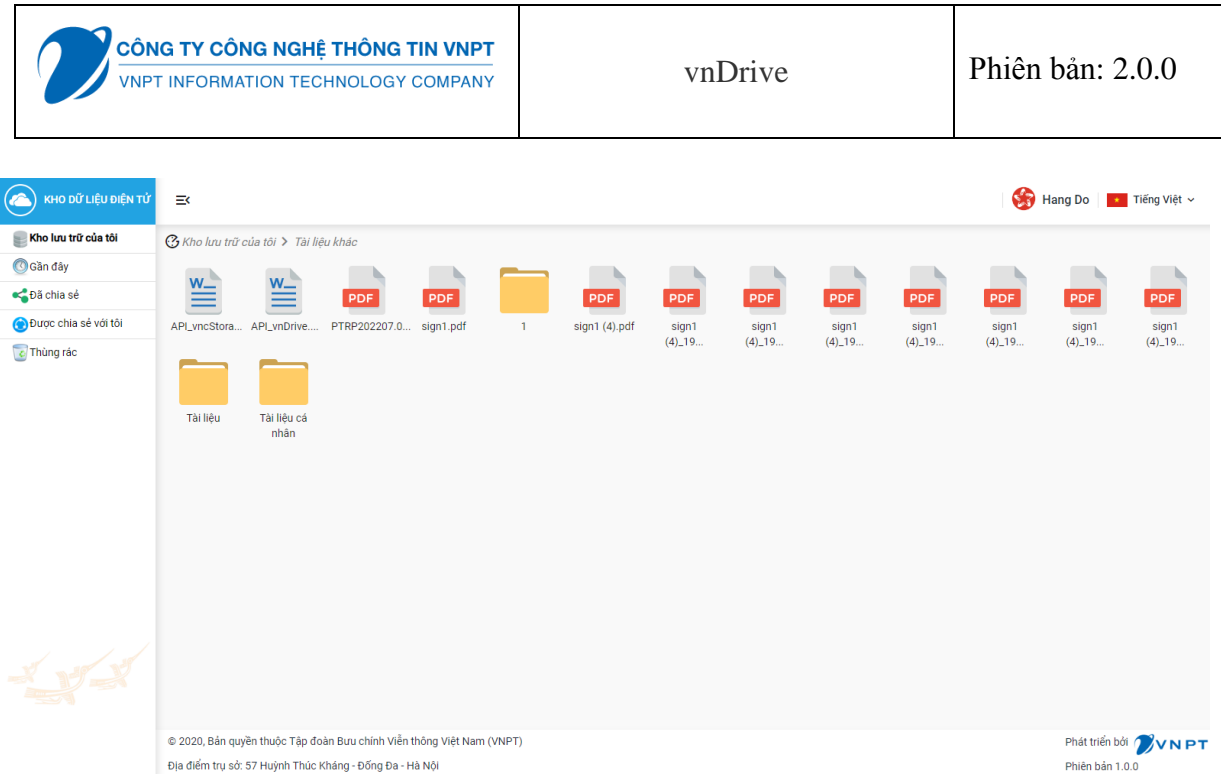

- Người dùng xem thư mục tự định nghĩa theo dạng danh sách: người dùng nhấn chuột phải và chọn

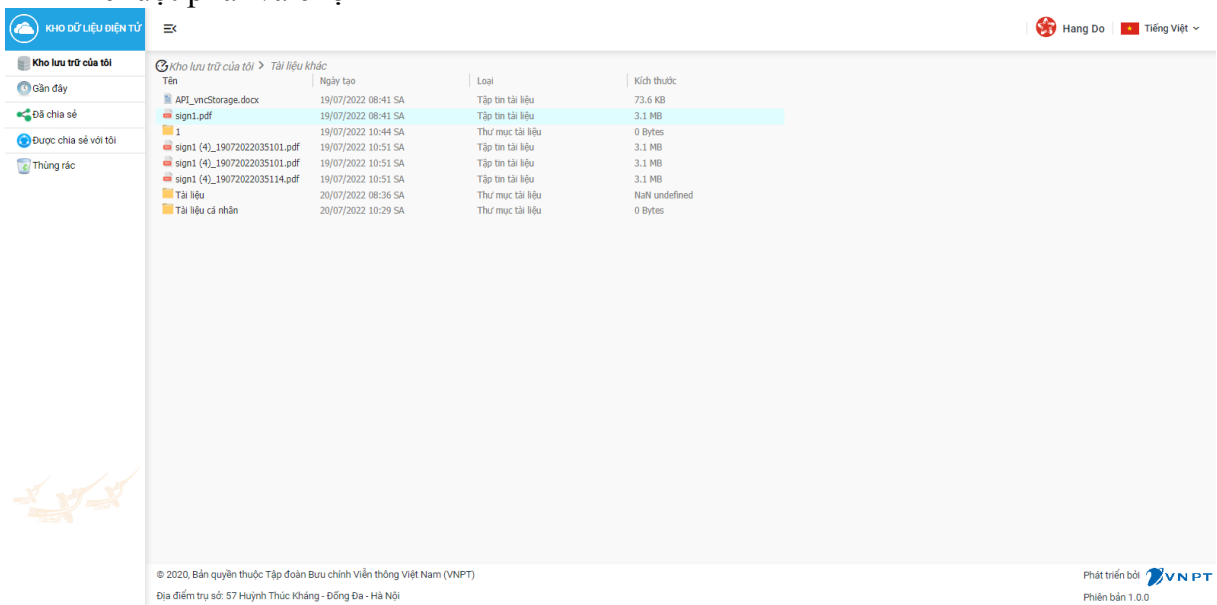

- Người dùng sắp xếp thư mục tự định nghĩa theo tên

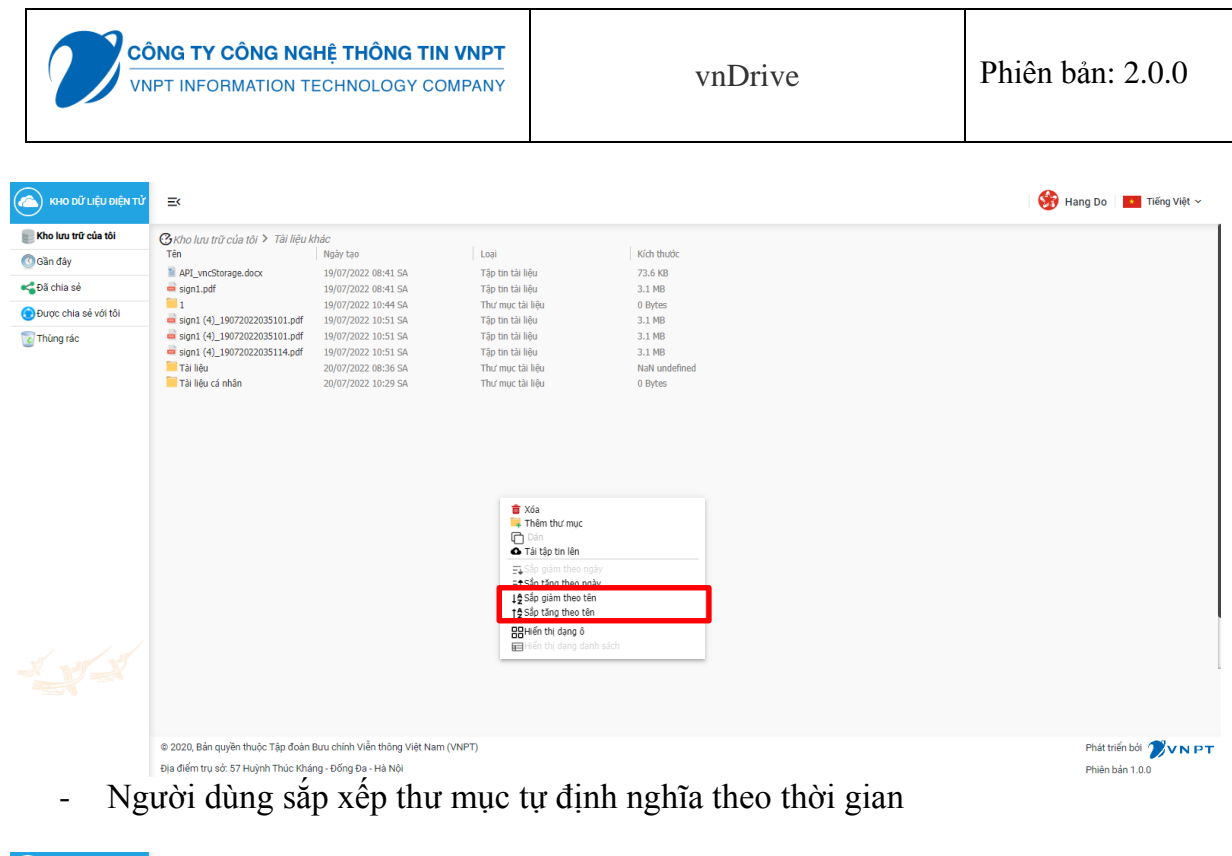

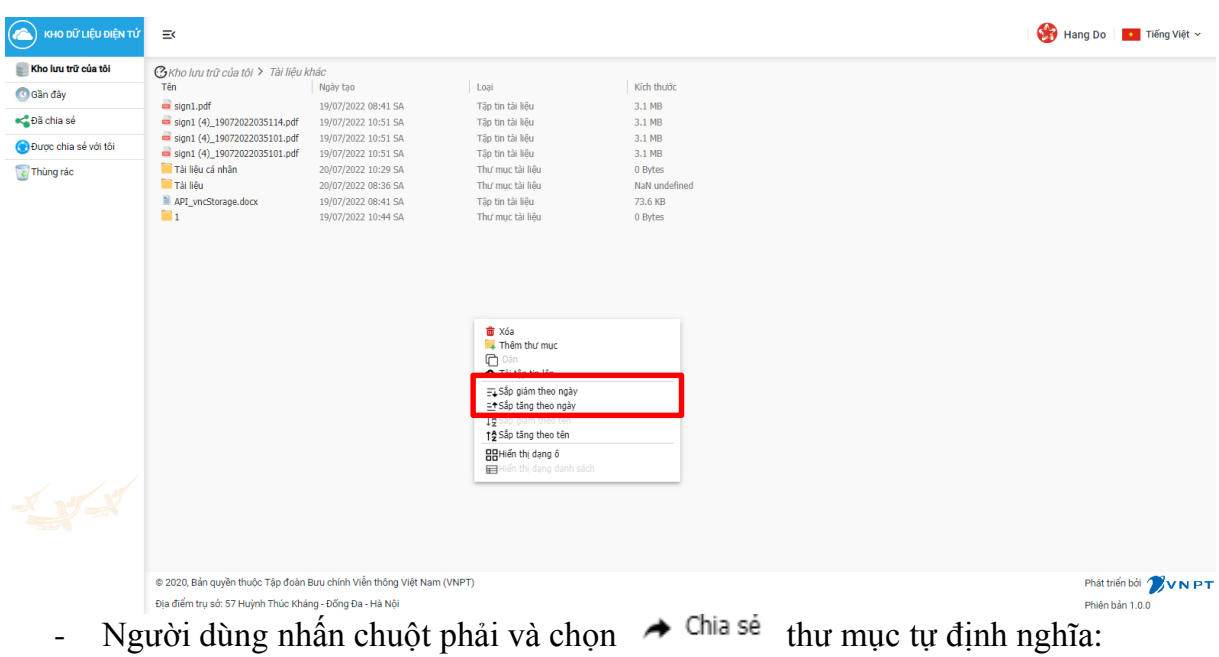

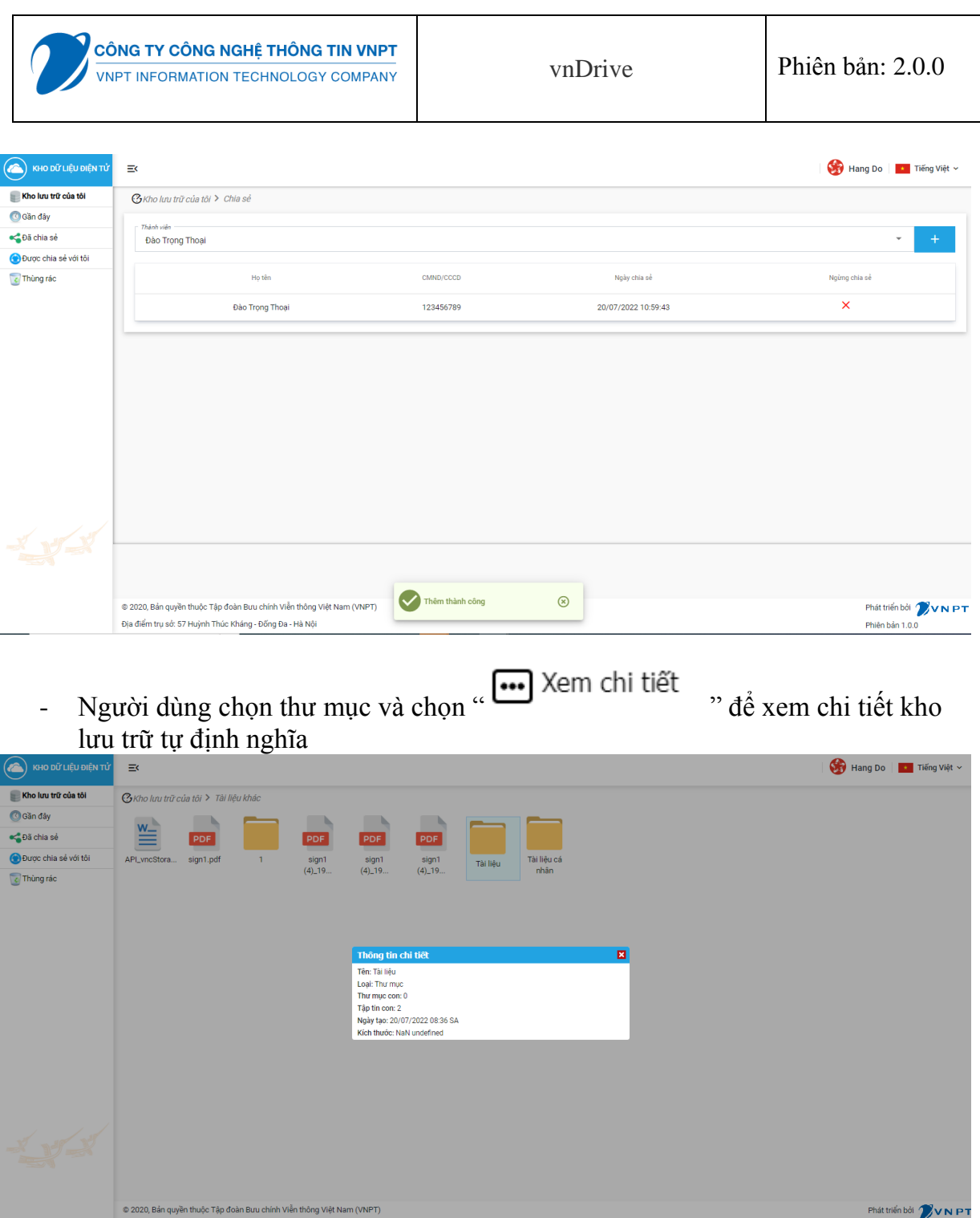

- Người dùng nhấn chuột phải và chọn  $\rightarrow$  Thêm thư mục dế thêm mới thư mục, nhập Tên kho và chọn "Lưu lại", có hiển thị thông báo thêm mới thư mục lưu trữ thành công

.<br>ỳnh Thúc Kháng - Đống Đa - Hà N

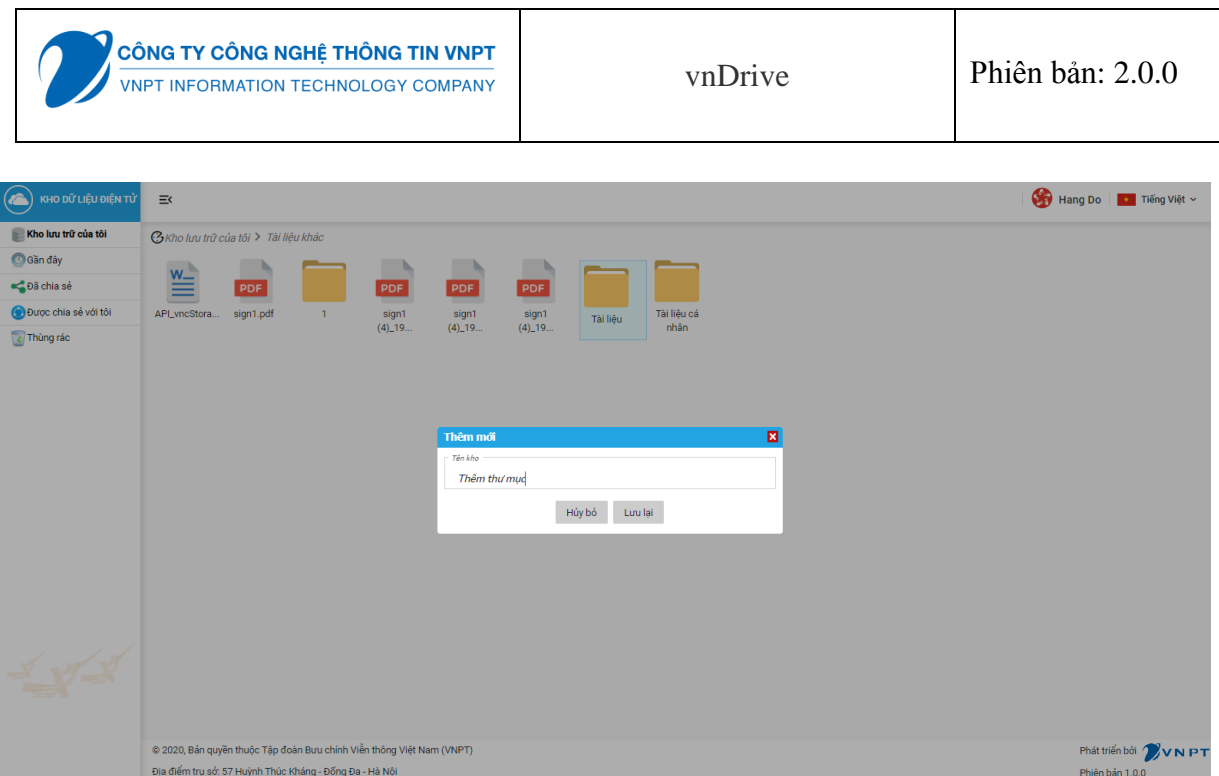

- Người dùng nhấn chuột phải chọn  $\bigtriangledown$  Đổi tên, sau đó nhập tên thư mục và chọn Lưu lại để cập nhật thông tin tên kho đã thay đổi hoặc chọn "Hủy bỏ" để không cập nhật thông tin thay đổi đã lưu

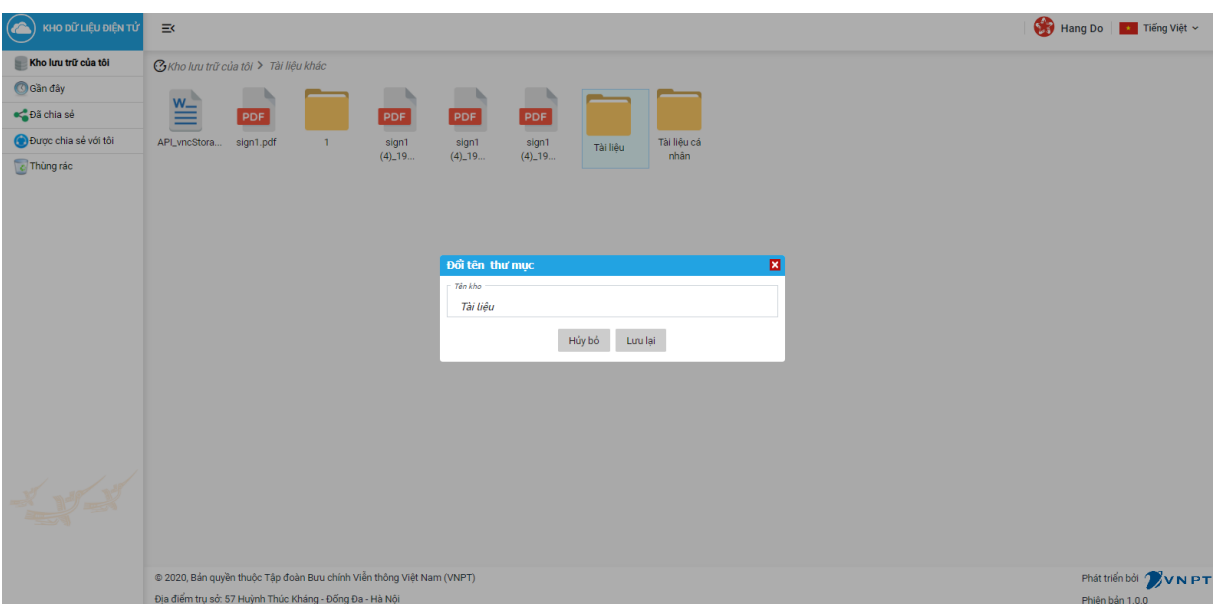

- Người dùng xóa thư mục lưu trữ dữ liệu: Chọn kho tự định nghĩa, có hiển thị thông xóa thư mục lưu trữ thành công

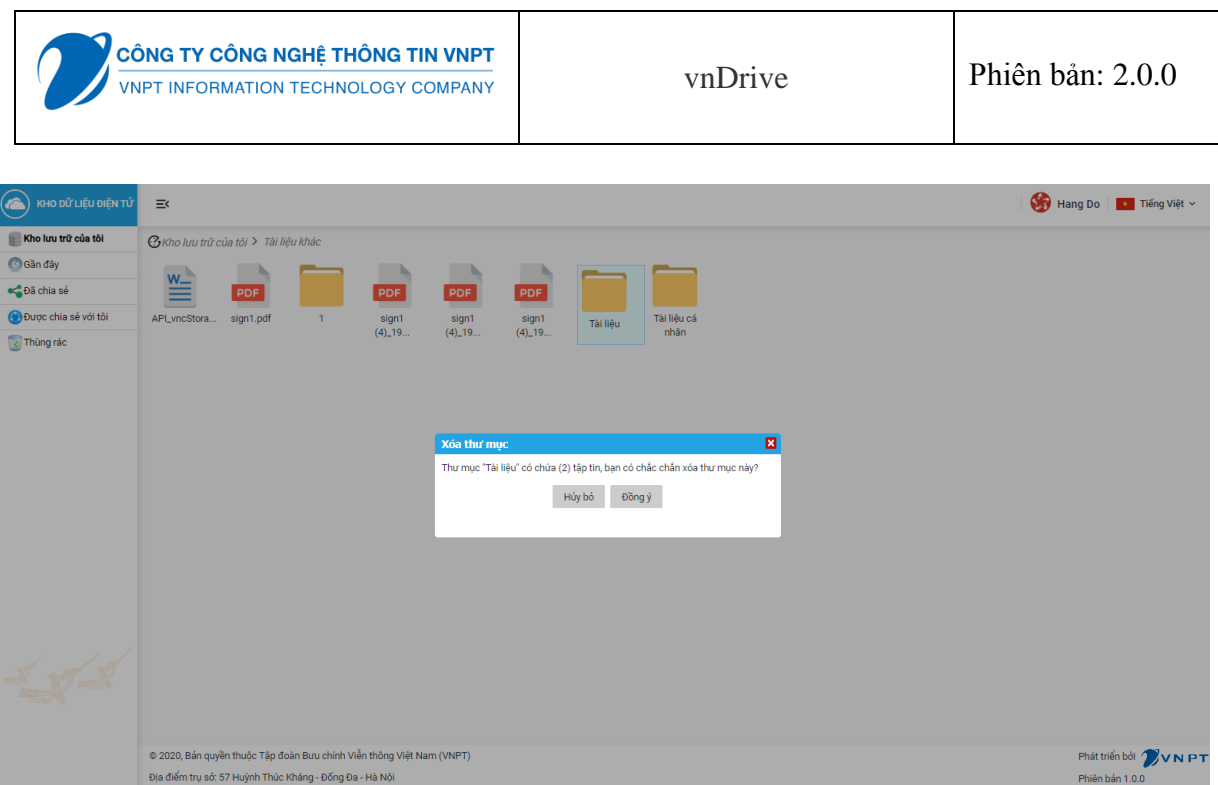

## **III.1.4. Module Giấy tờ trong thư mục mặc định**

- Người dùng có thể quản lý danh sách giấy tờ trong thư mục mặc định, xem danh sách giấy tờ hiển thị dạng ô, hiển thị dạng danh sách, sắp xếp giấy tờ theo tên, theo thời gian, thêm mới, xóa giấy tờ, chia sẻ giấy tờ, ký số giấy tờ, xem chi tiết giấy tờ
- Người dùng Xem danh sách giấy tờ trong thư mục dạng ô: Người dùng nhấn chuột phải và chọn <sup>BHiển thị dạng ô</sup>, hệ thống sẽ hiển thị danh sách giấy tờ theo **dạng ô**

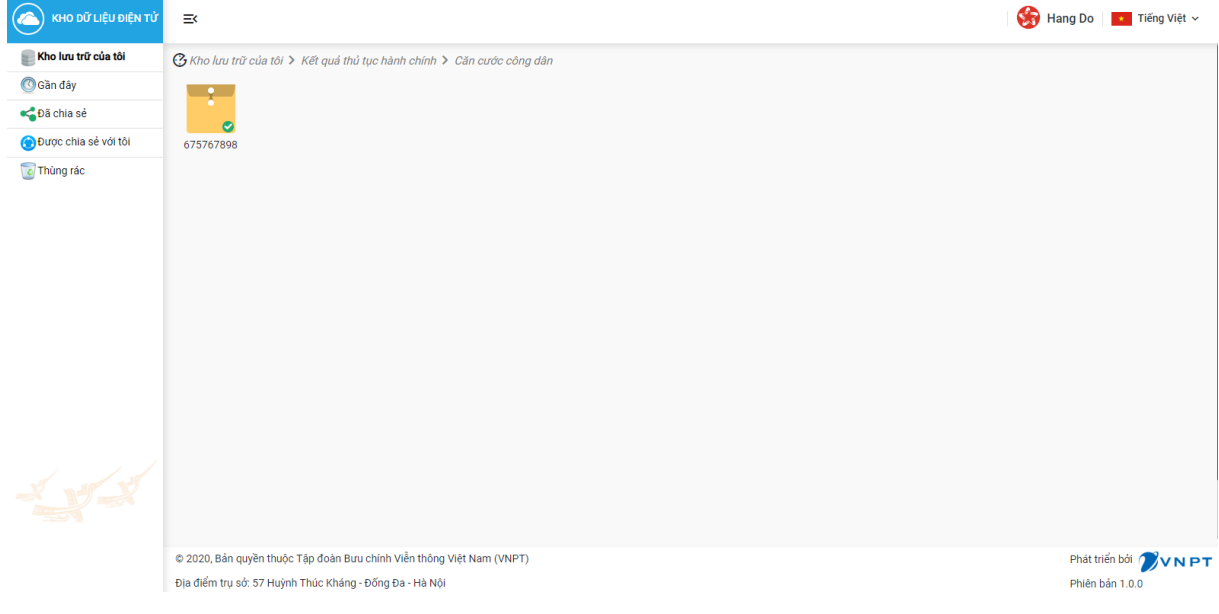

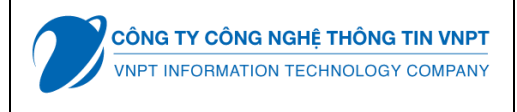

Người dùng Xem danh sách giấy tờ trong thư mục mặc định theo dạng danh sách:<br>
Hiển thị dạng danh sách<br> Người dùng nhấn chuột phải và chọn , hệ thống sẽ hiển thị danh sách giấy tờ theo dạng danh sách

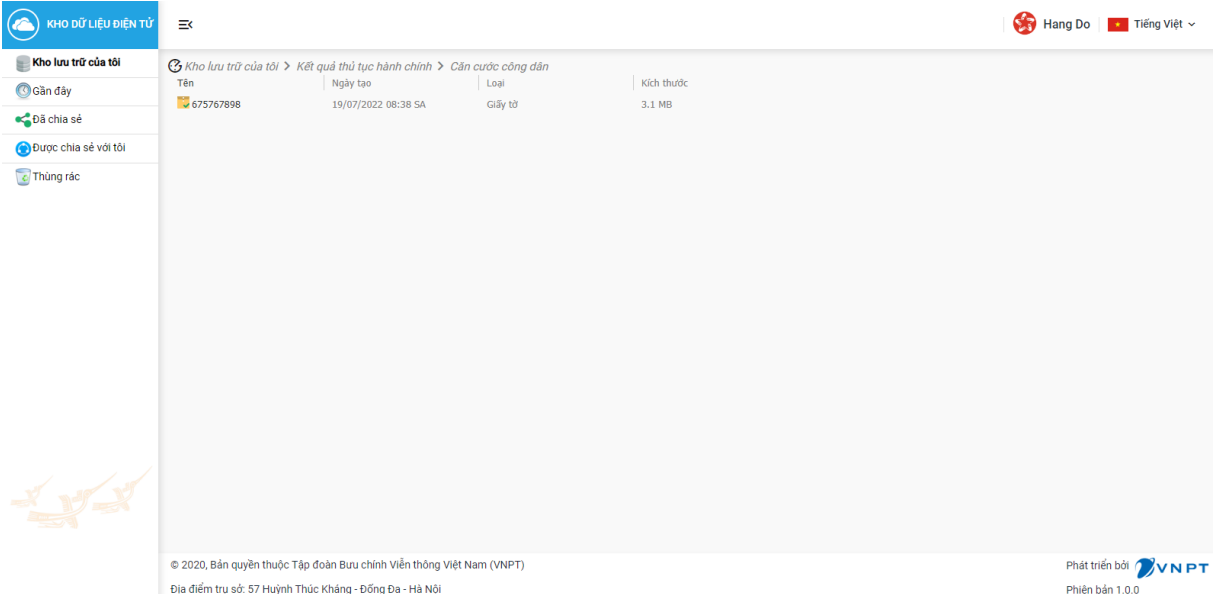

- Người dùng sắp xếp giấy tờ theo tên: Chọn sắp xếp theo tên: hệ thống hiển thị danh sách giấy tờ được sắp xếp theo tên tăng dần hoặc giảm dần.

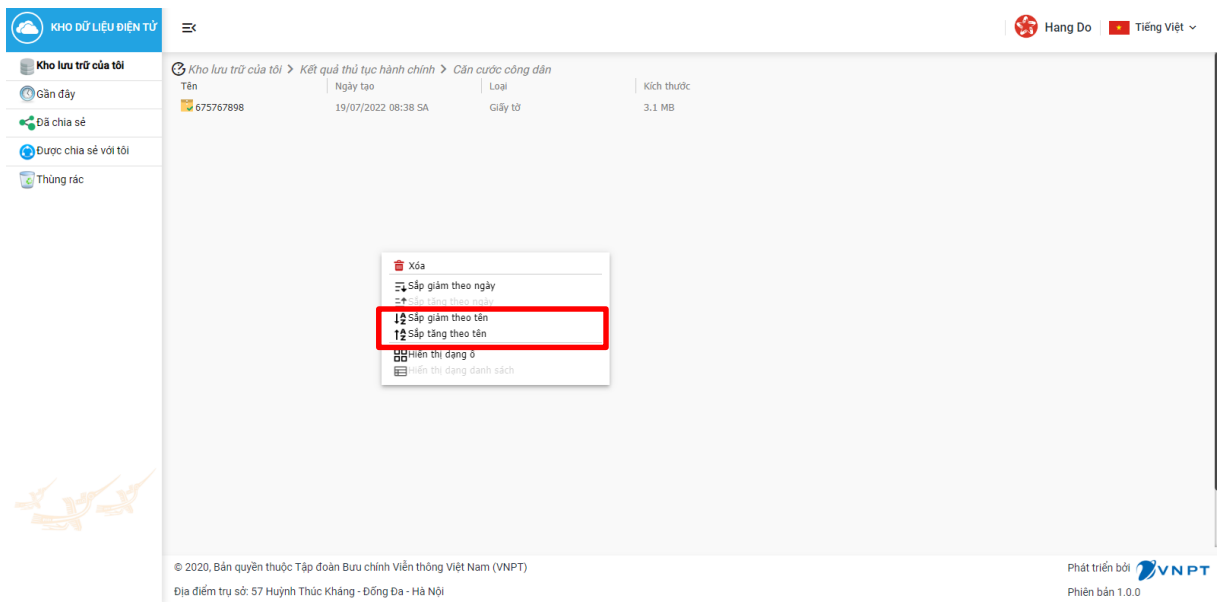

- Người dùng Sắp xếp giấy tờ theo thời gian: Chọn sắp xếp theo thời gian, hệ thống hiển thị danh sách giấy tờ được sắp xếp theo thời gian tăng dần hoặc giảm dần

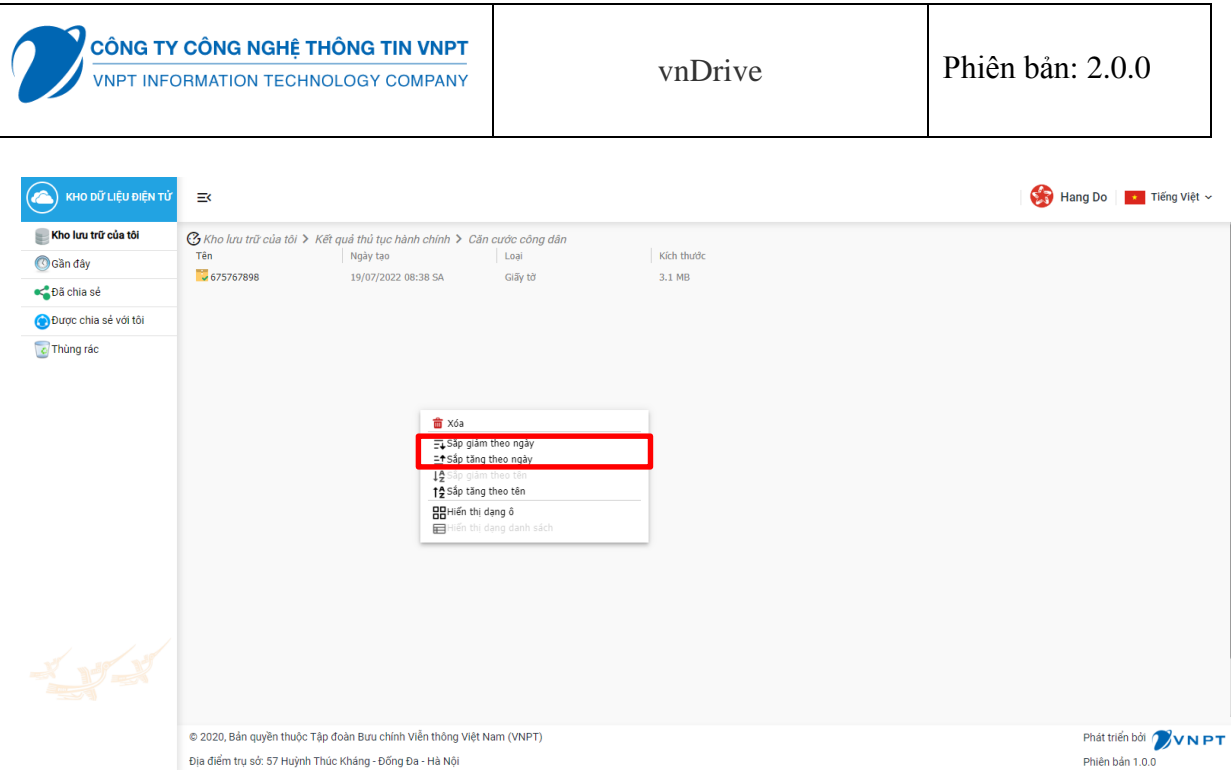

- Người dùng nhấn chuột phải và chọn "Chia sẻ" để **c**hia sẻ giấy tờ trong thư mục mặc định, hệ thống hiển thị thông báo chia sẻ thành công

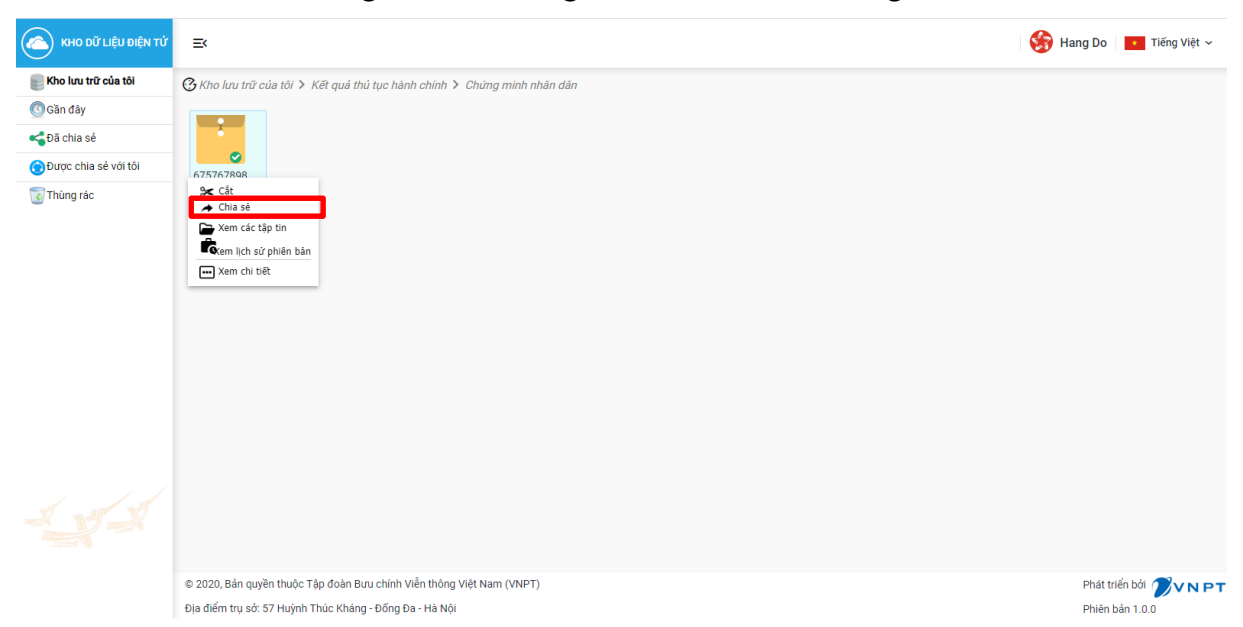

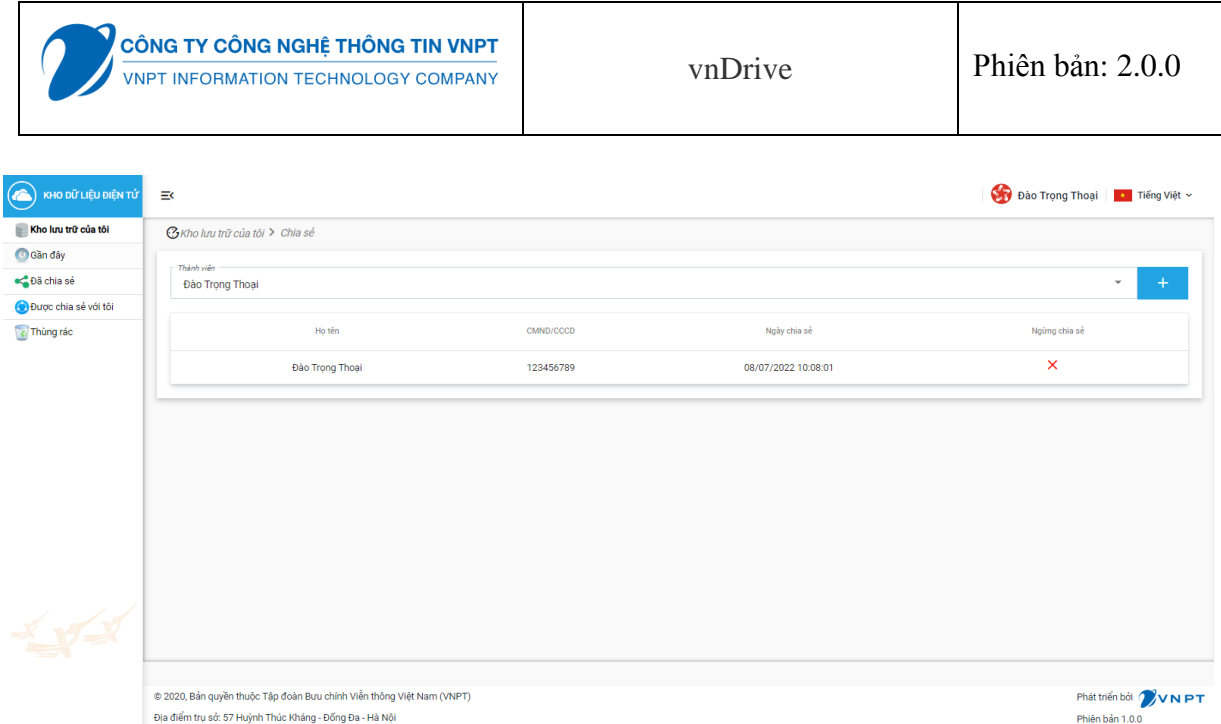

- Người dùng nhân chuột phải và chọn  $\Box$ <sup>xem các tập tin</sup> đề xem các tập tin giấy tờ trong thư mục mặc định

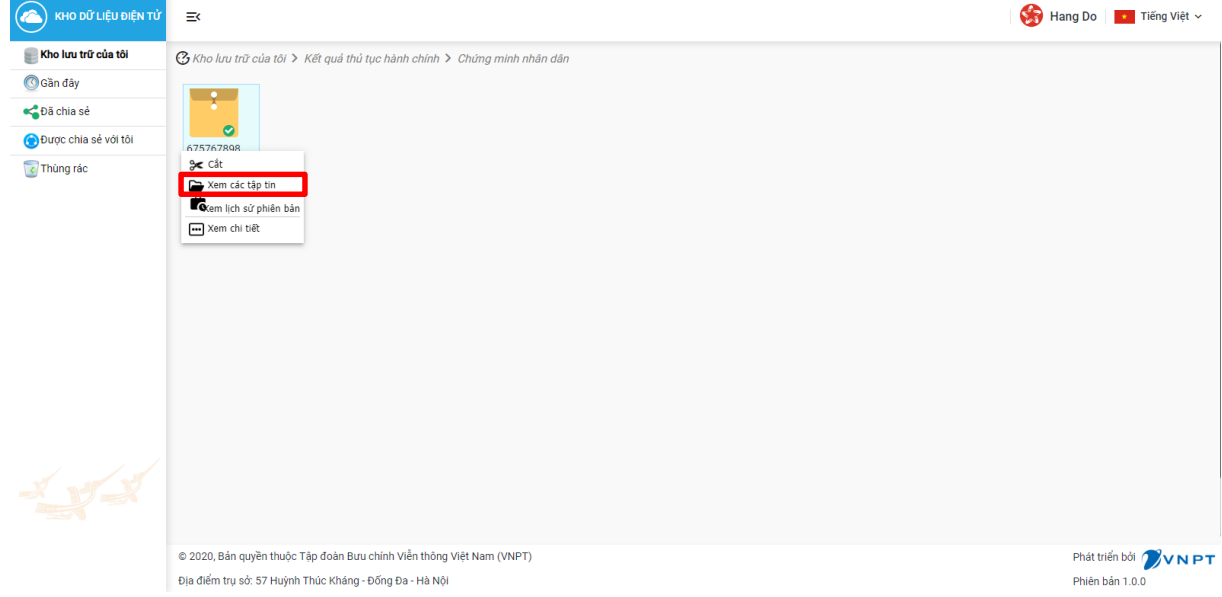

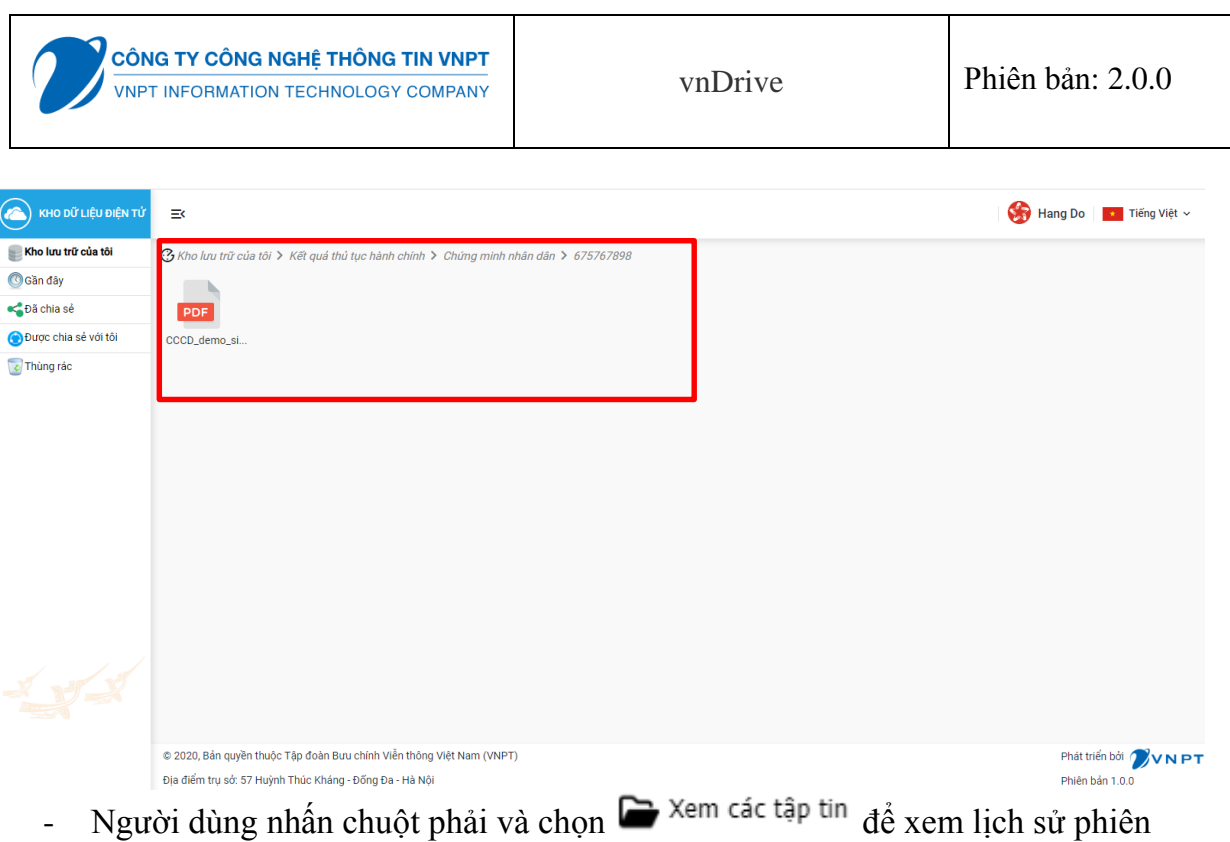

bản giấy tờ trong thư mục mặc định

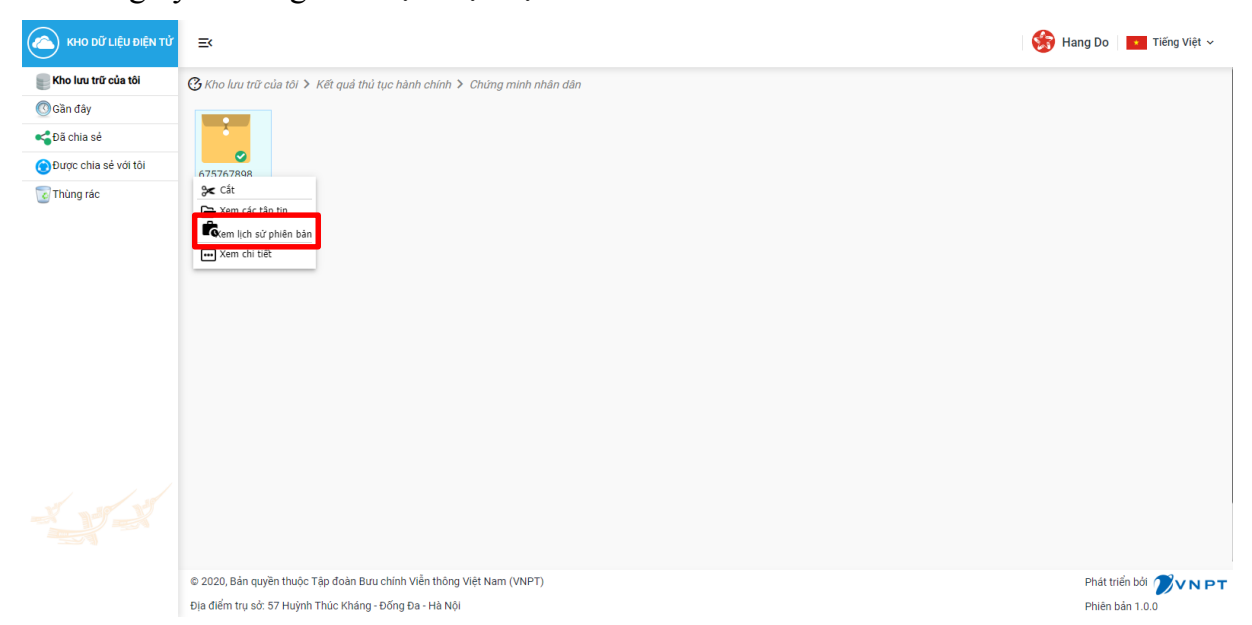

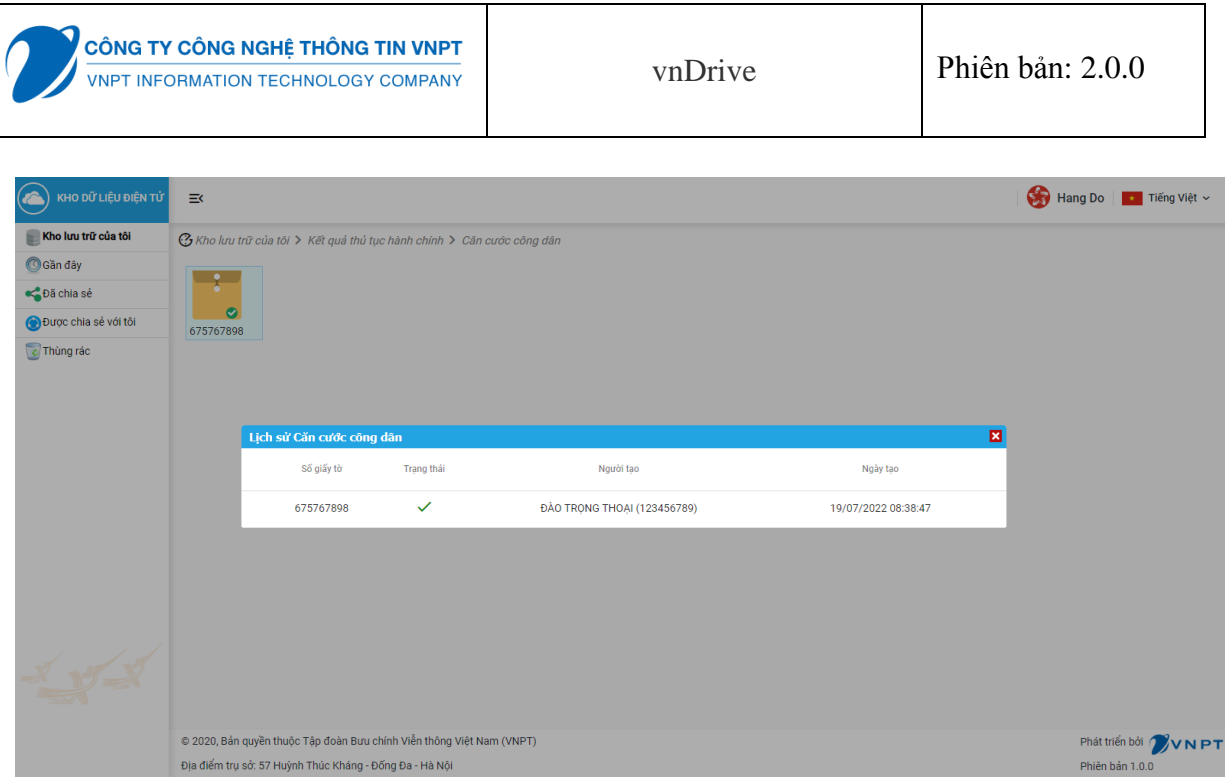

- Đổi tên tập tin của giấy tờ: Người dùng nhấn chuột phải và chọn đồi <sup>Đồi tên</sup> đổi tên tập tin của giấy tờ và nhấn Lưu lại để cập nhật thông tin thay đổi

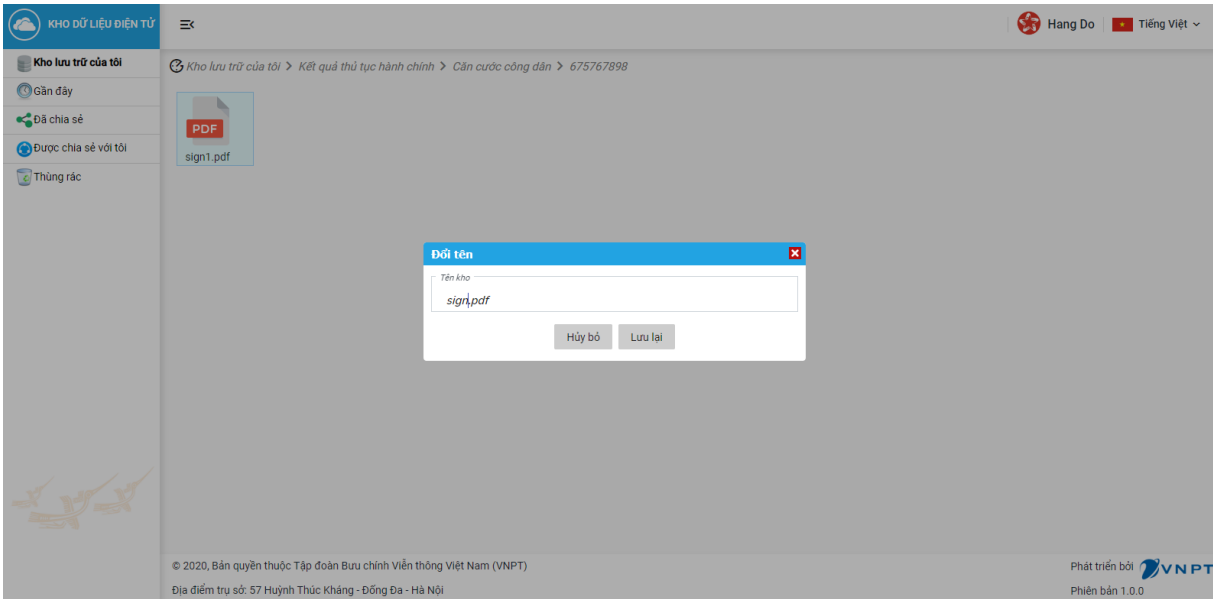

- Người dùng nhấn chuột phải và chọn  $\Box$  Xem chi tiết thư mục lưu trữ, hệ thống sẽ hiển thị thông tin chi tiết của thư mục.

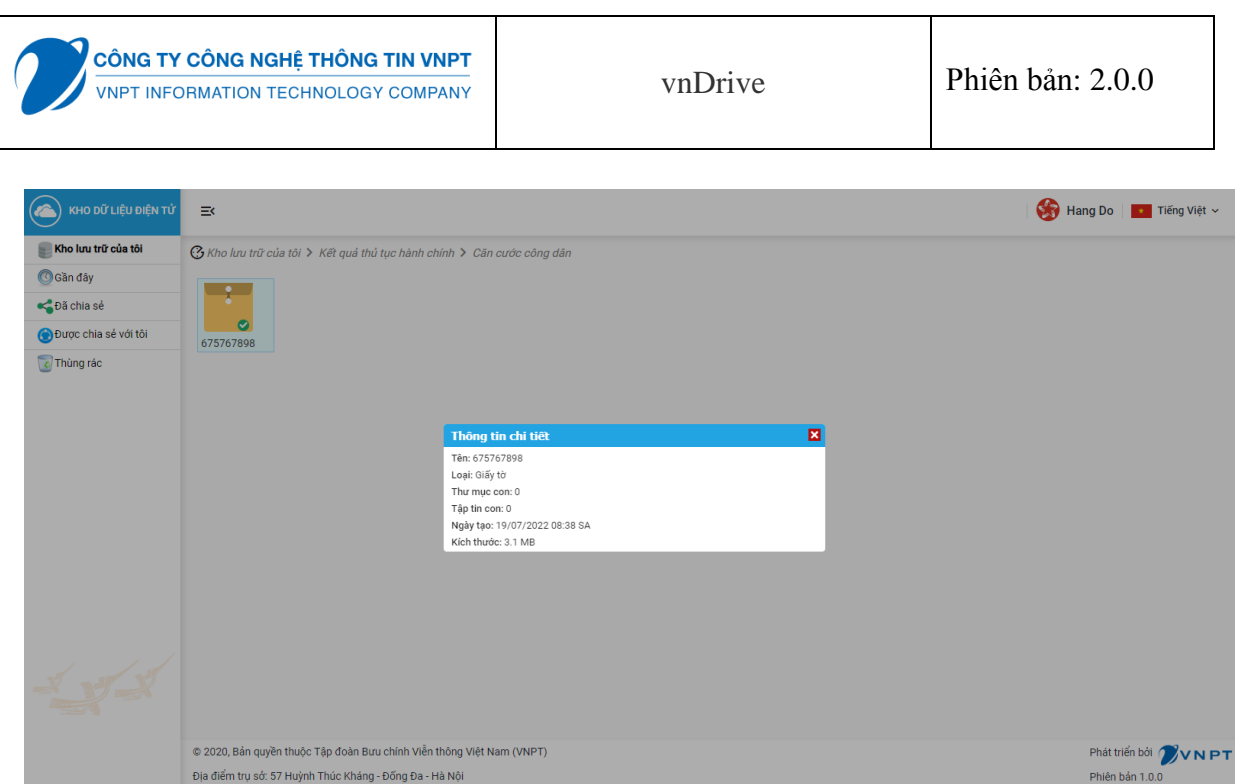

- Người dùng Ký số VNPT CA giấy tờ: Chọn ký số VNPT CA, người dùng chọn vị trị ký và chọn "Áp dụng", hệ thống thông báo ký số thành công

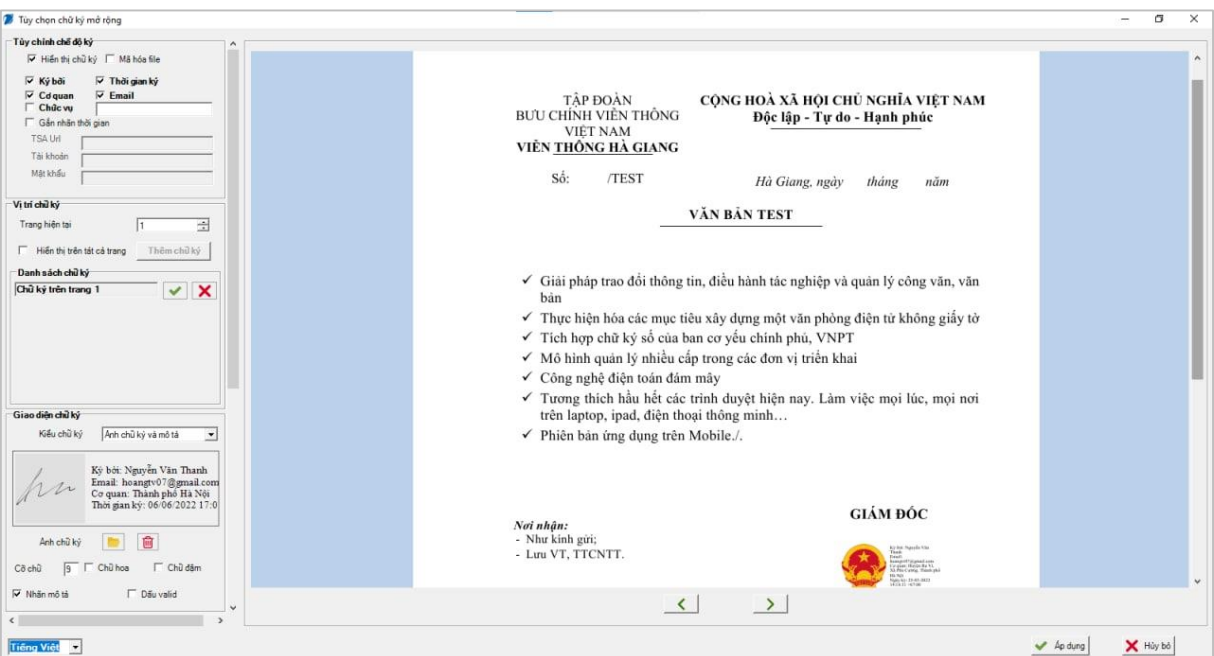

- Người dùng Ký số Ban cơ yếu giấy tờ: chọn ký số Ban cơ yếu, hệ thống thông báo ký số thành công

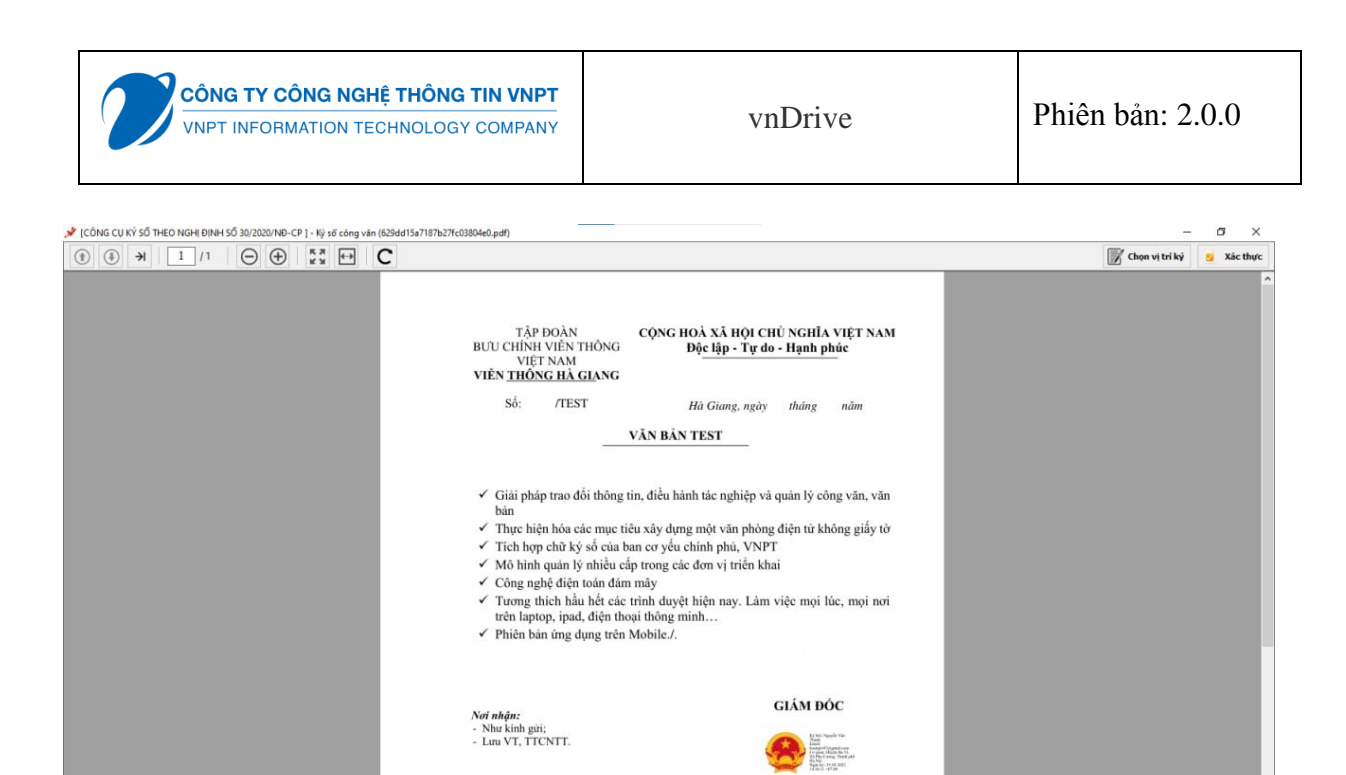

- Người dùng Ký số VNPT SmartCA giấy tờ, chọn vị trí và chọn Ký số, hệ thống thông báo ký số thành công

KÝ SŐ

Sån såne

Nguyễn Văn A

Đông

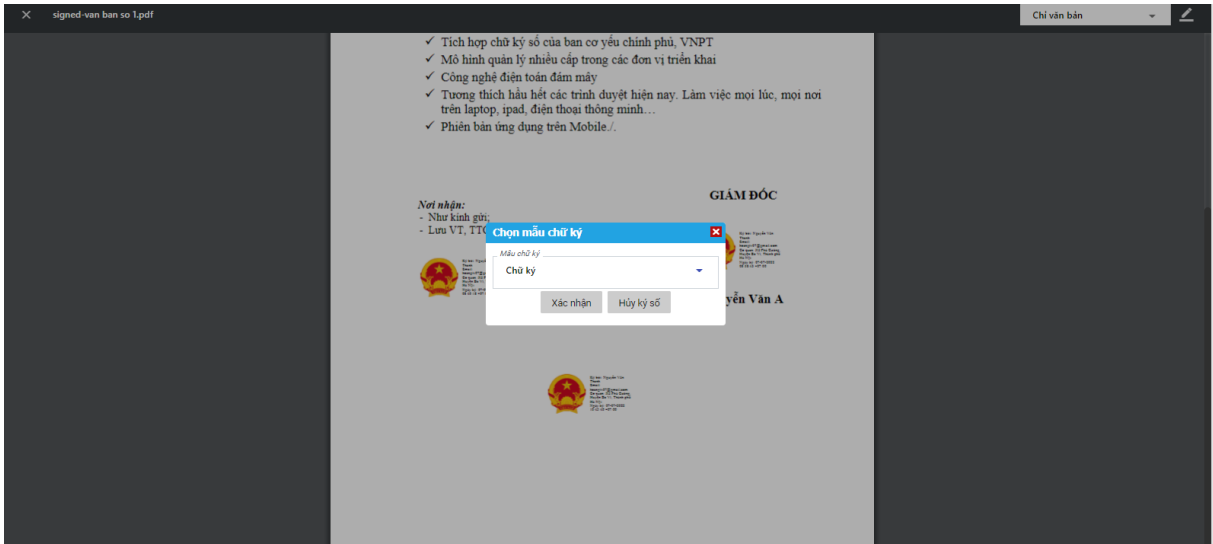

- Người dùng Ký số SIM giấy tờ, chọn file ký và chọn vị trí cần ký số, sau đó nhấn "Ký số" và nhập mã pin gửi về sim trên điện thoại, hệ thống hiển thị màn hình view file chi tiết giấy tờ và thông báo ký số thành công
- Thông tin số điện thoại ký sim được cập nhật tại:

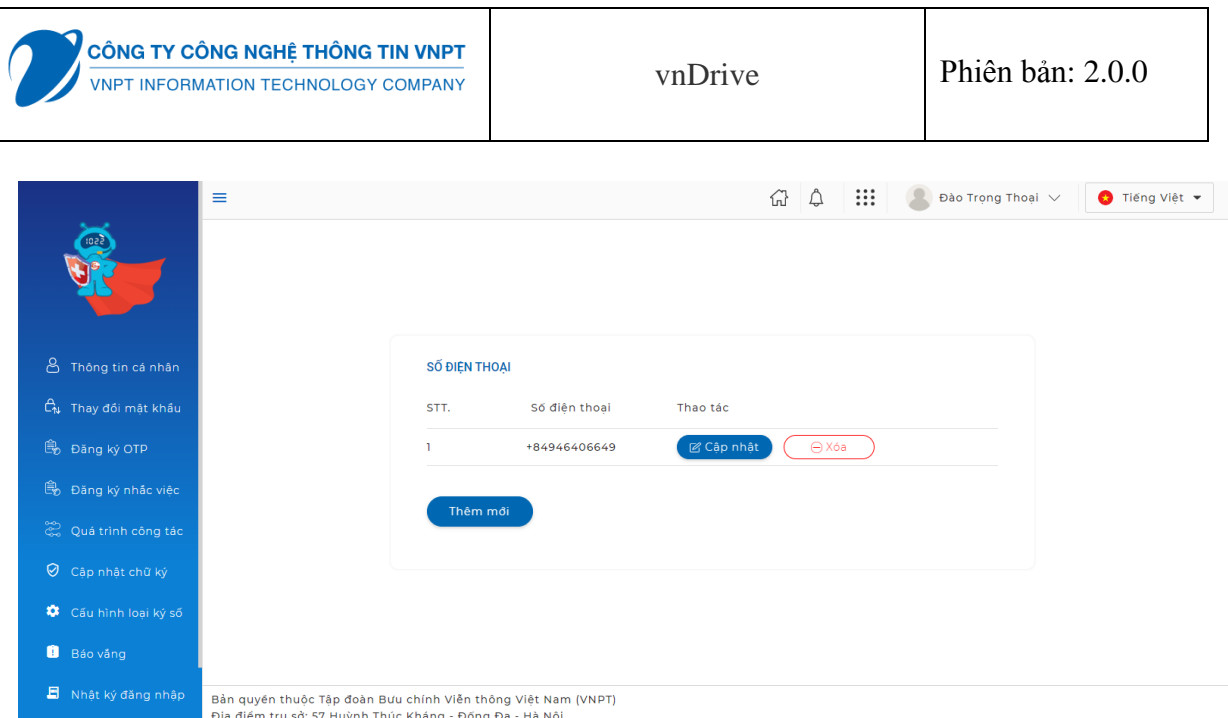

+ Người dùng kiểm tra sim đang dùng ký số sim thuộc loại nào vào chọn cho phù hợp. Có 2 loại sim là Ban cơ yếu và VNPT; Ban cơ yếu: là sim bên ban cơ yếu cung cấp; VNPT: là sim Vinaphone được cấp

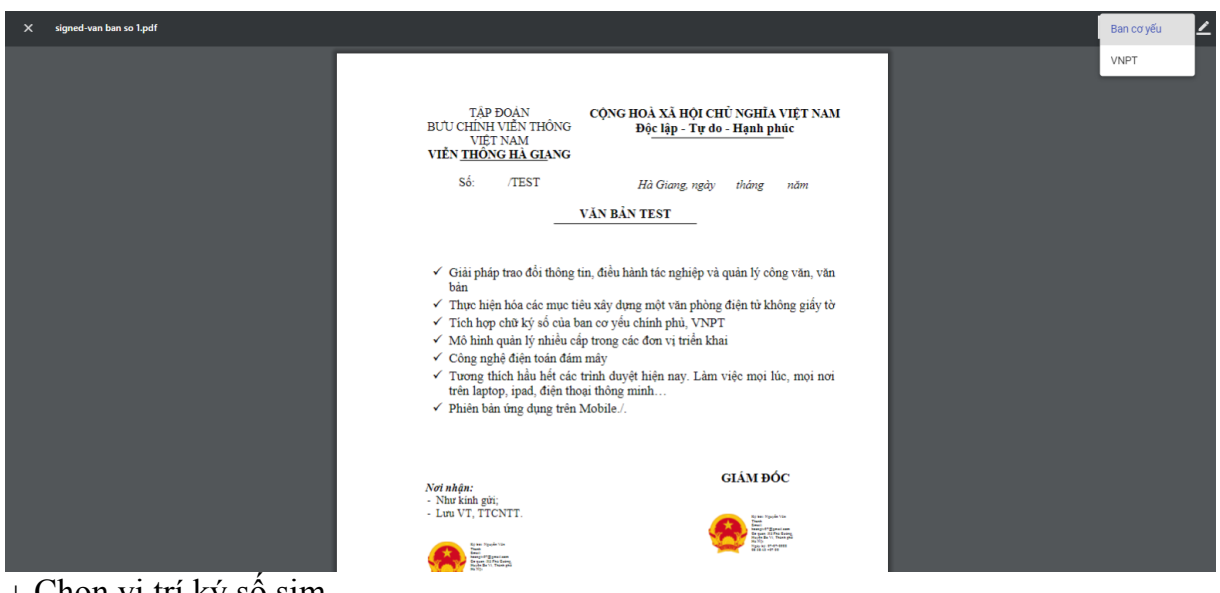

+ Chọn vị trí ký số sim

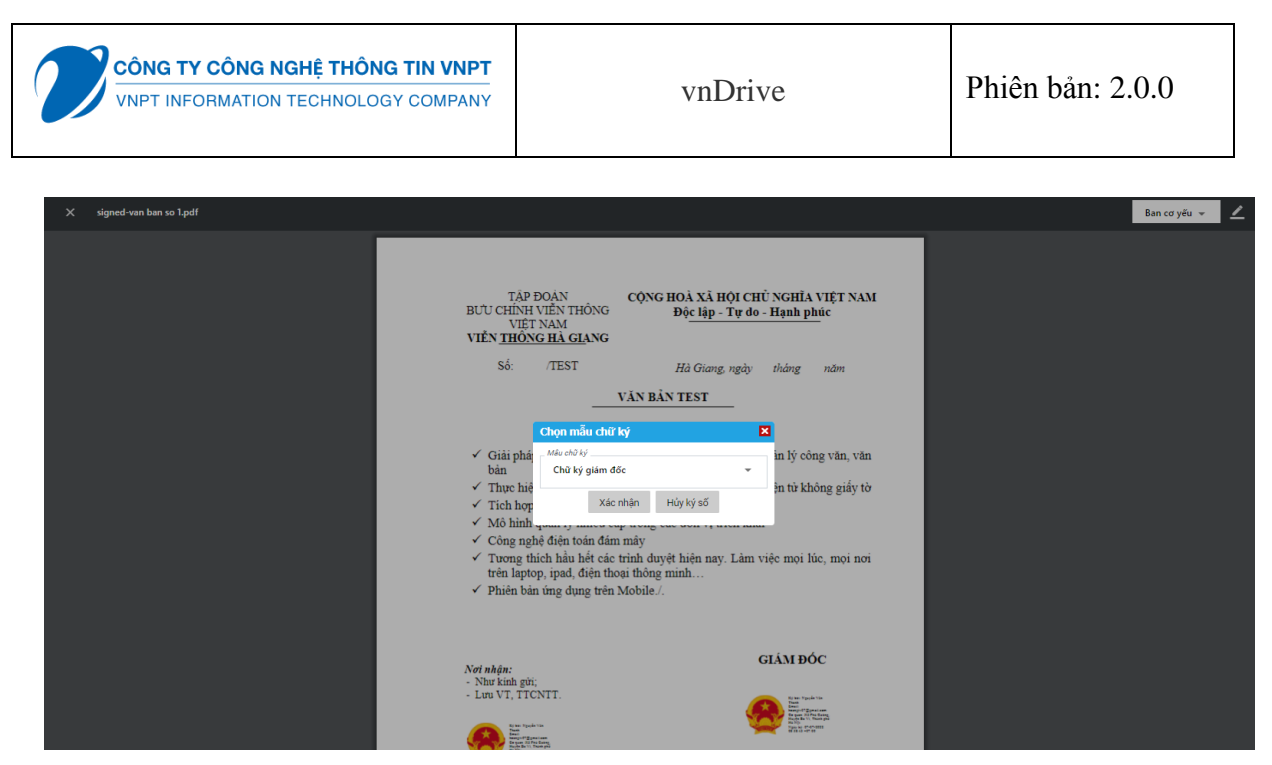

- Người dùng xem chi tiết giấy tờ trong thư mục mặc định, xem nội dung tập tin bằng cách nhấp đôi vào giấy tờ

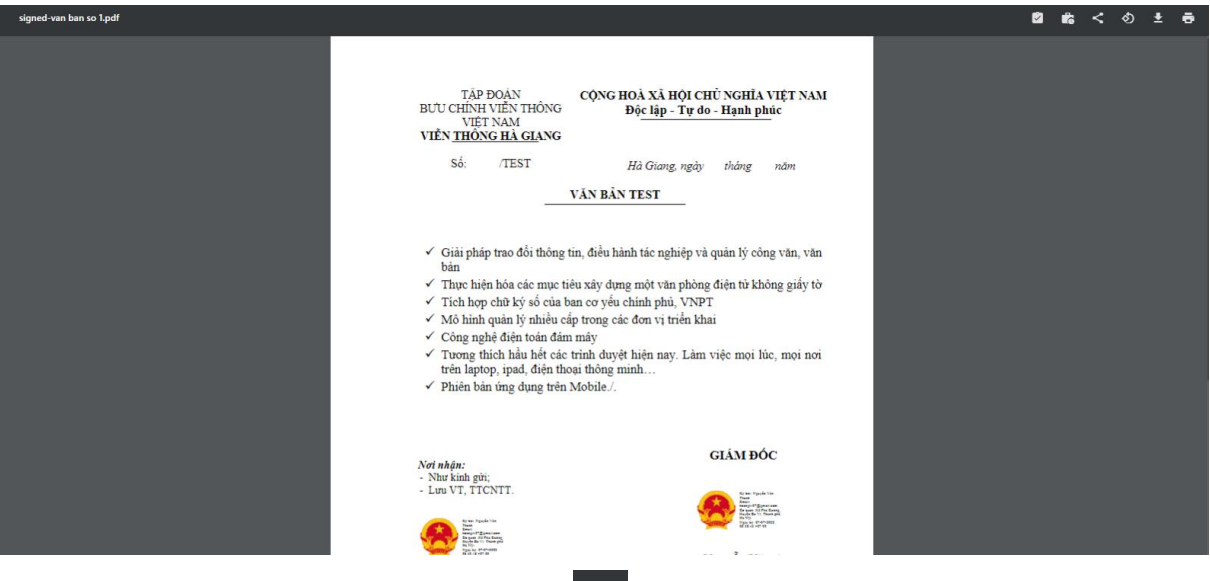

- Người dùng Chia sẻ giấy tờ: chọn  $\leq d\hat{e}$  Chia sẻ đến thành viên, hệ thống hiển thị thông báo chia sẻ giấy tờ thành công

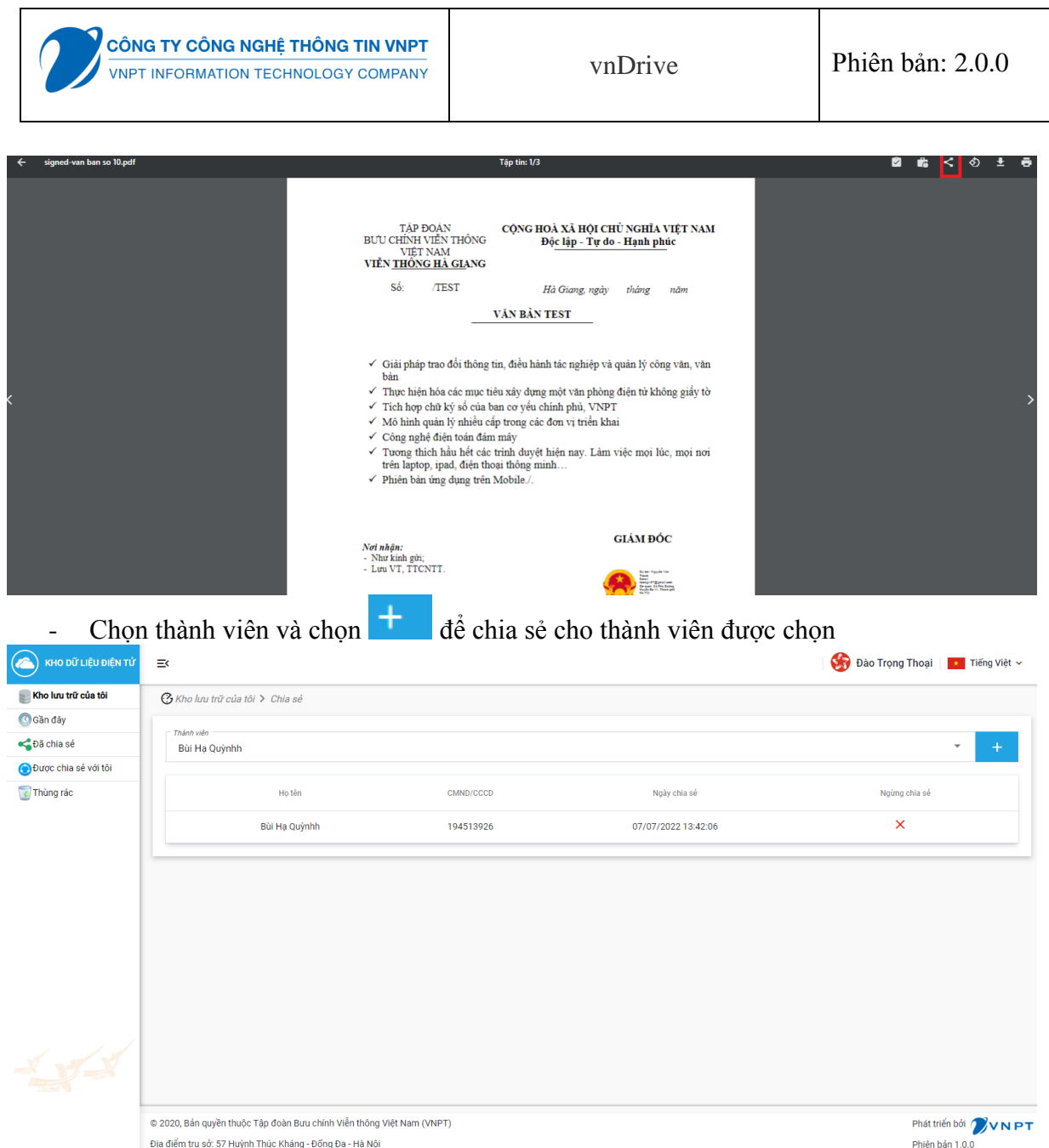

- Người dùng tải tập tin giấy tờ trong thư mục mặc định: người dùng chọn file giấy tờ hệ thống tải file giấy tờ về máy người dùng

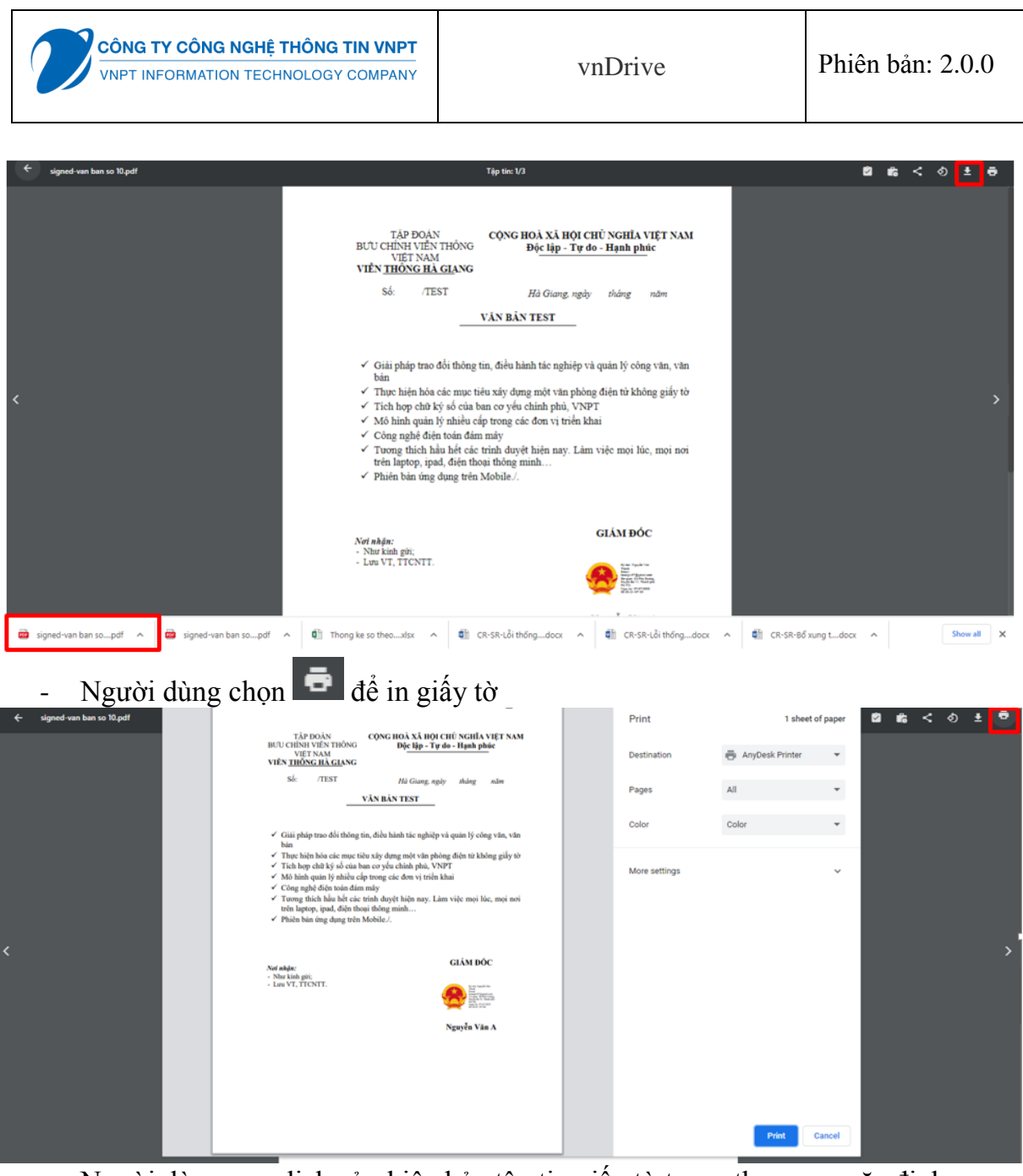

- Người dùng xem lịch sử phiên bản tập tin giấy tờ trong thư mục mặc định: Chọn xem lịch sử phiên bản **tế** hệ thống hiển thị thông tin lịch sử phiên bản của giấy tờ.

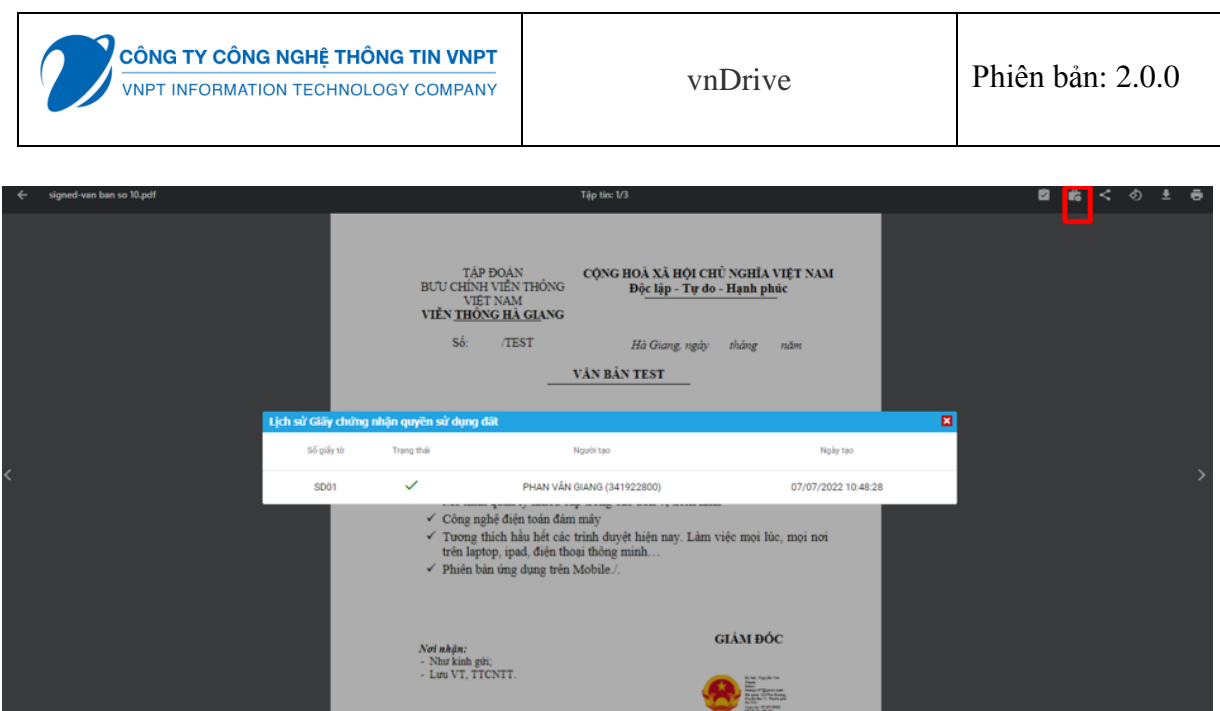

- Người dùng Xem lịch sử ký số tập tin giấy tờ trong thư mục mặc định: chọn ø hệ thống hiển thị thông tin lịch sử ký số của giấy tờ

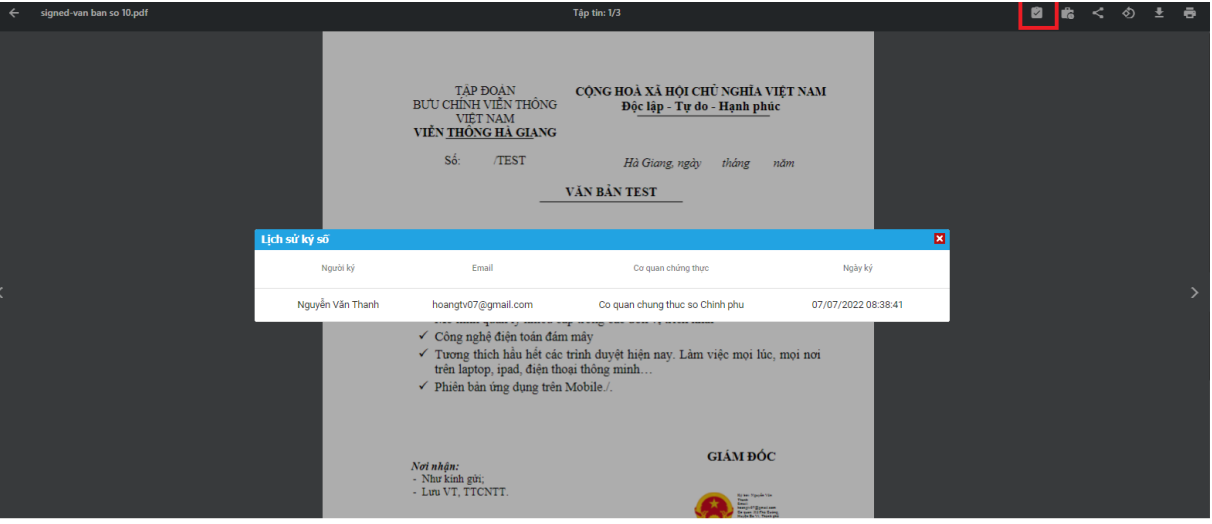

- Người dùng chọn  $\delta$  để xoay giấy tờ theo chiều mong muốn

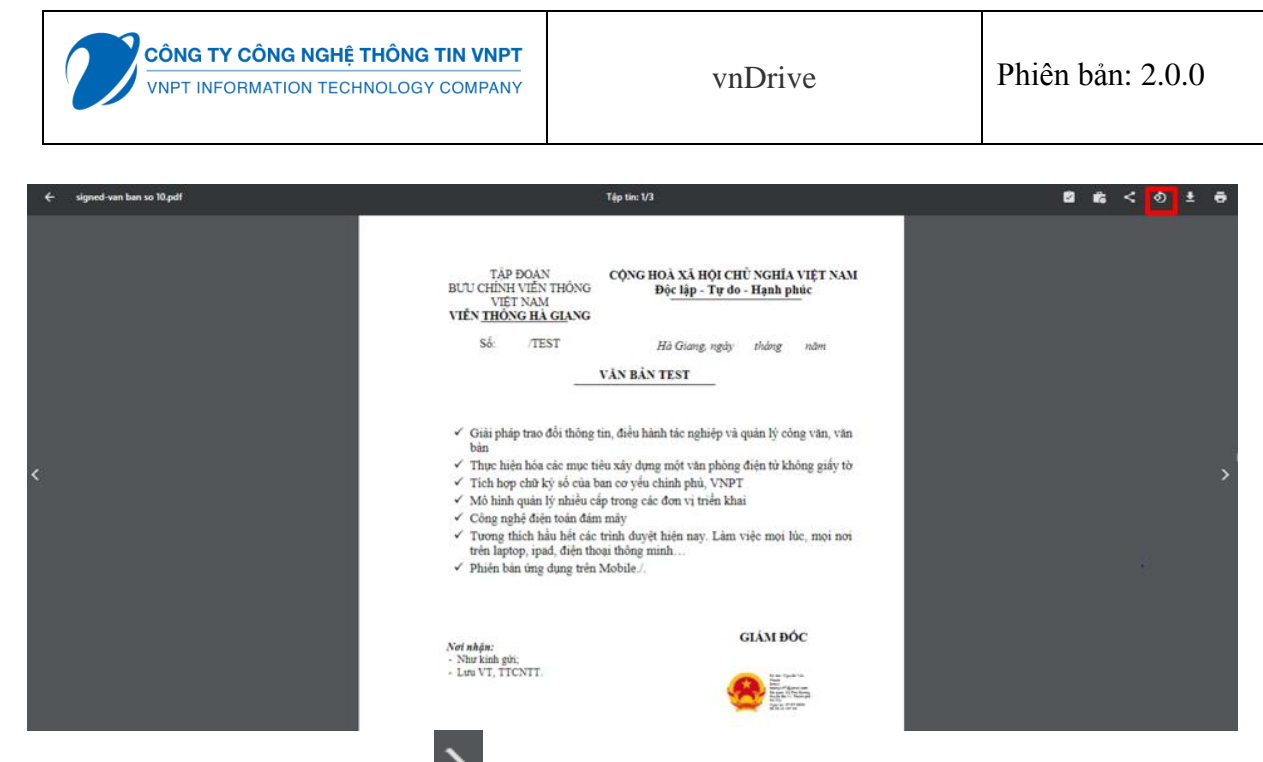

mặc định

- Người dùng nhấn vào  $\frac{3}{4}$  để xem tập tin tiếp theo của giấy tờ trong thư mục

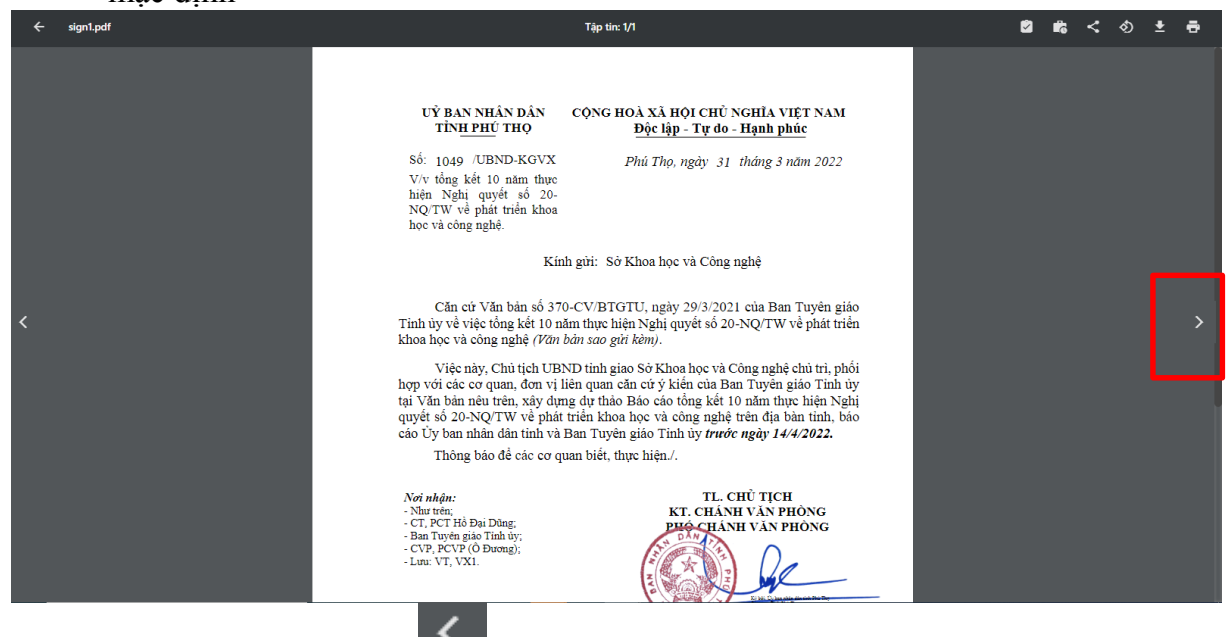

mặc định

- Người dùng nhấn vào để xem tập tin trước đó của giấy tờ trong thư mục

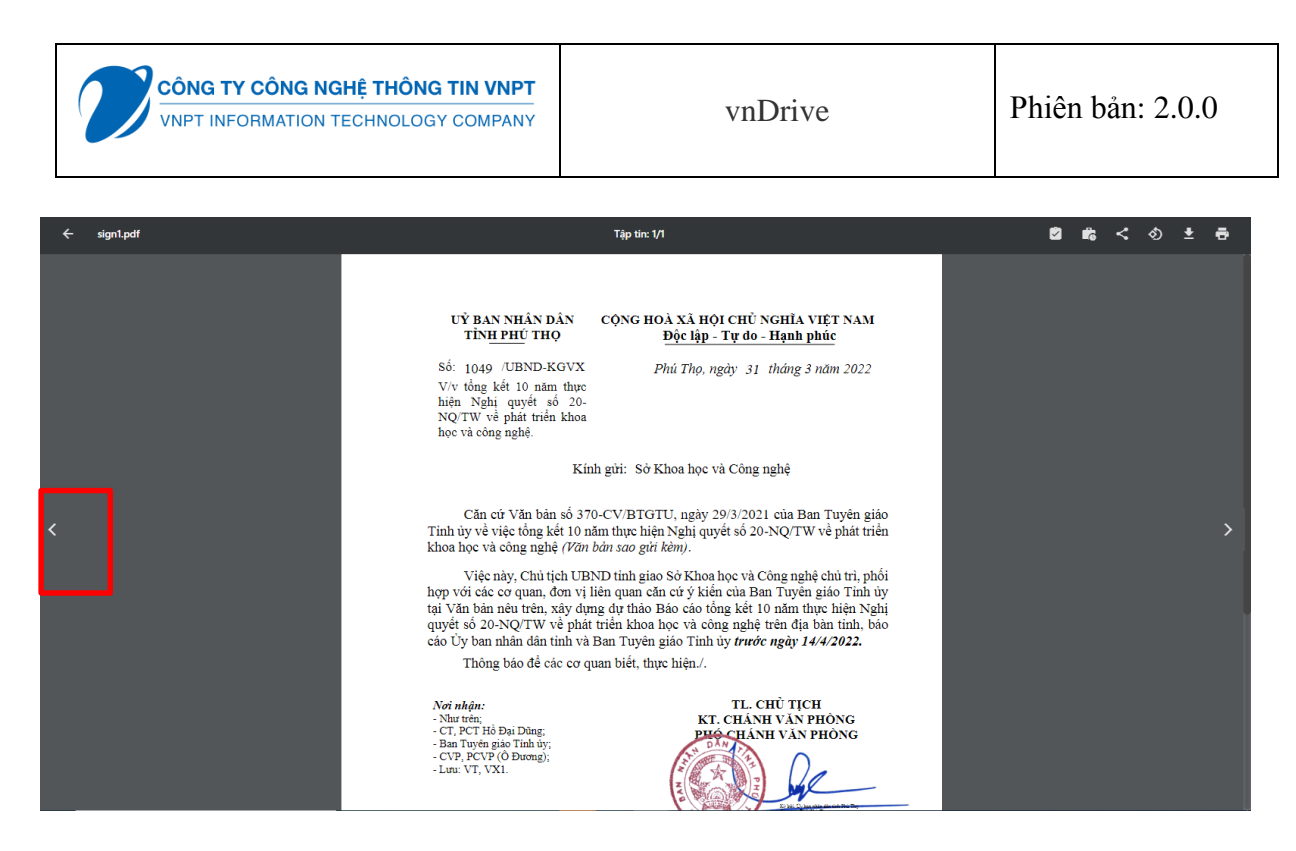

### **III.1.5. Module Tài liệu trong thư mục tự định nghĩa**

- Người dùng có thể quản lý danh sách tài liệu trong thư mục tự định nghĩa, xem danh sách giấy tờ hiển thị dạng ô, hiển thị dạng danh sách, sắp xếp giấy tờ theo tên, theo thời gian, thêm mới, xóa giấy tờ, chia sẻ giấy tờ, ký số giấy tờ, xem chi tiết giấy tờ
- Người dùng Xem danh sách tài liệu trong thư mục dạng ô: Người dùng nhấn chuột phải và chọn  $\overline{BB}$ Hiển thị dạng  $\delta$ , hệ thống sẽ hiển thị danh sách giấy tờ theo dạng ô

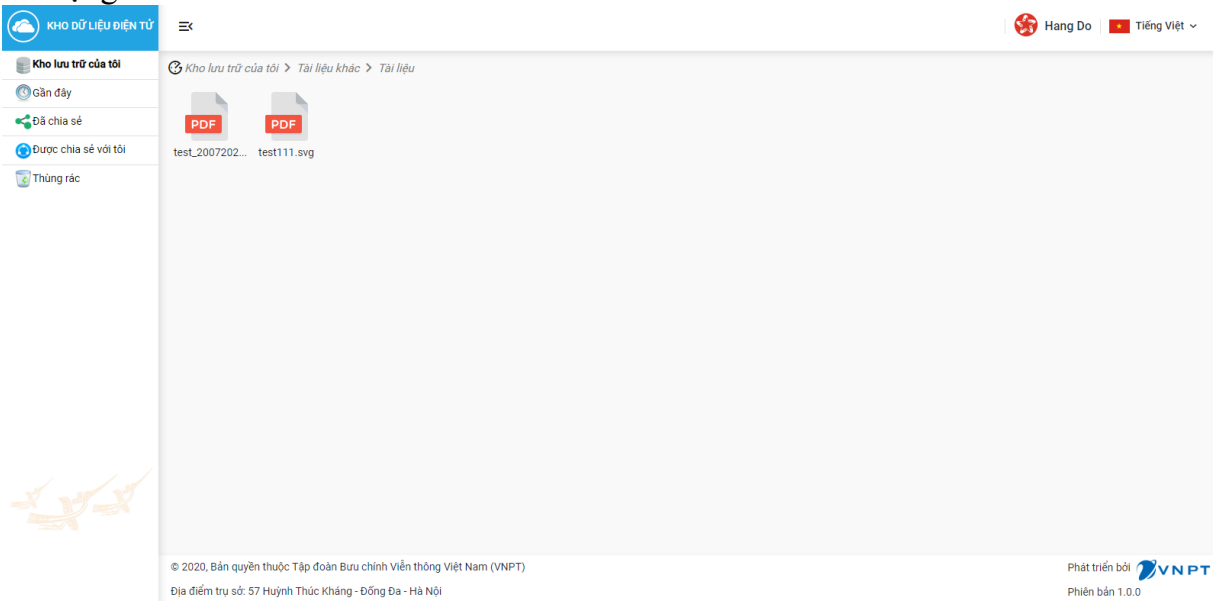

Người dùng Xem danh sách tài liệu trong thư mục tự định nghĩa theo dạng danh<br>
Hiển thị dạng danh sách sách: Người dùng nhấn chuột phải và chọn **Huệng vào và một chu**, hệ thống sẽ hiển thị danh sách giấy tờ theo dạng danh sách

Trang: 33/66

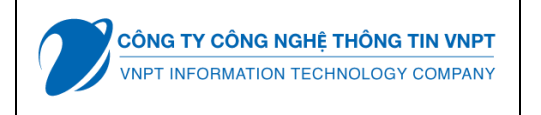

- Người dùng chọn sắp xếp tài liệu trong thư mục tự định nghĩa theo tên

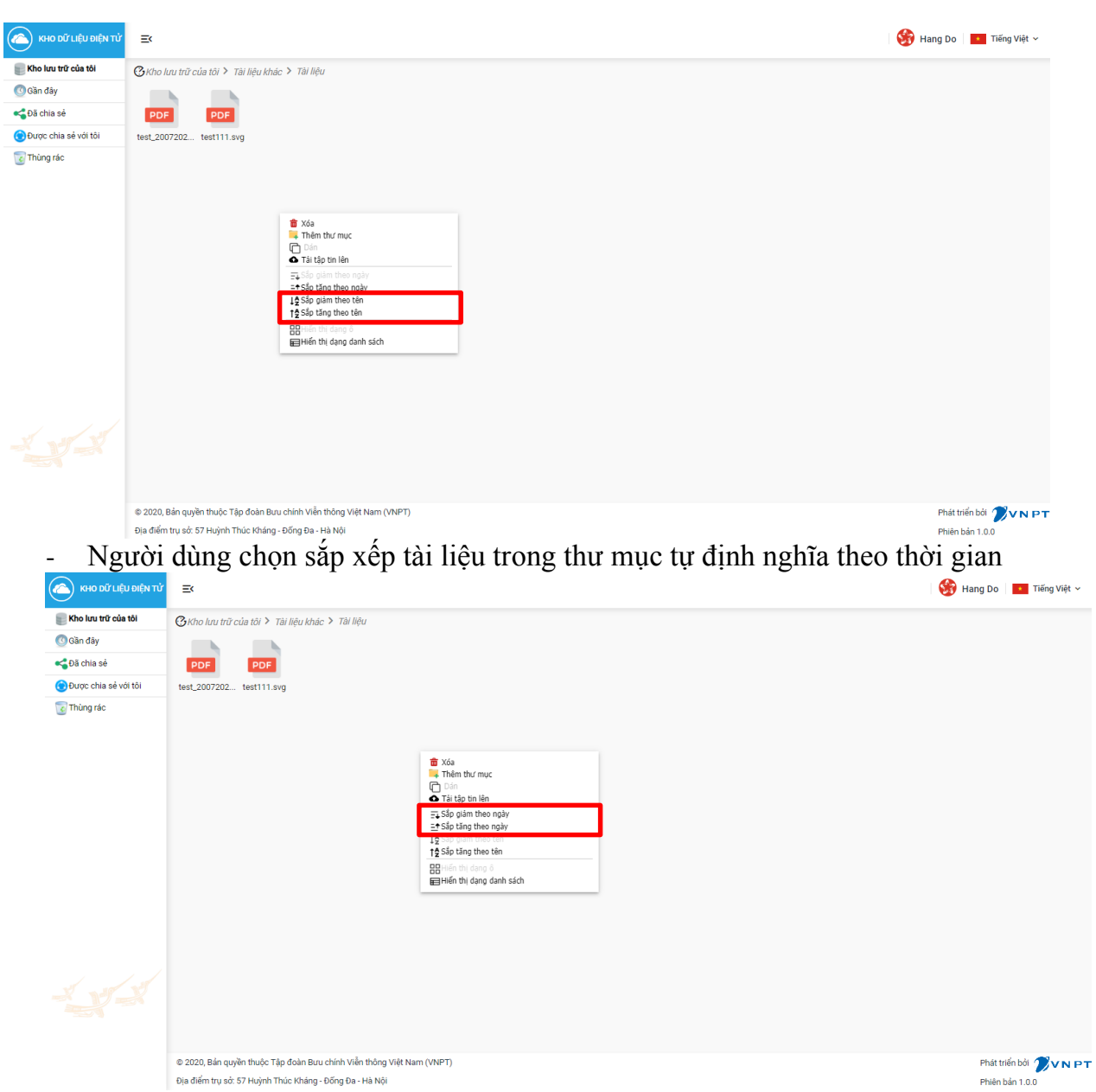

- Người dùng nhấn chuột phải và chọn  $\Box$  Thêm thư mục để thêm mới thư mục trong thư mục tự định nghĩa, nhập Tên và nhấn "Lưu lại" để lưu thông tin hoặc "Hủy bỏ" để hủy không lưu thông tin

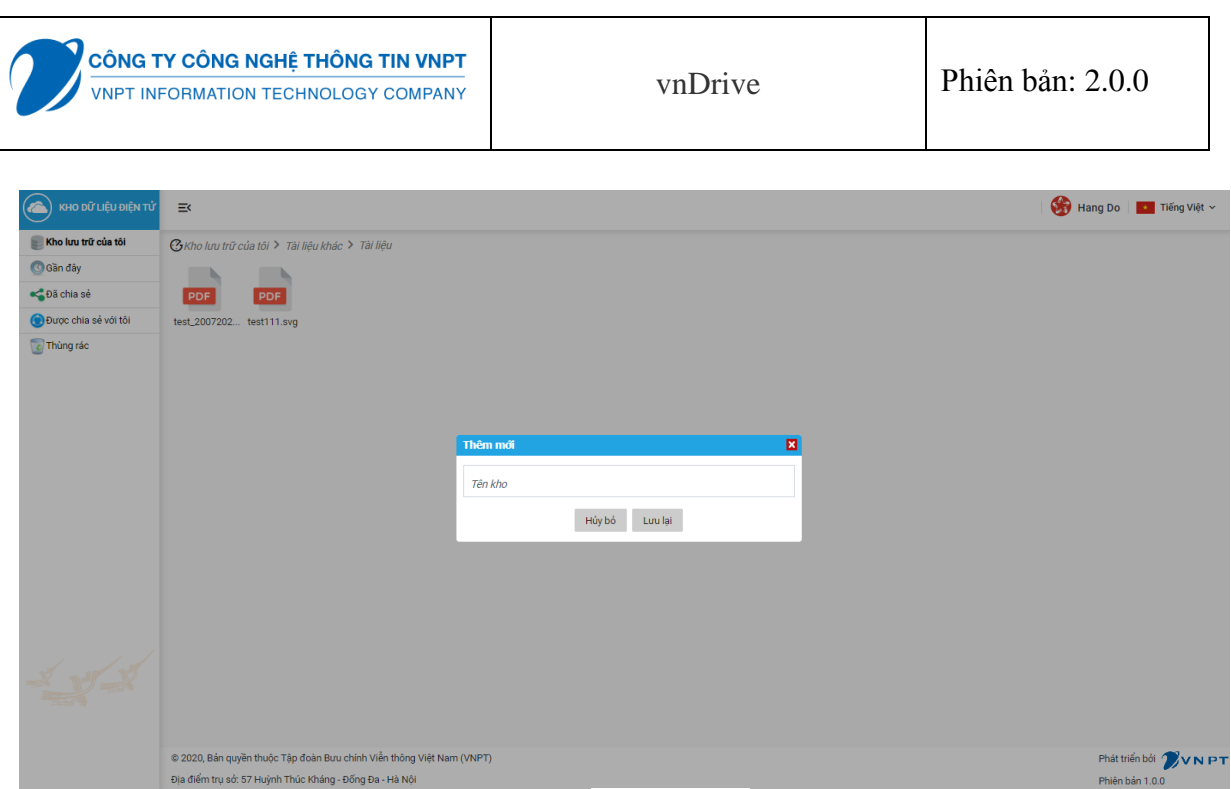

- Người dùng nhân chuột phải và chọn  $\blacktriangledown$ <sup>Đơi tên</sup> đề đổi tên thư mục trong thư mục tự định nghĩa

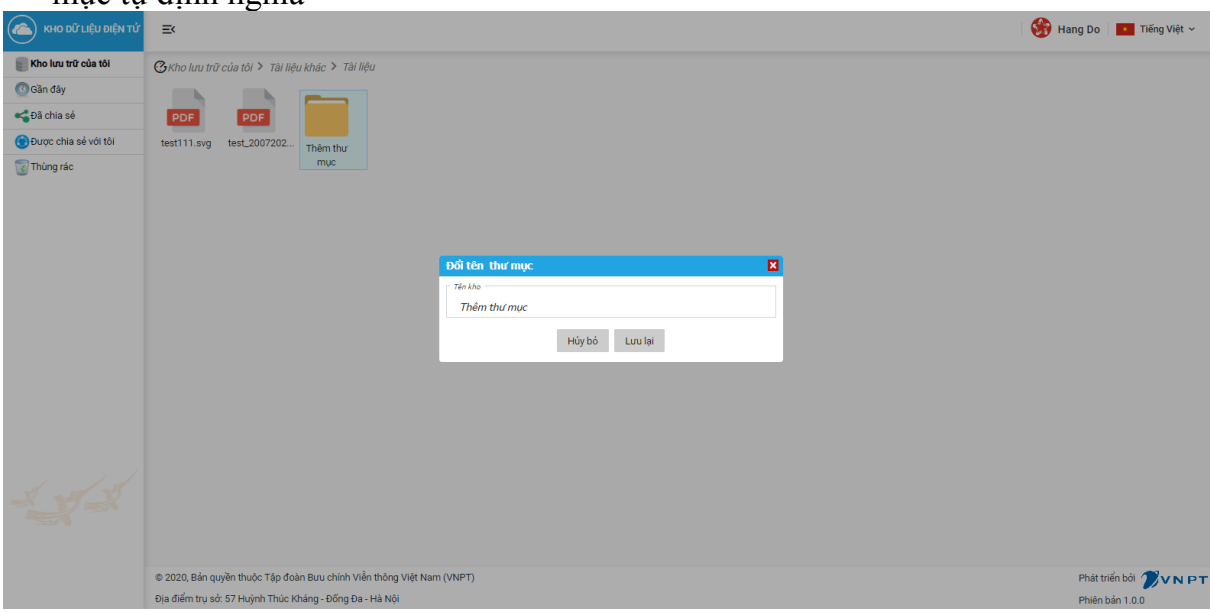

- Người nhấn chuột phải và chọn "Xóa" để xóa thư mục trong thư mục tự định nghĩa

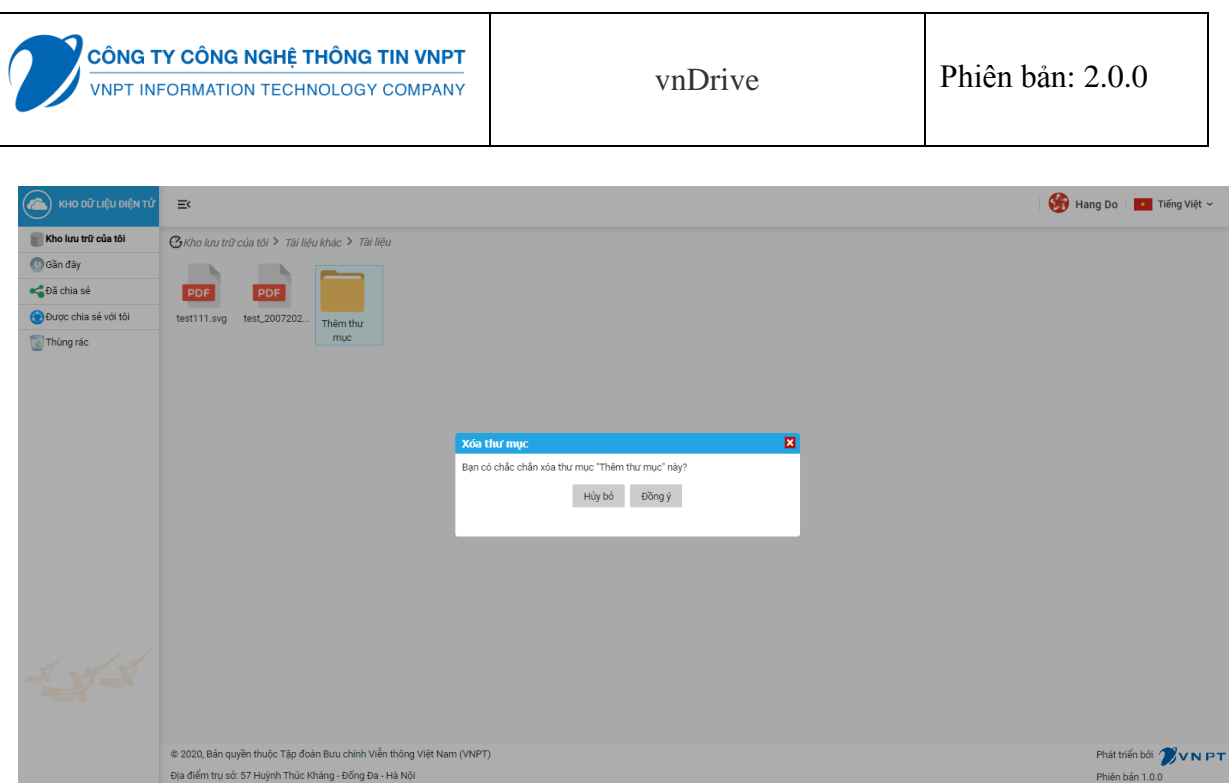

- Người dùng nhấn chuột phải và chọn "Xem chi tiết" để xem chi tiết thư mục tự định nghĩa

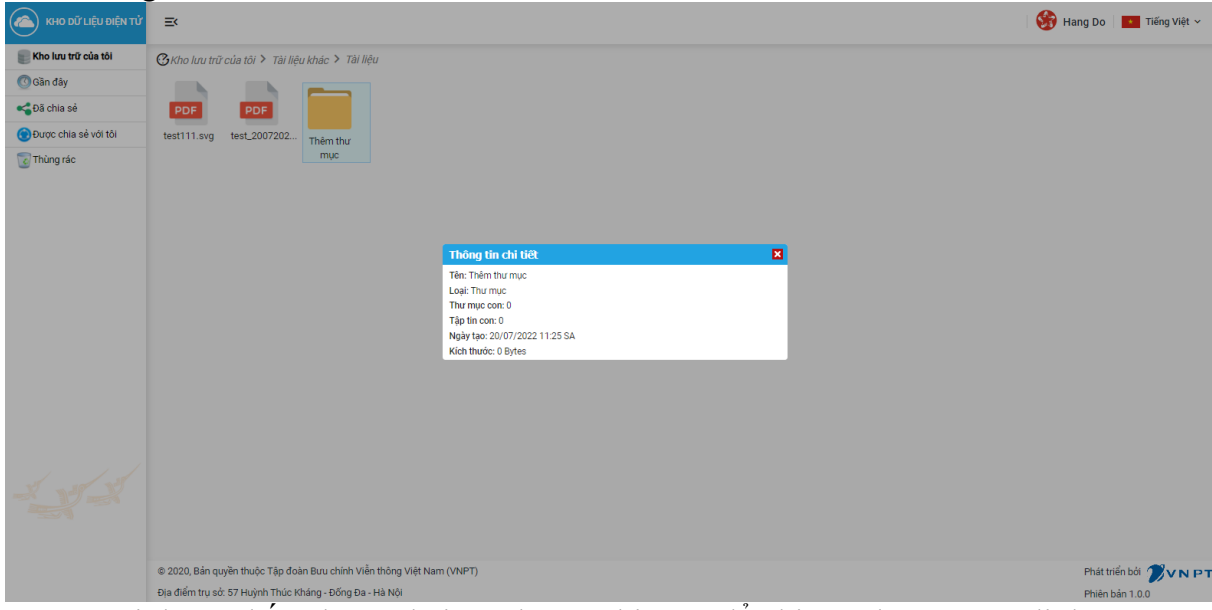

- Người dùng nhấn chuột phải và chọn "Chia sẻ" để chia sẻ thư mục tự định nghĩa

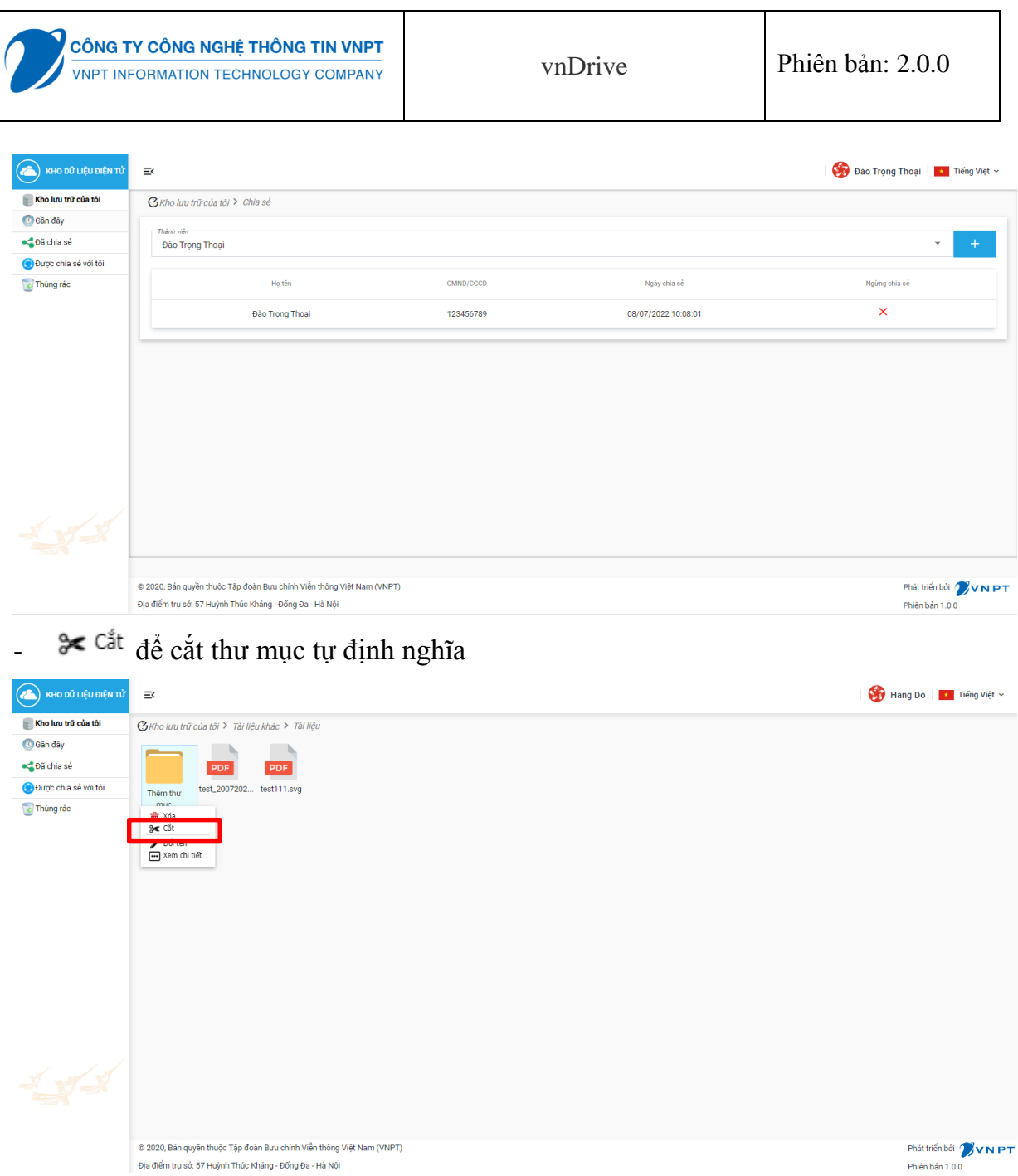

- Người dùng nhấn chuột phải và chọn  $\Box$  <sup>Dán</sup> để dán thư mục tự định nghĩa

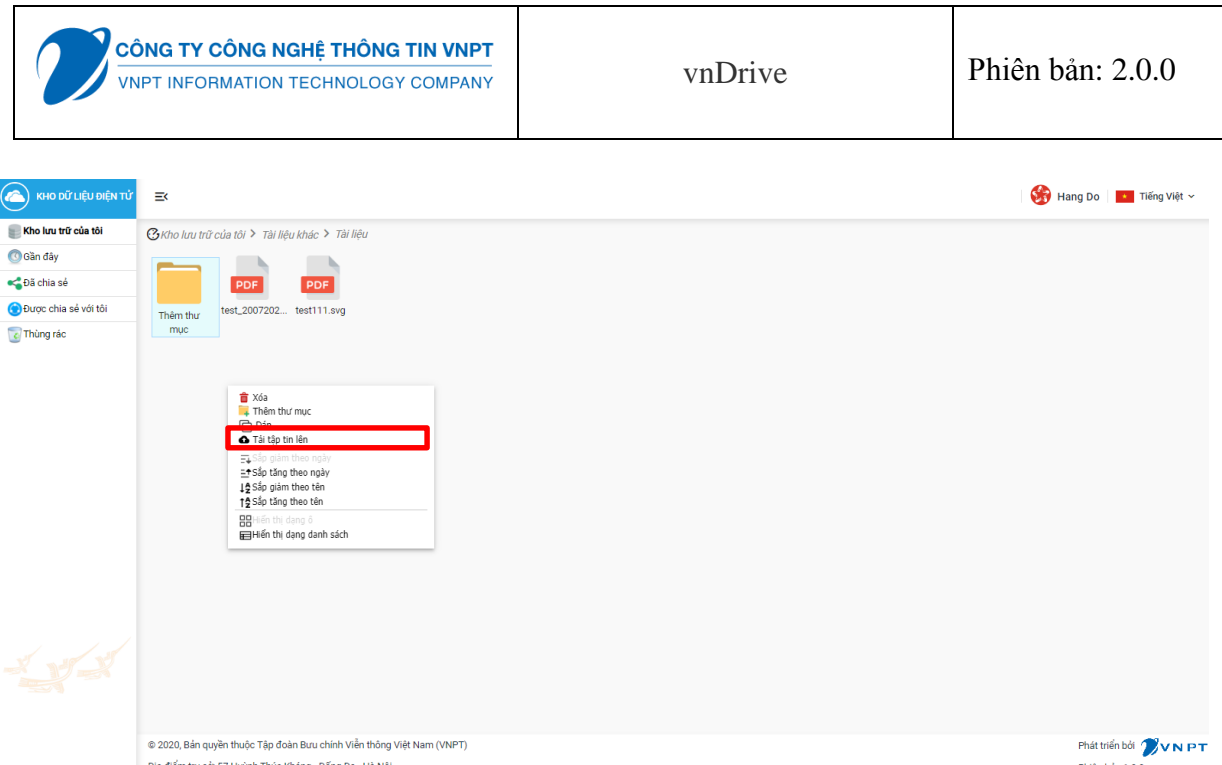

- Người dùng nhấn chuột phải và chọn **đ**i tập tin lên để tải tập tin lên trong thư mục tự định nghĩa, chọn Lưu lại để tải lên tập tin đính kèm lên hoặc "Hủy bỏ" để hủy tải tập tin lên

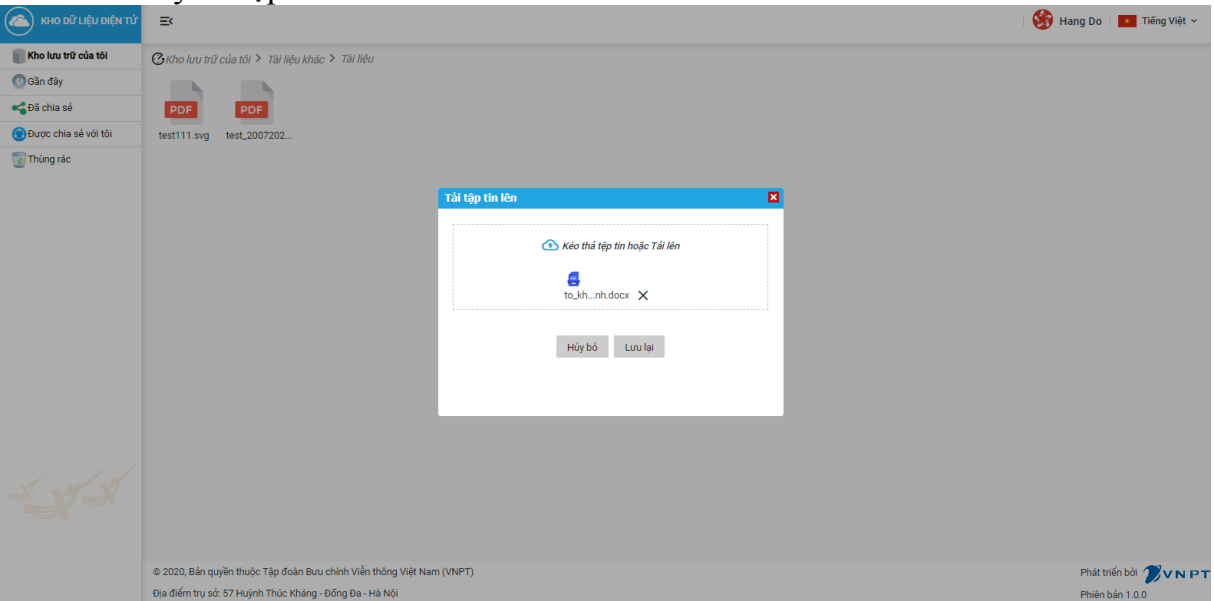

- Người dùng nhấn chuột phải tại tài liệu và chọn "Đổi tên" để đổi tên tài liệu trong thư mục tự định nghĩa, chỉnh sửa tên sau đó nhấn "Lưu lại" để lưu thông tin thay đổi hoặc nhấn "Hủy bỏ" để hủy lưu thông tin thay đổi

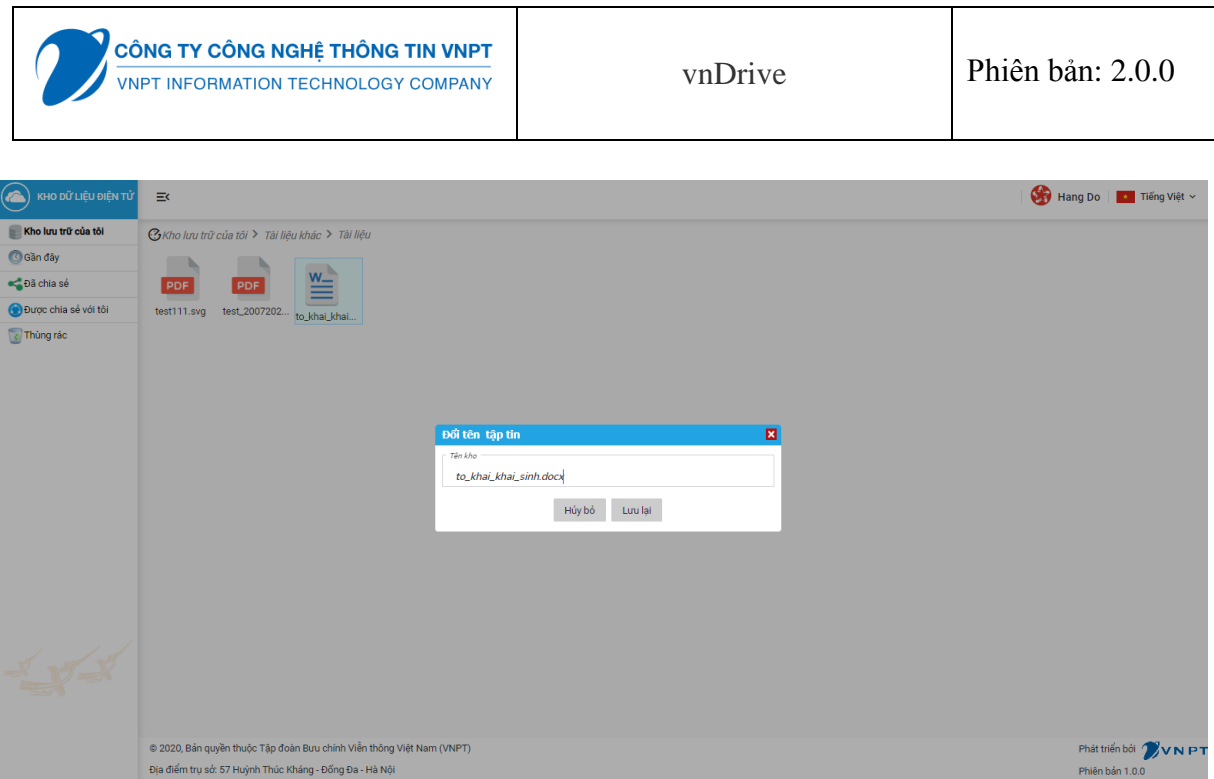

- Người dùng nhấn chuột phải tại tài liệu và chọn "Xóa" để xóa tài liệu trong thư mục tự định nghĩa, chọn "Đồng ý" để xóa hoặc "Hủy bỏ" để hủy xóa

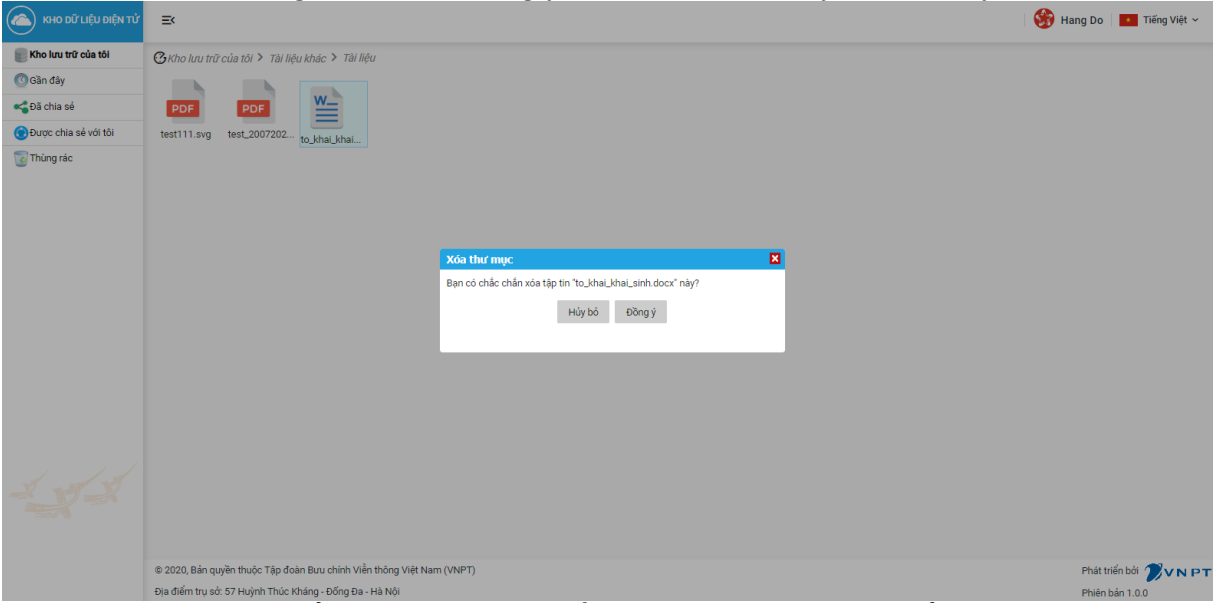

- Người dùng nhấp đôi vào tập tin để xem nội dung tập tin giấy tờ trong thư mục tự định nghĩa

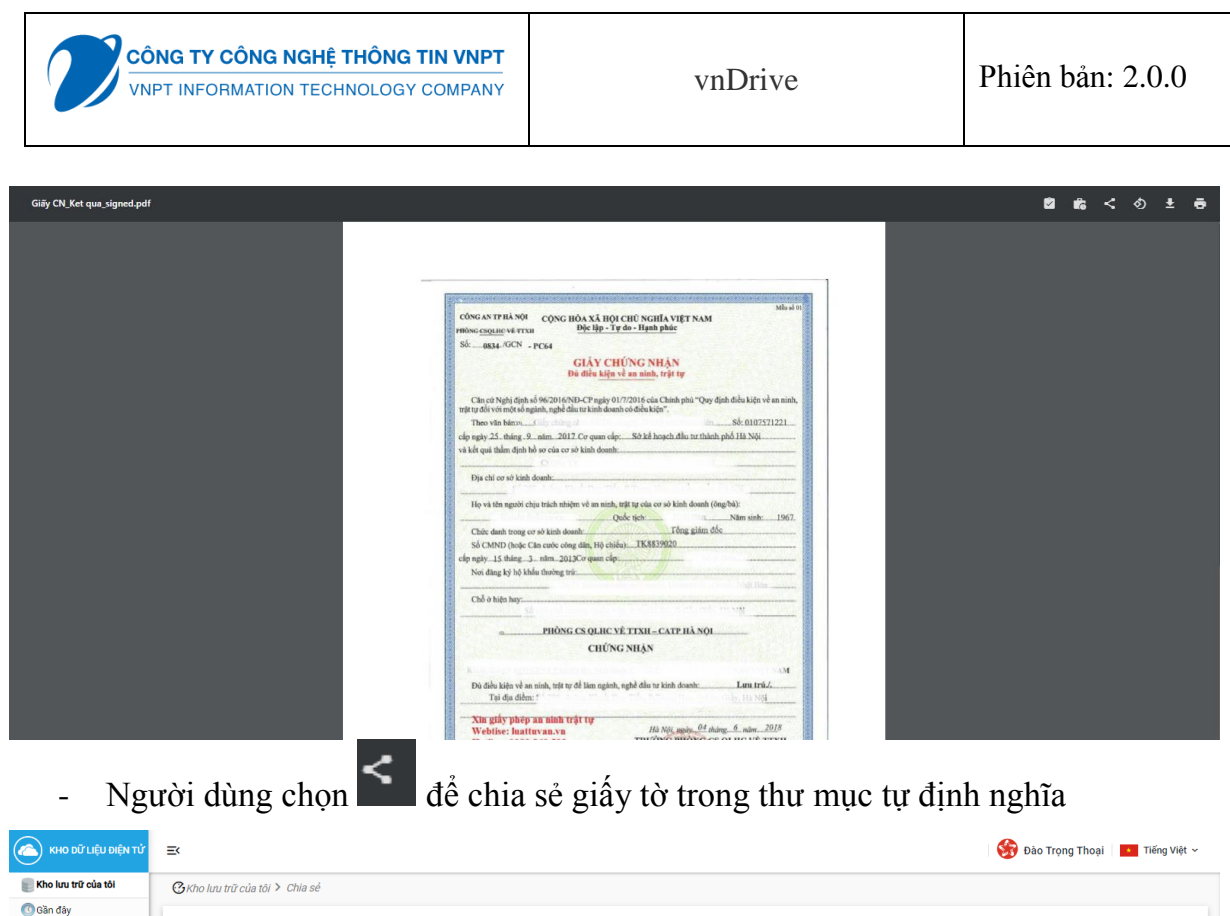

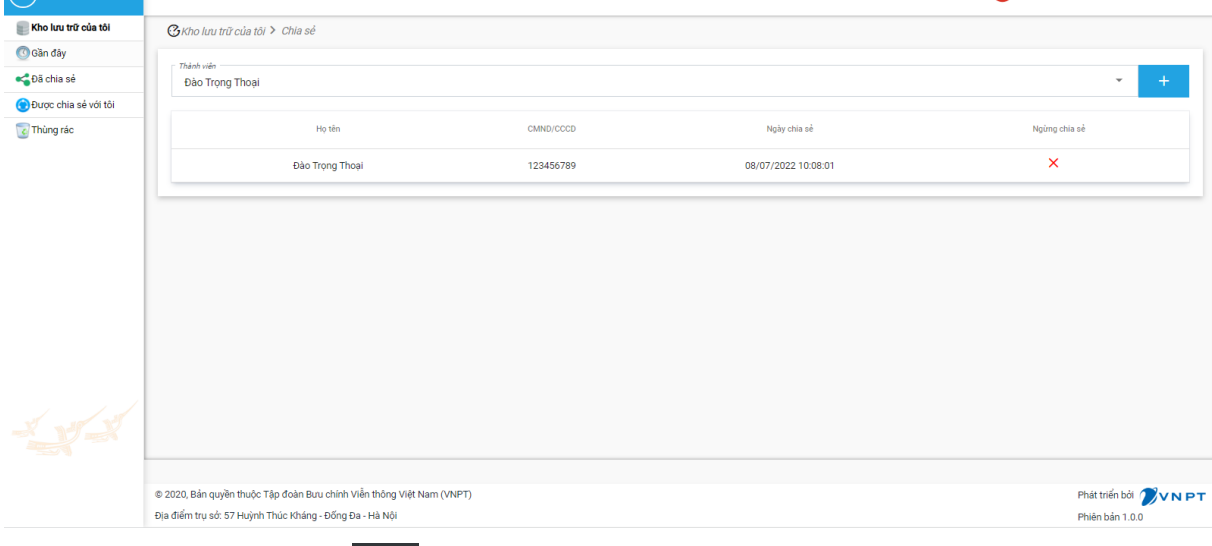

- Người dùng chọn để xoay tập tin giấy tờ trong thư mục tự định nghĩa theo chiều xoay mong muốn

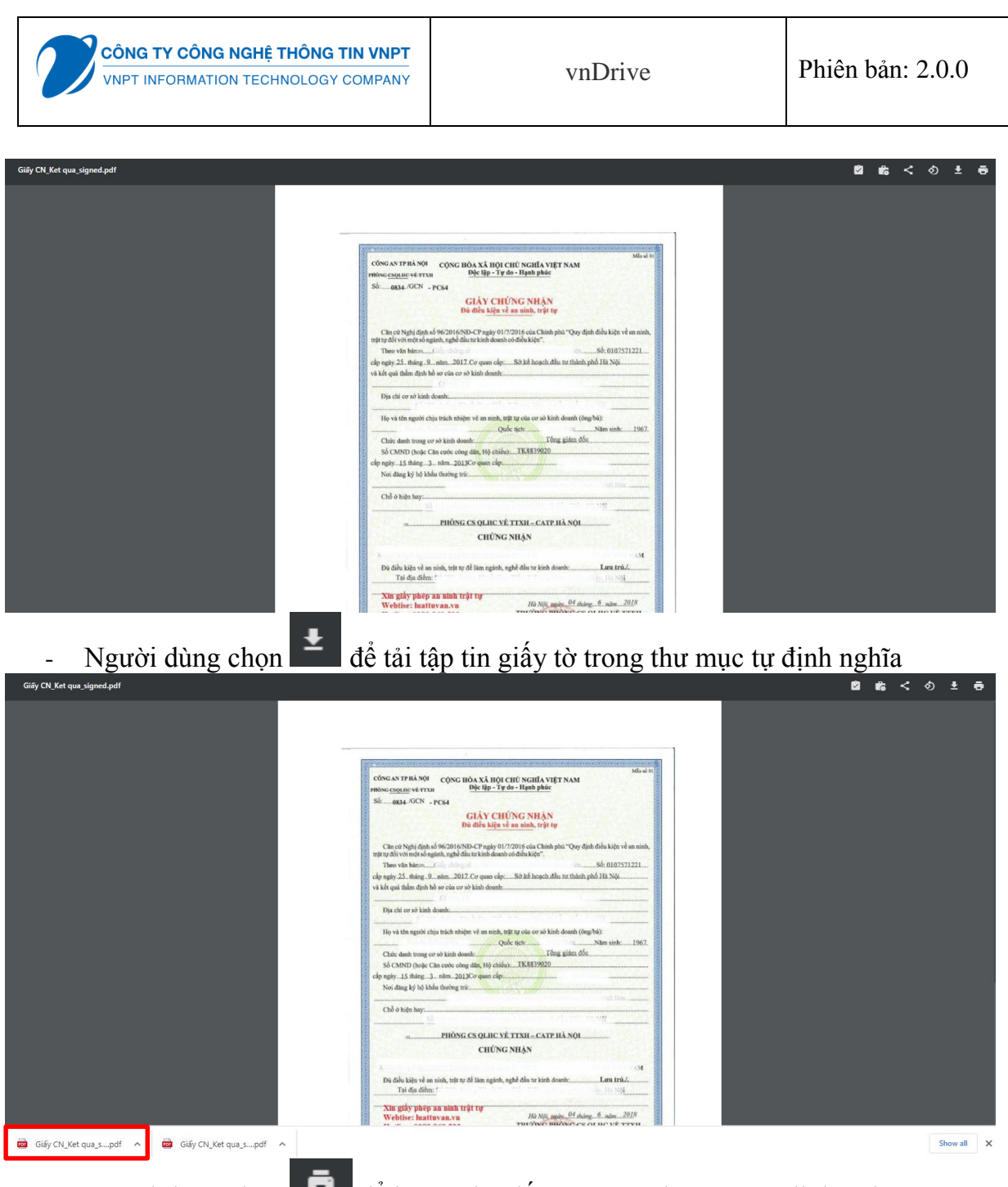

- Người dùng chọn để in tập tin giấy tờ trong thư mục tự định nghĩa

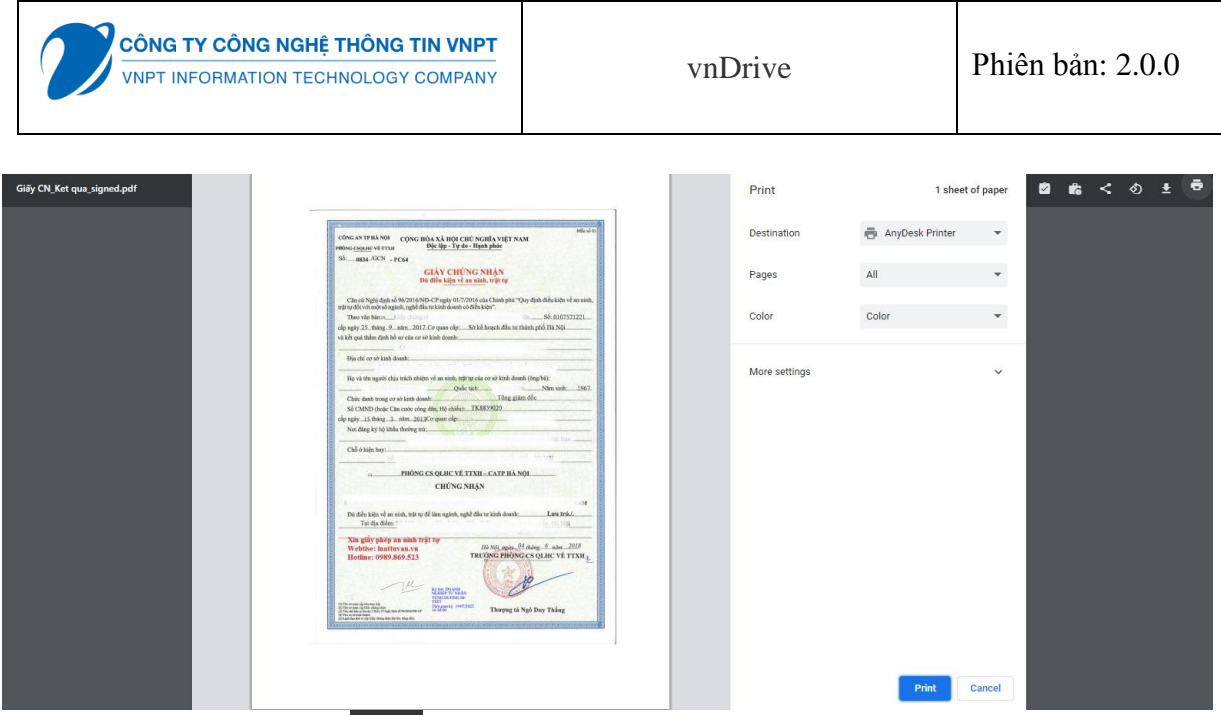

- Người dùng chọn để xem lịch sử phiên bản tập tin giấy tờ trong thư mục tự định nghĩa

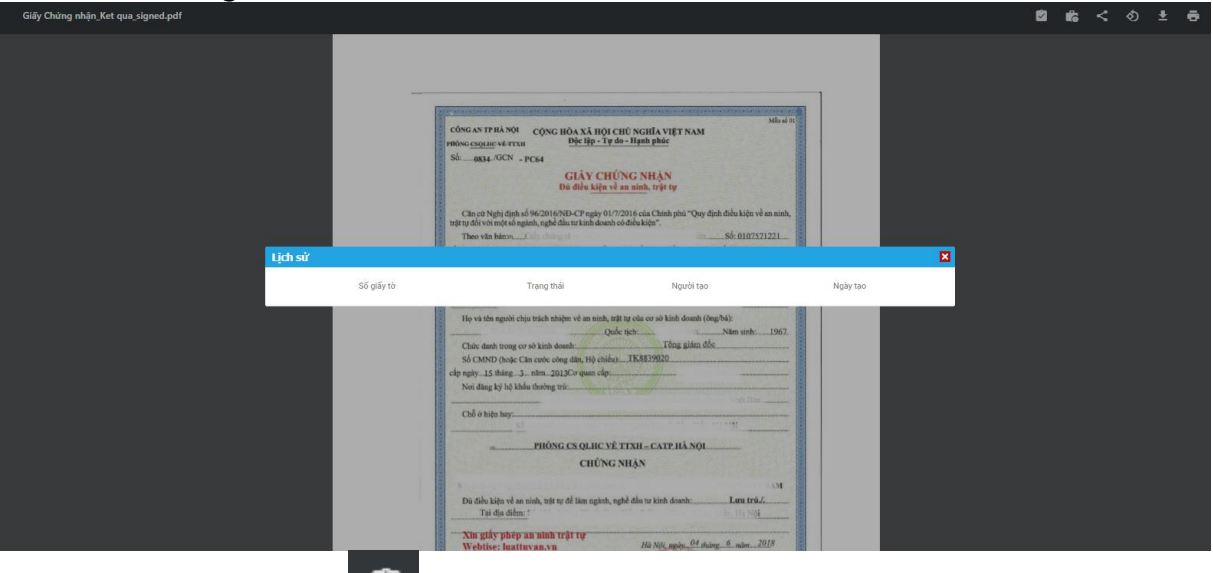

- Người dùng chọn để xem lịch sử ký số tập tin giấy tờ trong thư mục tự định nghĩa

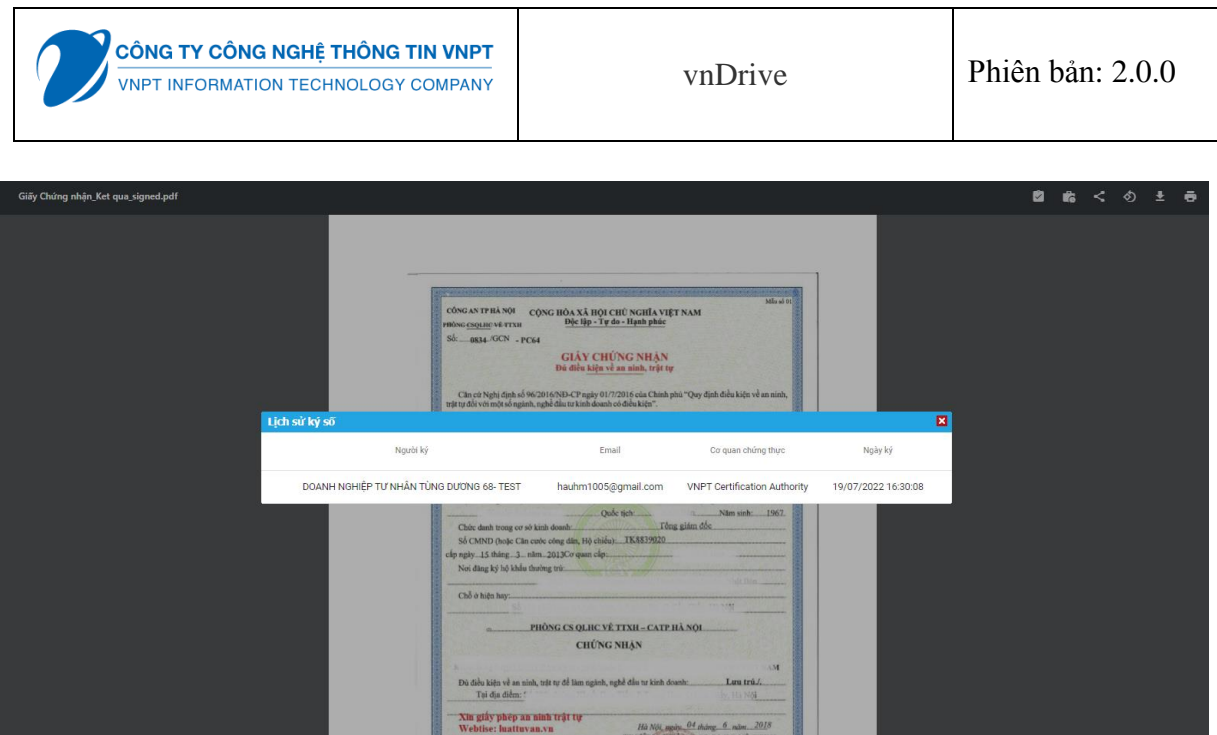

### **III.1.6. Module Gần đây**

- Người dùng có thể quản lý danh sách giấy tờ thao tác gần đây, có thể tìm kiếm giấy tờ, xem theo dạng danh sách, dạng ô, sắp xếp theo tên, theo thời gian và xem chi tiết giấy tờ gần đây
- Người dùng tìm kiếm giấy tờ nhập từ khóa vào ô "Tìm kiếm" để tìm giấy tờ đã thao tác gần đây

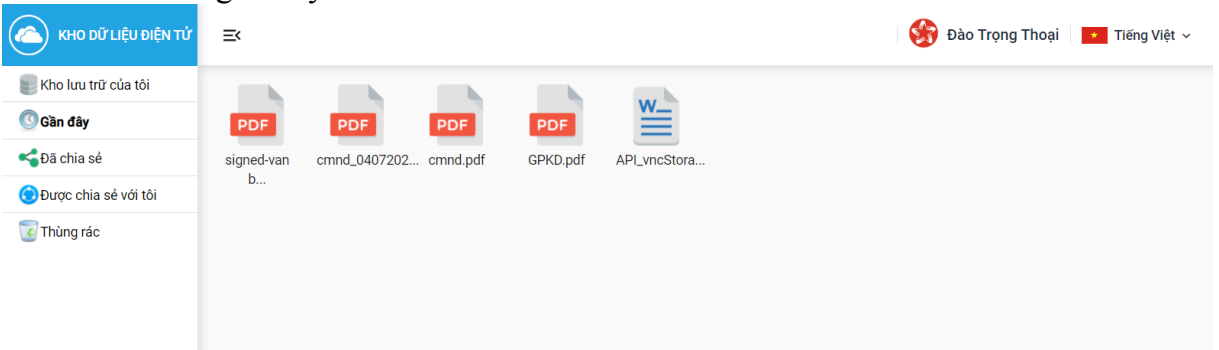

- Người dùng xem giấy tờ thao tác gần đây theo dạng ô: nhấn chuột phải và chọn **HH**Hiển thị dạng ô , hệ thống sẽ hiển thị danh sách giấy tờ thao tác gần đây theo dạng ô

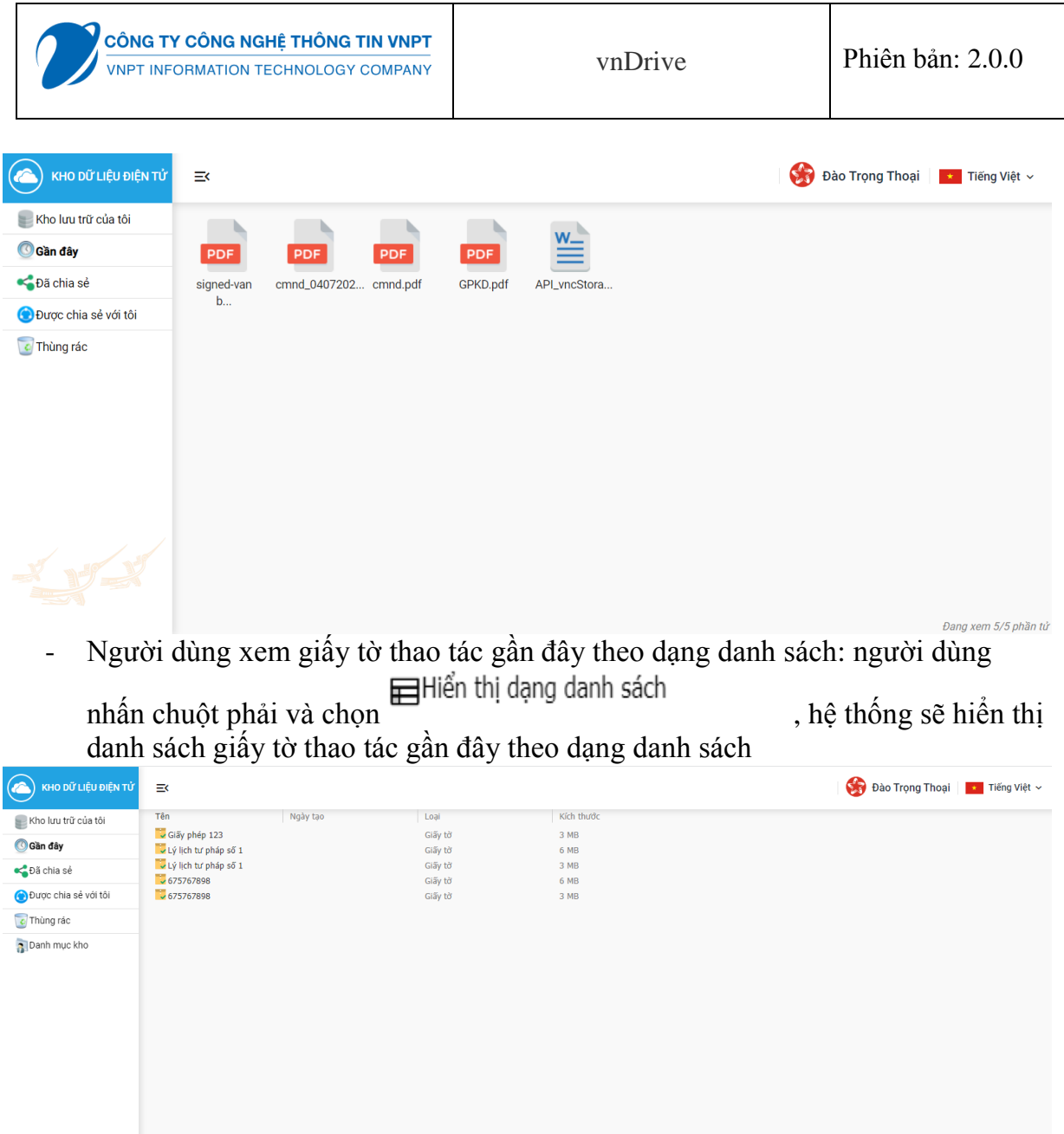

- Người dùng Sắp xếp danh sách giấy tờ thao tác gần đây theo tên: chọn sắp xếp theo tên, hệ thống hiển thị danh sách giấy tờ thao tác gần đây được sắp xếp theo tên tăng dần hoặc giảm dần

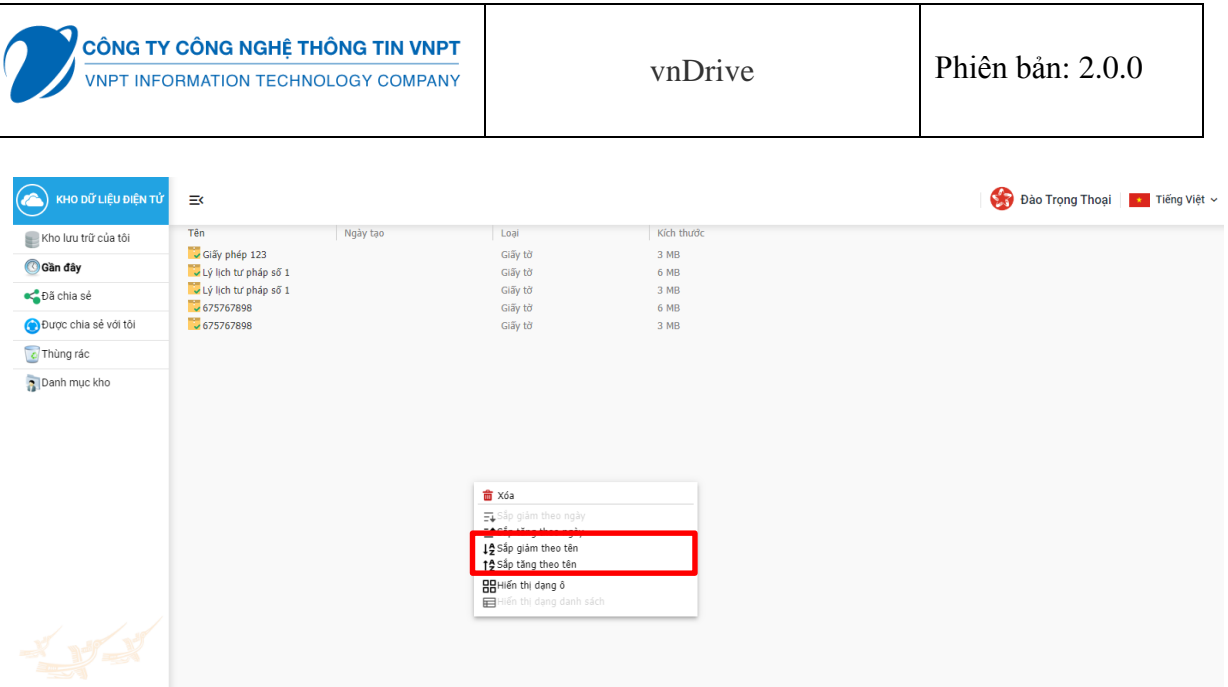

- Người dùng Sắp xếp danh sách giấy tờ thao tác gần đây theo thời gian: Chọn giấy tờ cần xem, hệ thống hiển thị màn hình view file chi tiết giấy tờ

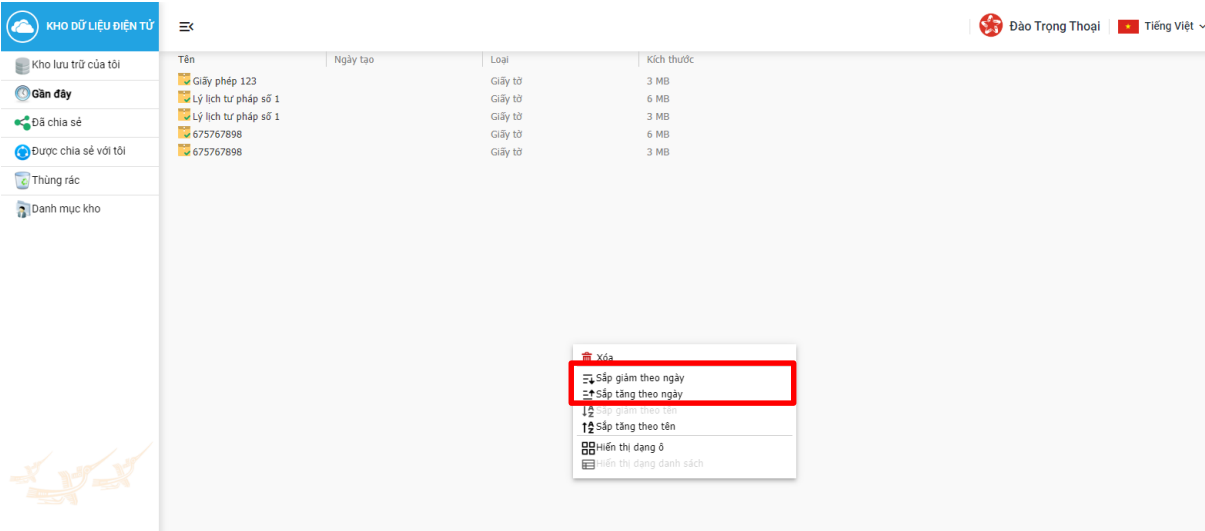

- Người dùng chọn "Xem chi tiết"

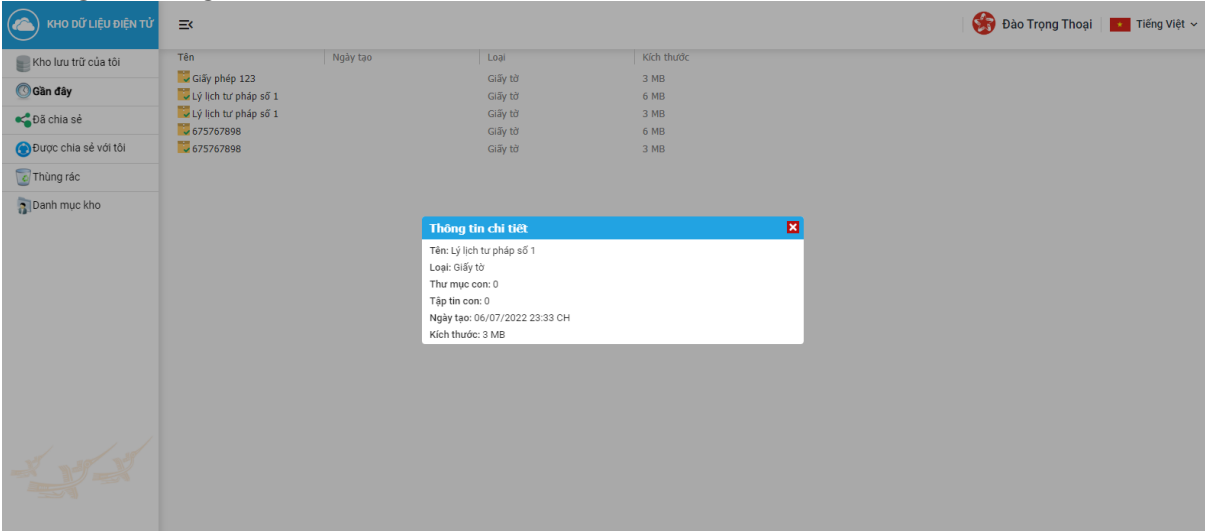

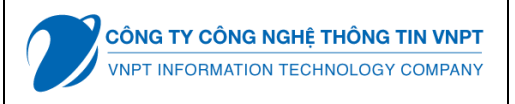

- Người dùng nhấn đôi vào giấy tờ để Xem chi tiết giấy tờ, hệ thống hiển thị màn hình view file chi tiết giấy tờ

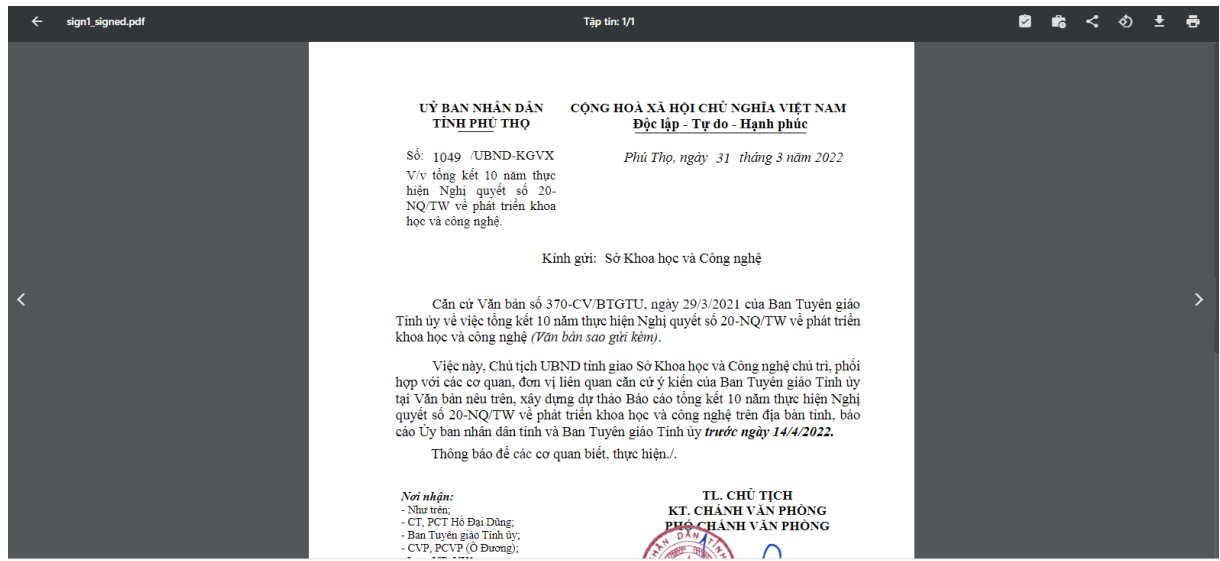

#### **III.1.7. Module Đã chia sẻ**

- Người dùng có thể xem danh sách thư mục kho đã chia sẻ dưới dạng ô hay dạng danh sách, sắp xếp theo tên, theo thời gian, xem đối tượng đã chia sẻ, xem chi tiết thư mục đã chia sẻ và có thể ngừng chia sẻ thư mục
- Người dùng xem thư mục kho đã chia sẻ theo dạng ô: chọn hiển thị dạng ô, hệ thống sẽ hiển thị thư mục kho đã chia sẻ theo dạng ô

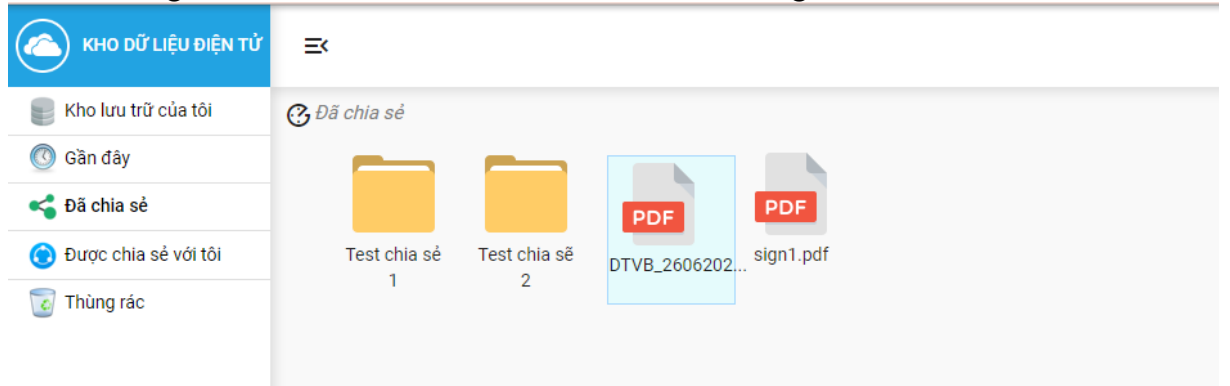

- Người dùng **x**em thư mục kho đã chia sẻ theo dạng danh sách: Chọn hiển thị dạng danh sách, hệ thống sẽ hiển thị thư mục kho đã chia sẻ theo dạng danh sách

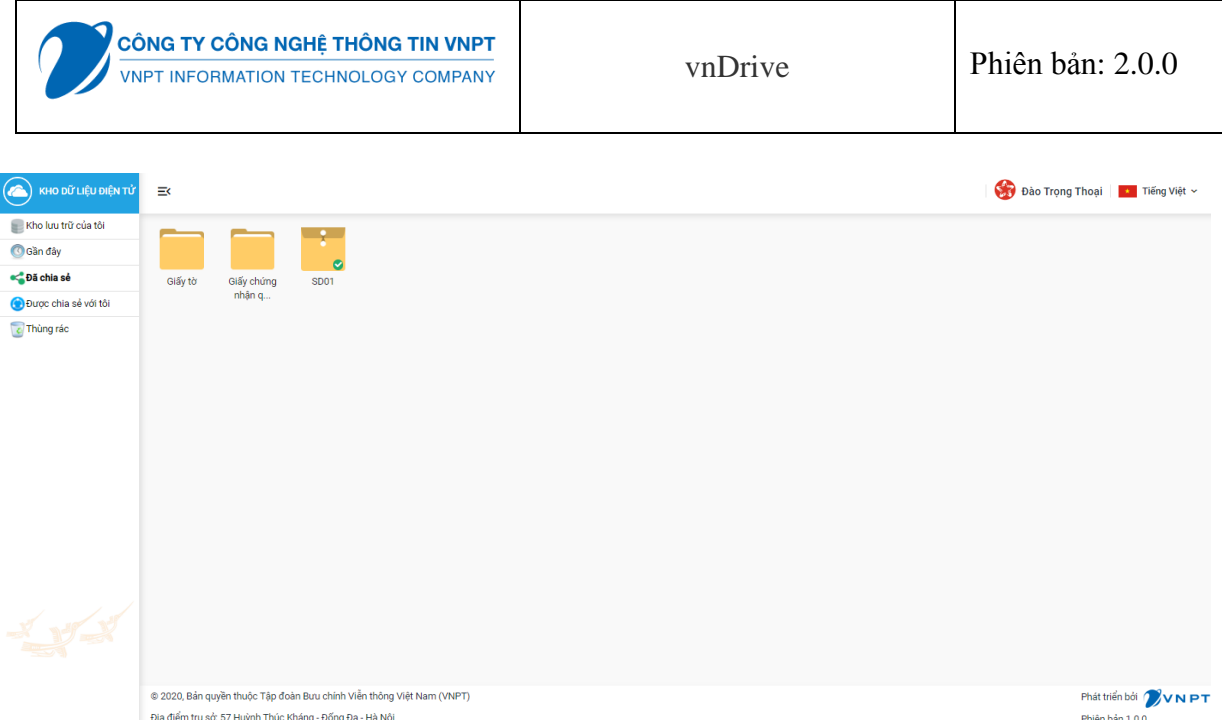

- Người dùng sắp xếp thư mục kho đã chia sẻ theo tên: chọn sắp xếp theo tên, hệ thống hiển thị danh sách thư mục kho đã chia sẻ được sắp xếp theo tên tăng dần hoặc giảm dần

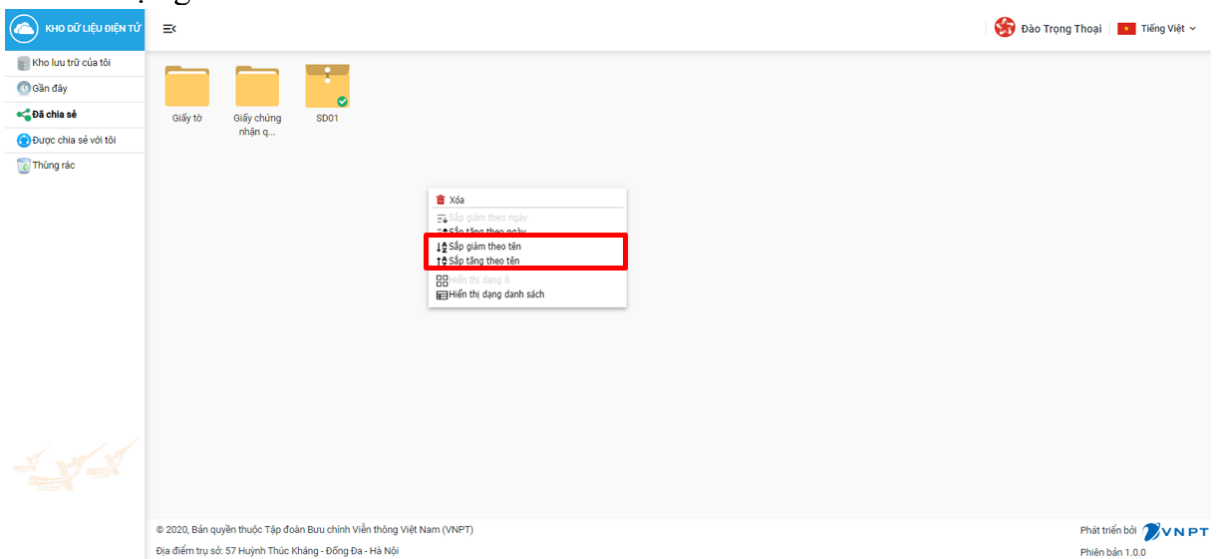

- Người dùng sắp xếp thư mục kho đã chia sẻ theo: Chọn sắp xếp theo thời gian, hệ thống hiển thị danh sách thư mục kho đã chia sẻ được sắp xếp theo thời gian tăng dần hoặc giảm dần

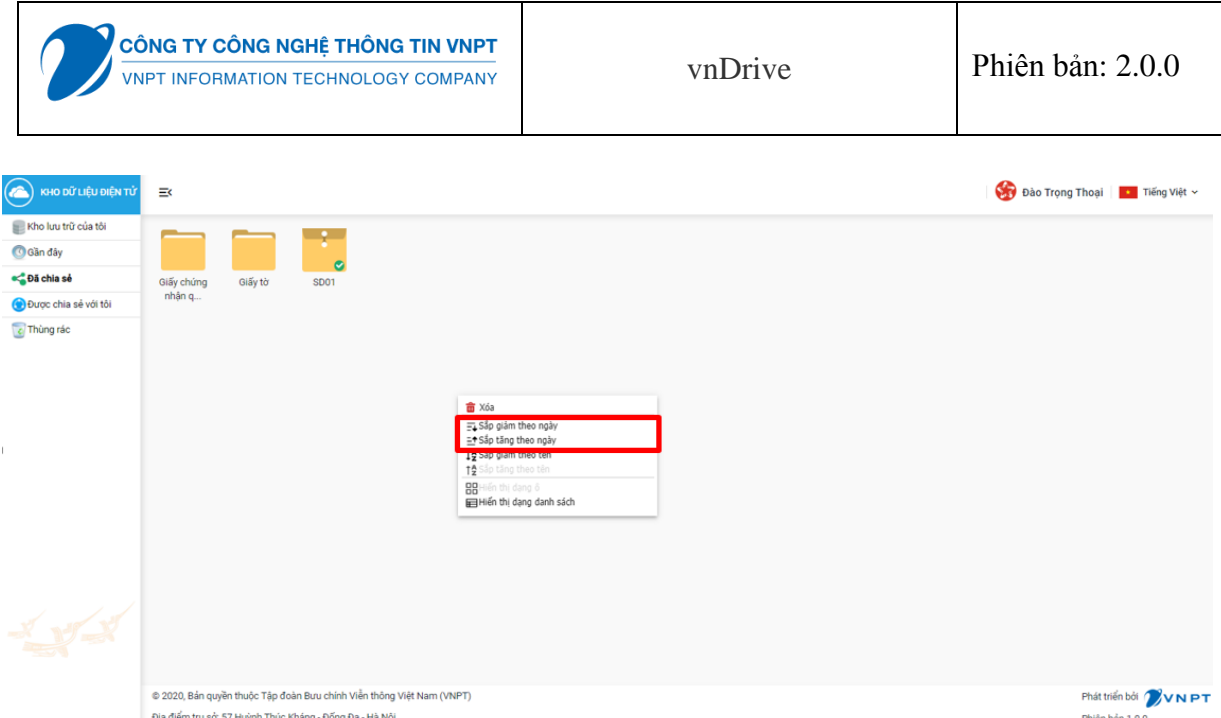

- Người dùng xem thông tin chia sẻ: Chọn thư mục kho, hệ thống sẽ hiển thị thông tin đã chia sẻ của thư mục kho

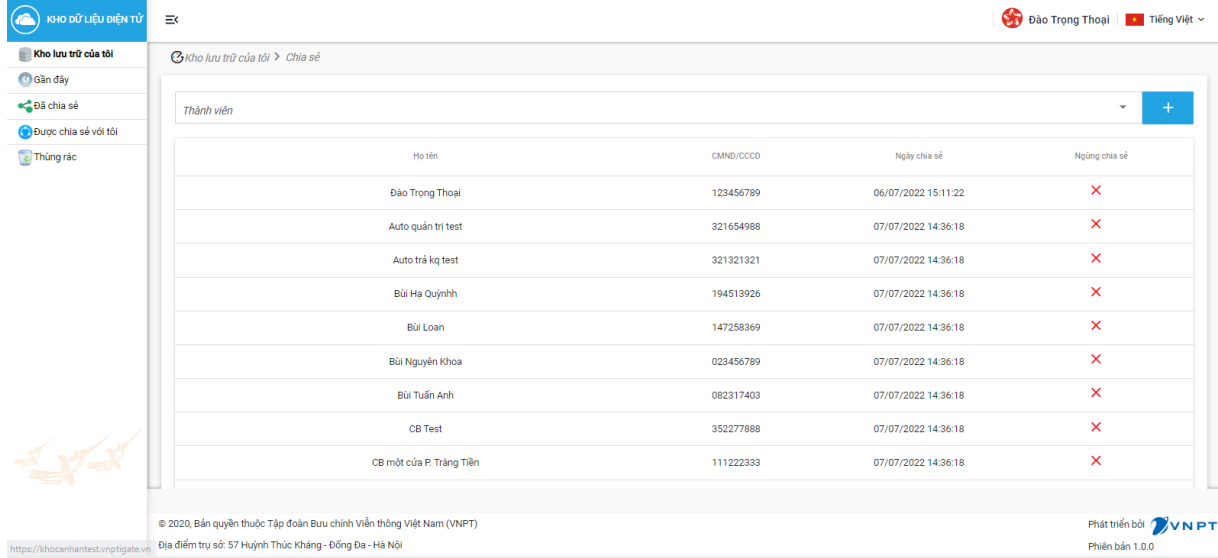

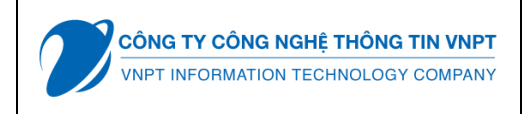

- Người dùng xem chi tiết thư mục kho đã chia sẻ: chọn thư mục kho, hệ thống sẽ hiển thị thông tin chi tiết thư mục kho đã chia sẻ

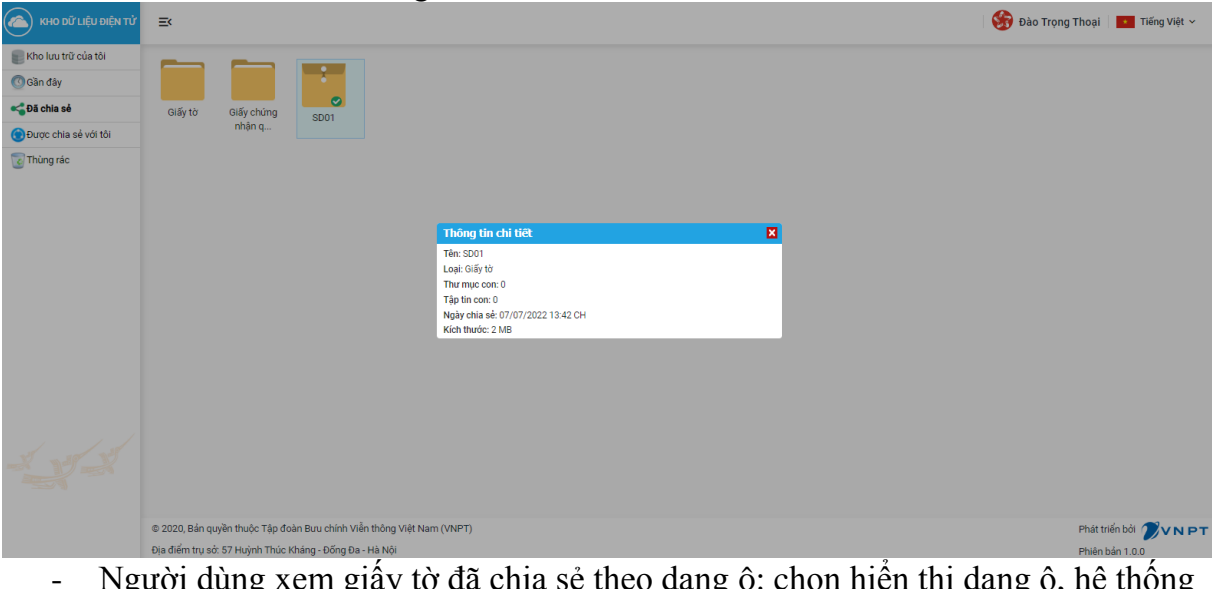

- Người dùng xem giấy tờ đã chia sẻ theo dạng ô: chọn hiển thị dạng ô, hệ thống sẽ hiển thị giấy tờ đã chia sẻ theo dạng ô

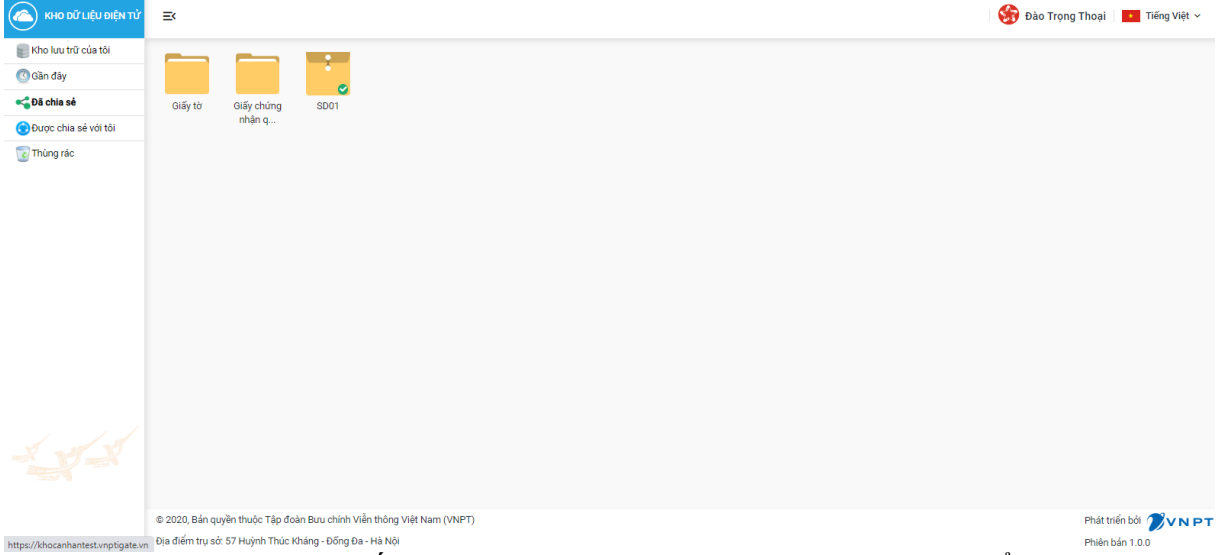

- Người dùng xem giấy tờ đã chia sẻ theo dạng danh sách: chọn hiển thị dạng danh sách, hệ thống sẽ hiển thị giấy tờ đã chia sẻ theo dạng danh sách

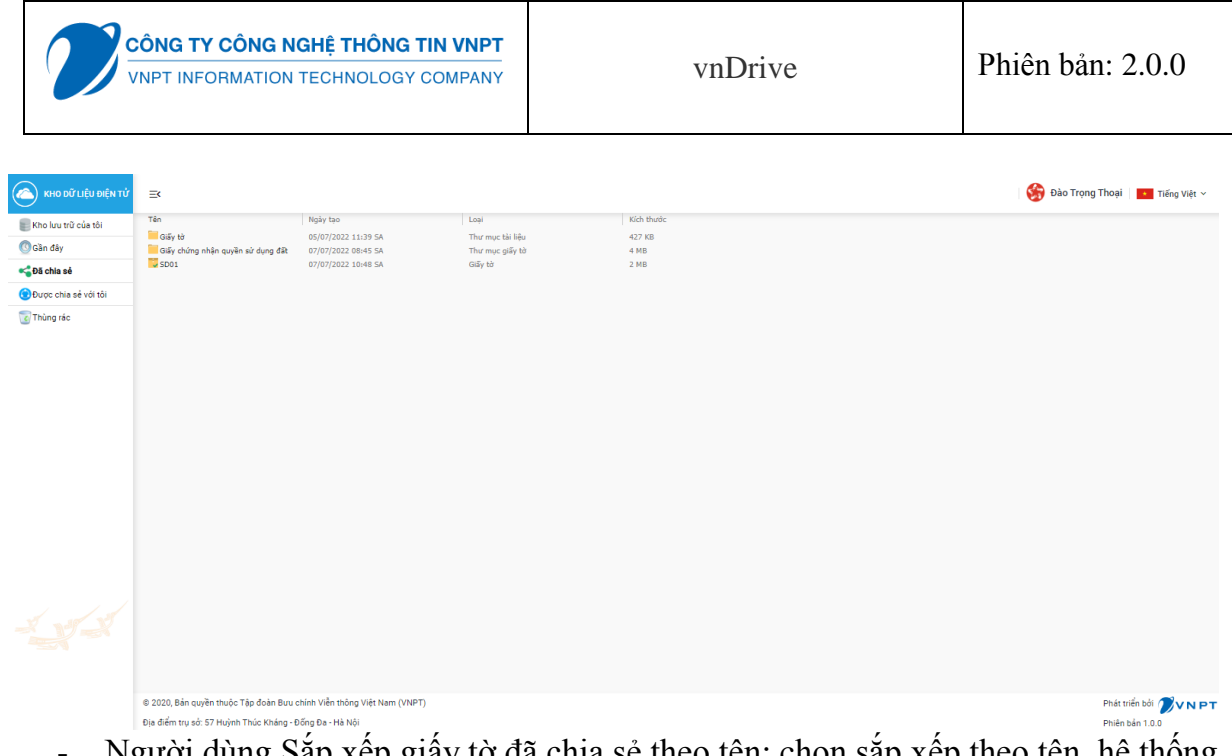

- Người dùng Sắp xếp giấy tờ đã chia sẻ theo tên: chọn sắp xếp theo tên, hệ thống hiển thị danh sách giấy tờ đã chia sẻ được sắp xếp theo tên tăng dần hoặc giảm dần

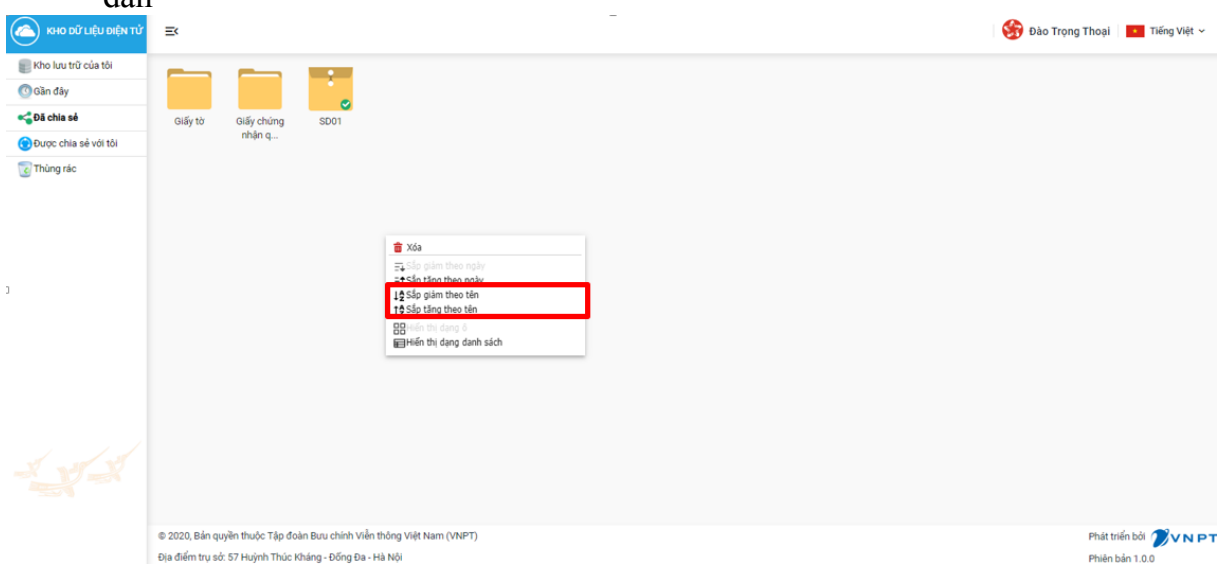

- Người dùng Sắp xếp giấy tờ đã chia sẻ theo thời gian: chọn sắp xếp theo thời gian, hệ thống hiển thị danh sách giấy tờ đã chia sẻ được sắp xếp theo thời gian tăng dần hoặc giảm dần

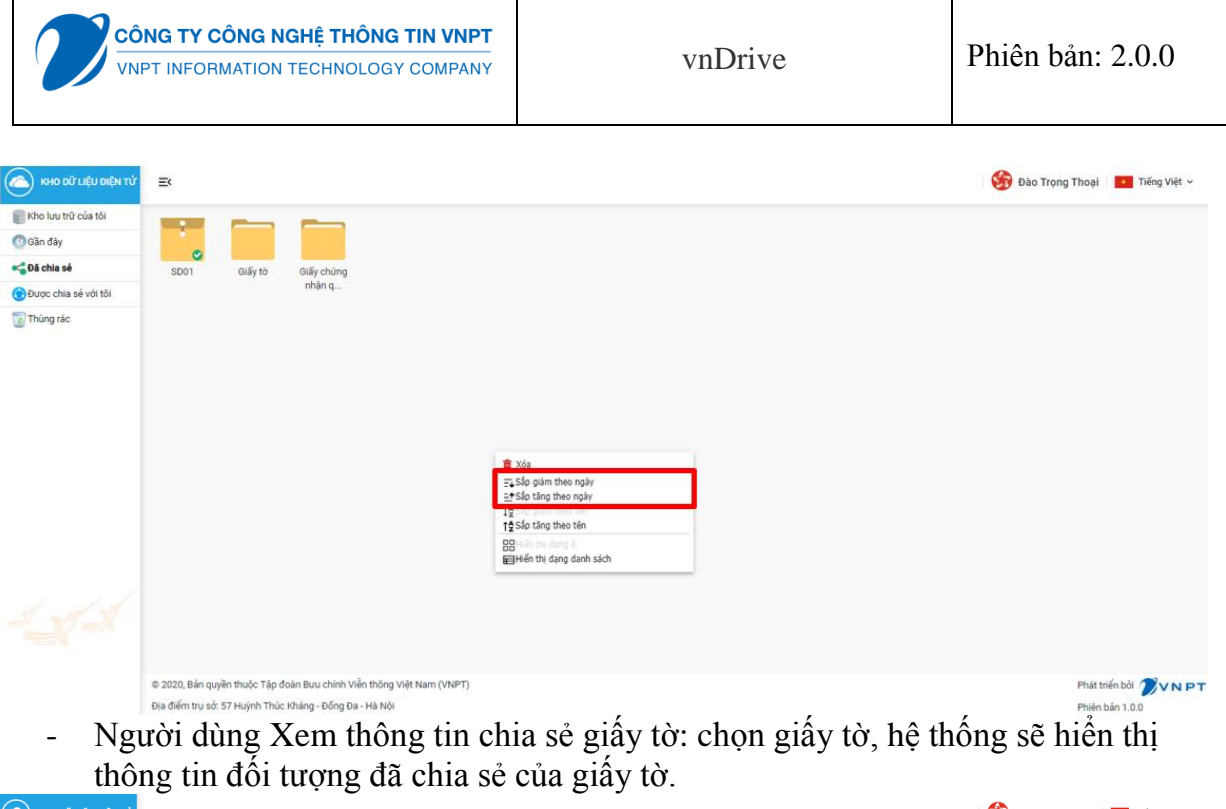

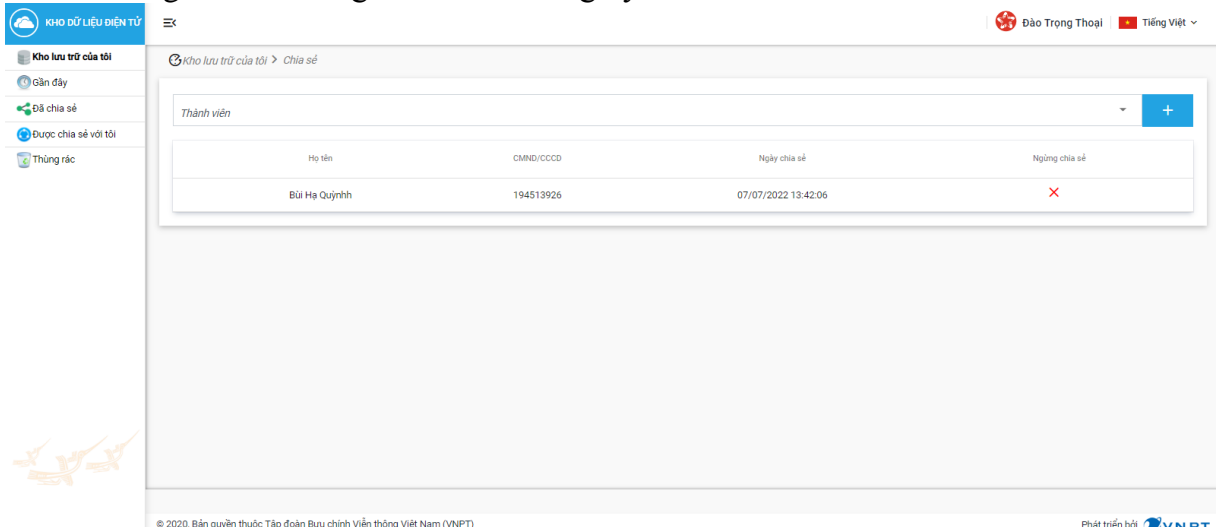

- Người dùng xem chi tiết giấy tờ đã chia sẻ: chọn giấy tờ, hệ thống hiển thị thông tin chi tiết giấy tờ đã chia sẻ

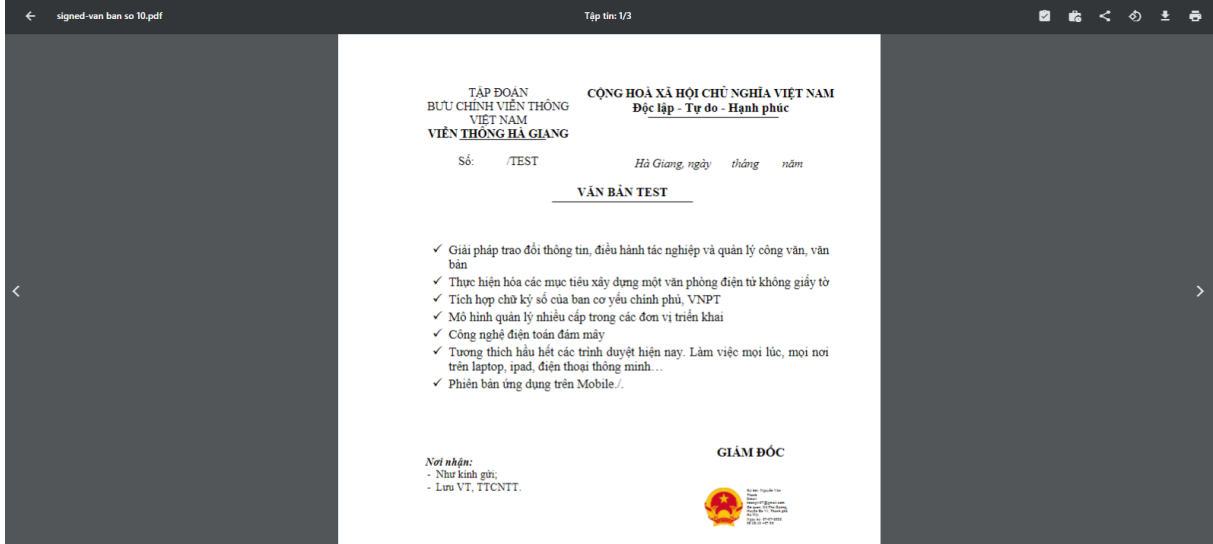

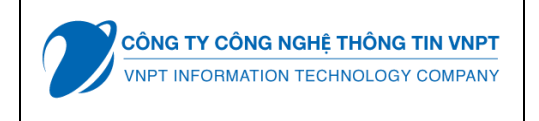

#### **III.1.8. Module Được chia sẻ với tôi**

- Người dùng có thể xem danh sách kho được chia sẻ với tôi dưới dạng ô hay dạng danh sách, sắp xếp theo tên, theo thời gian, xem chi tiết thư mục đã chia sẻ và có thể ngừng chia sẻ thư mục
- Người dùng xem thư mục kho được chia sẻ với tôi theo dạng ô: chọn hiển thị dạng ô, hệ thống sẽ hiển thị thư mục kho được chia sẻ với tôi theo dạng ô

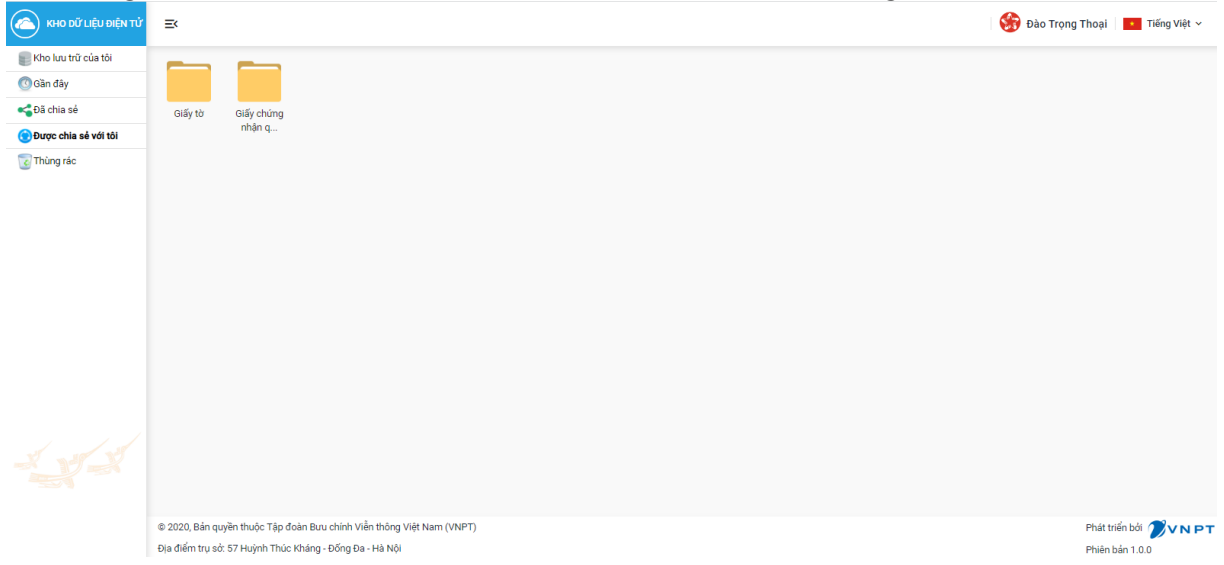

- Người dùng xem thư mục kho được chia sẻ với tôi theo dạng danh sách: chọn hiển thị dạng ô, hệ thống sẽ hiển thị thư mục kho được chia sẻ với tôi theo dạng danh sách

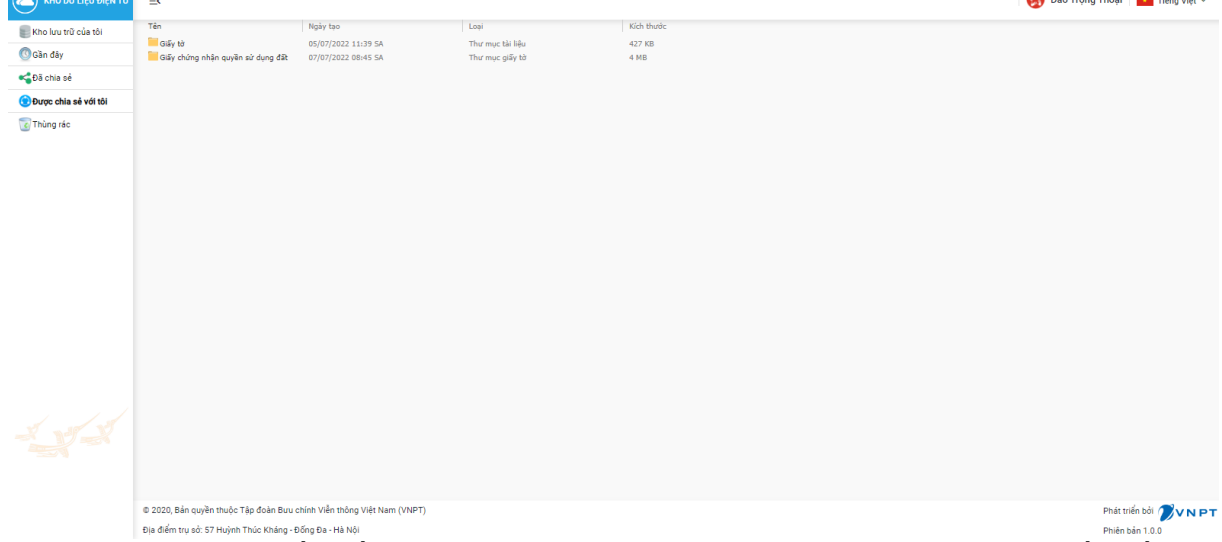

- Người dùng sắp xếp thư mục kho được chia sẻ với tôi theo tên: chọn sắp xếp theo tên, hệ thống hiển thị danh sách thư mục kho được chia sẻ với tôi được sắp xếp theo tên tăng dần hoặc giảm dần

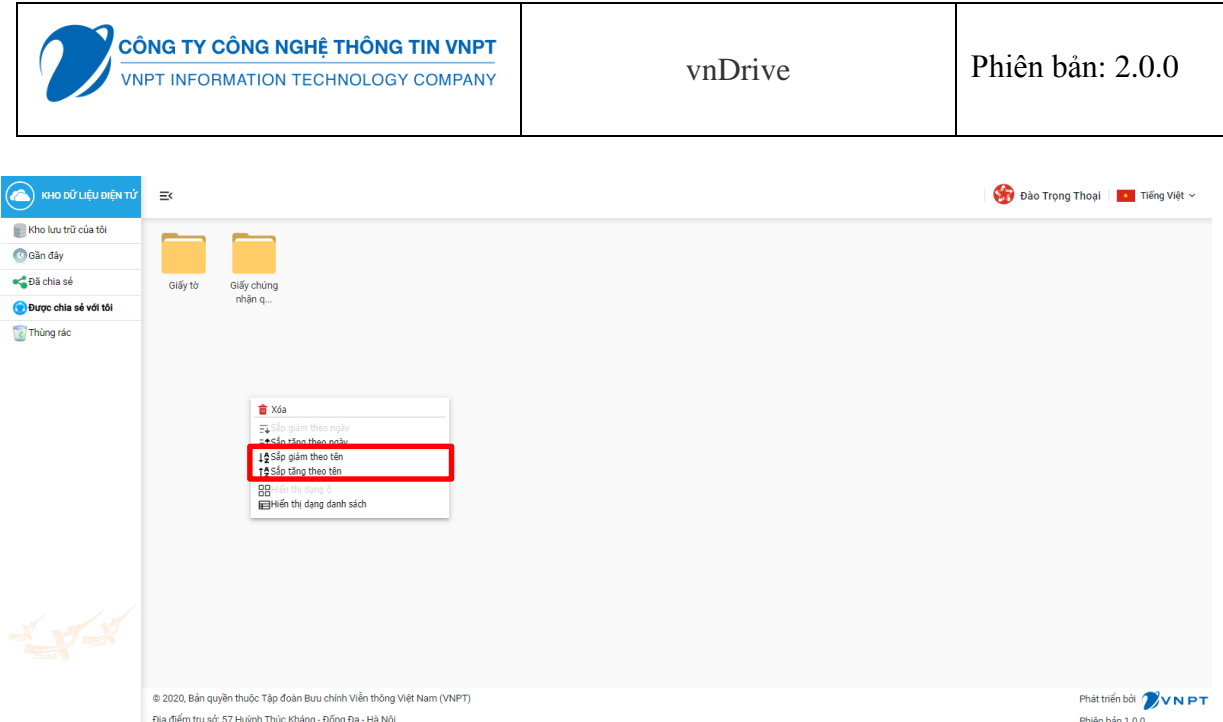

- Người dùng sắp xếp thư mục kho được chia sẻ với tôi theo thời gian: chọn sắp xếp theo thời gian, hệ thống hiển thị danh sách thư mục kho được chia sẻ với tôi được sắp xếp theo thời gian tăng dần hoặc giảm dần

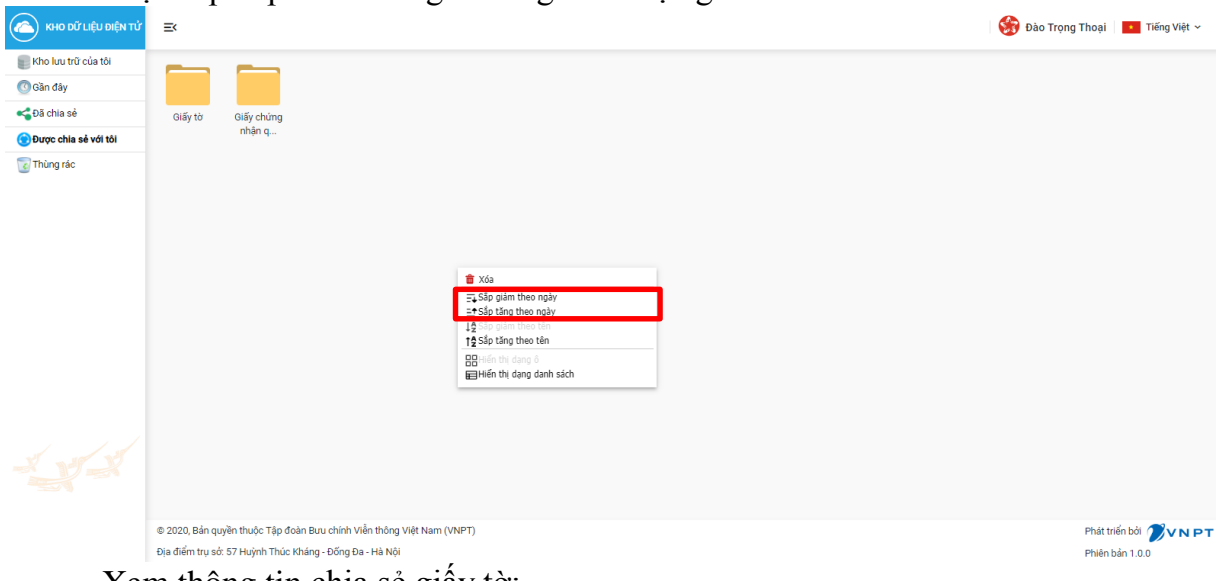

- Xem thông tin chia sẻ giấy tờ:

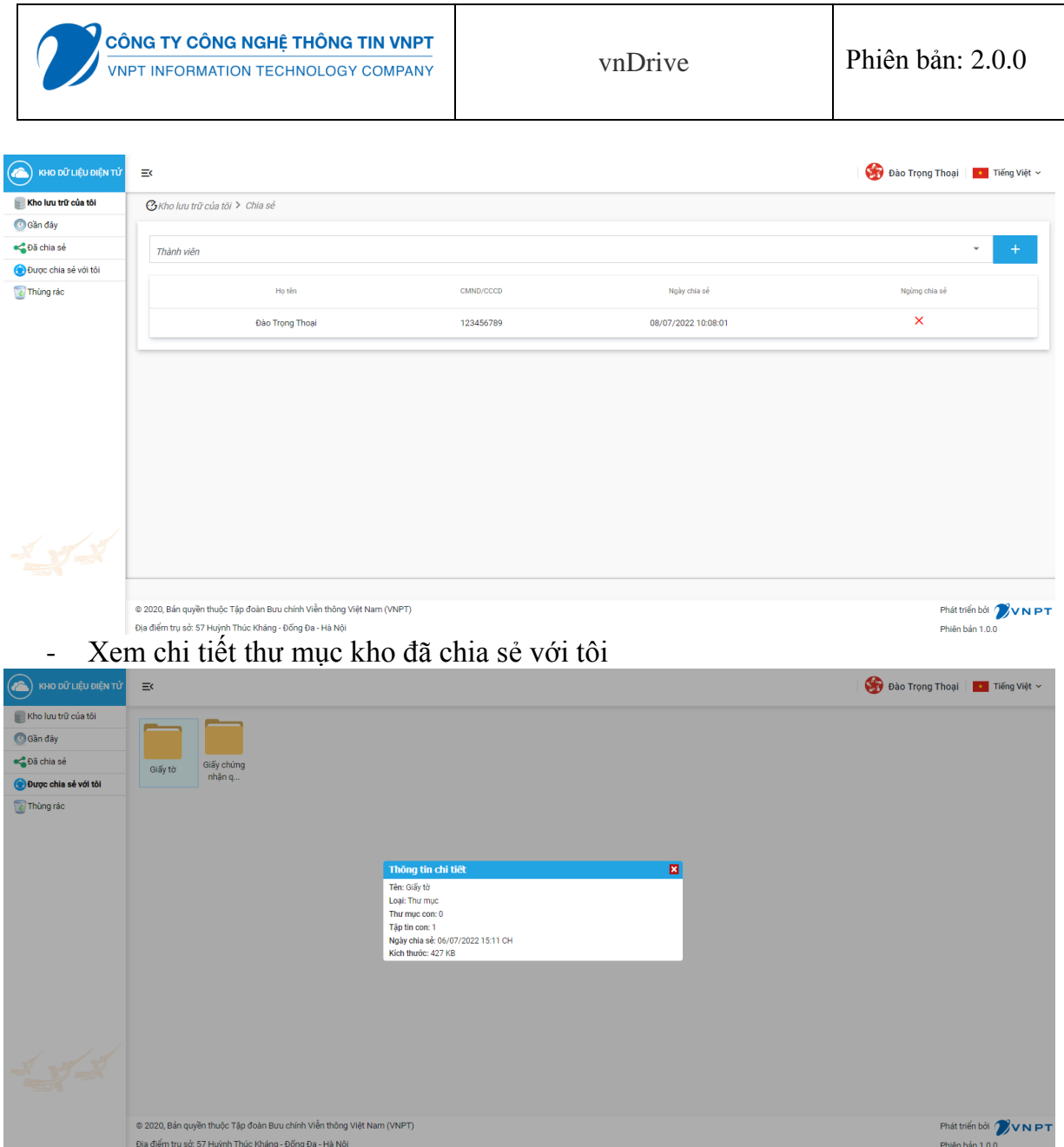

- Người dùng Xem giấy tờ được chia sẻ với tôi theo dạng ô: chọn hiển thị dạng ô, hệ thống sẽ hiển thị giấy tờ được chia sẻ với tôi theo dạng ô

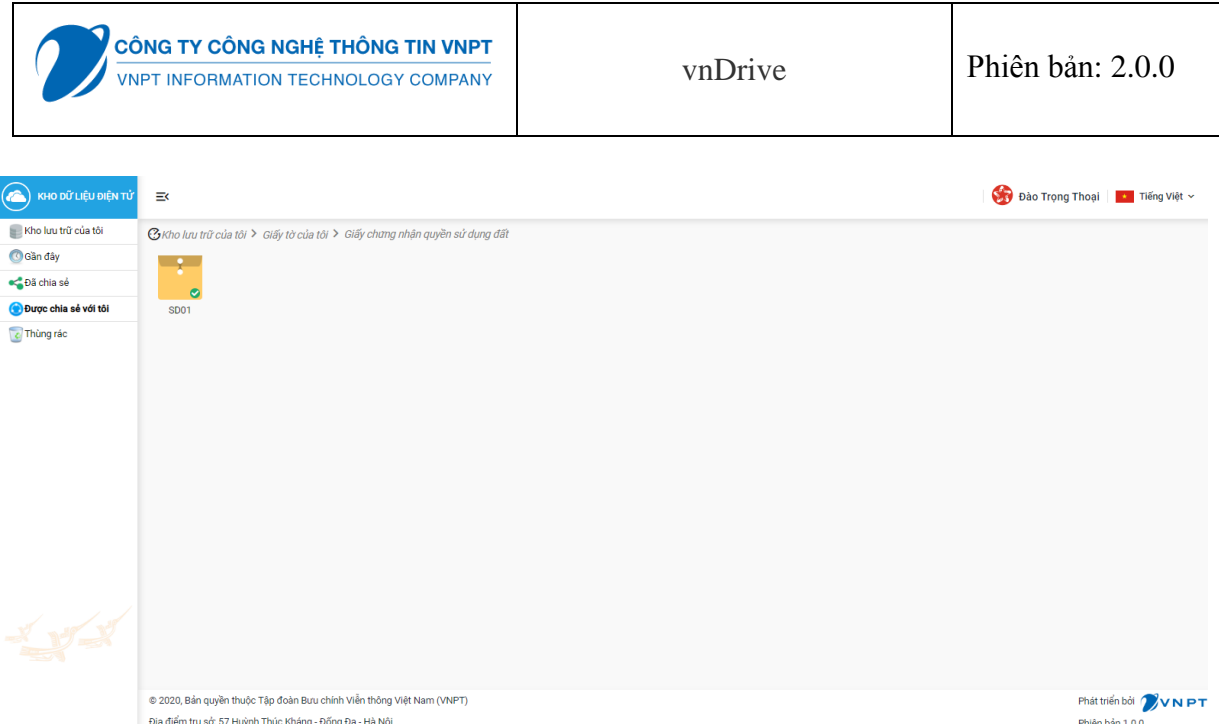

- Người dùng xem giấy tờ được chia sẻ với tôi theo dạng danh sách: chọn hiển thị dạng danh sách, hệ thống sẽ hiển thị giấy tờ được chia sẻ với tôi theo dạng danh sách

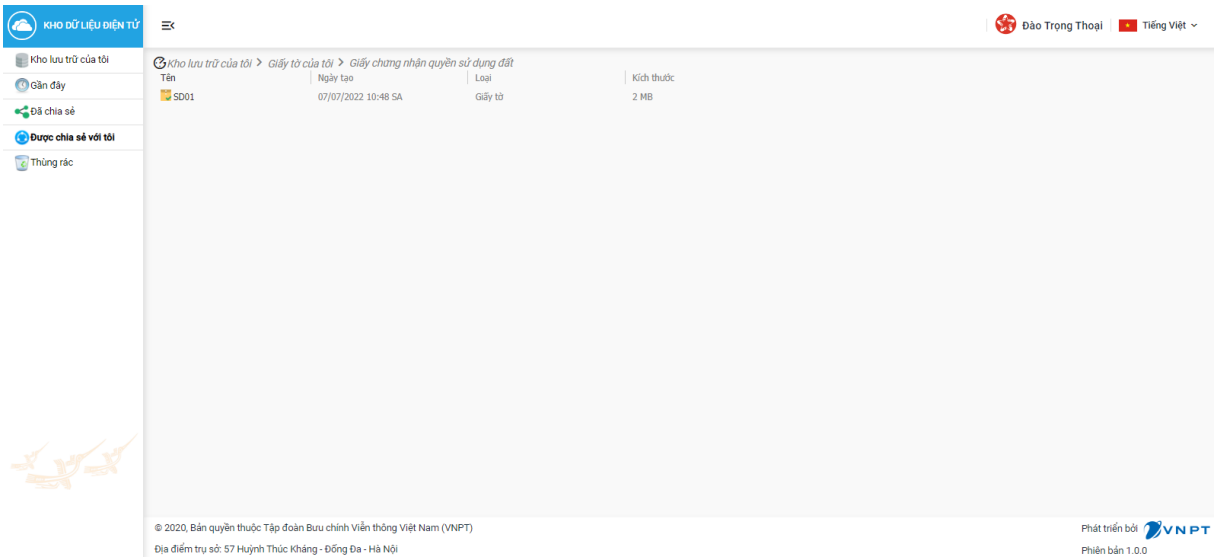

- Người dùng sắp xếp giấy tờ được chia sẻ với tôi theo tên: Chọn sắp xếp theo tên, hệ thống hiển thị danh sách giấy tờ được chia sẻ với tôi được sắp xếp theo tên tăng dần hoặc giảm dần

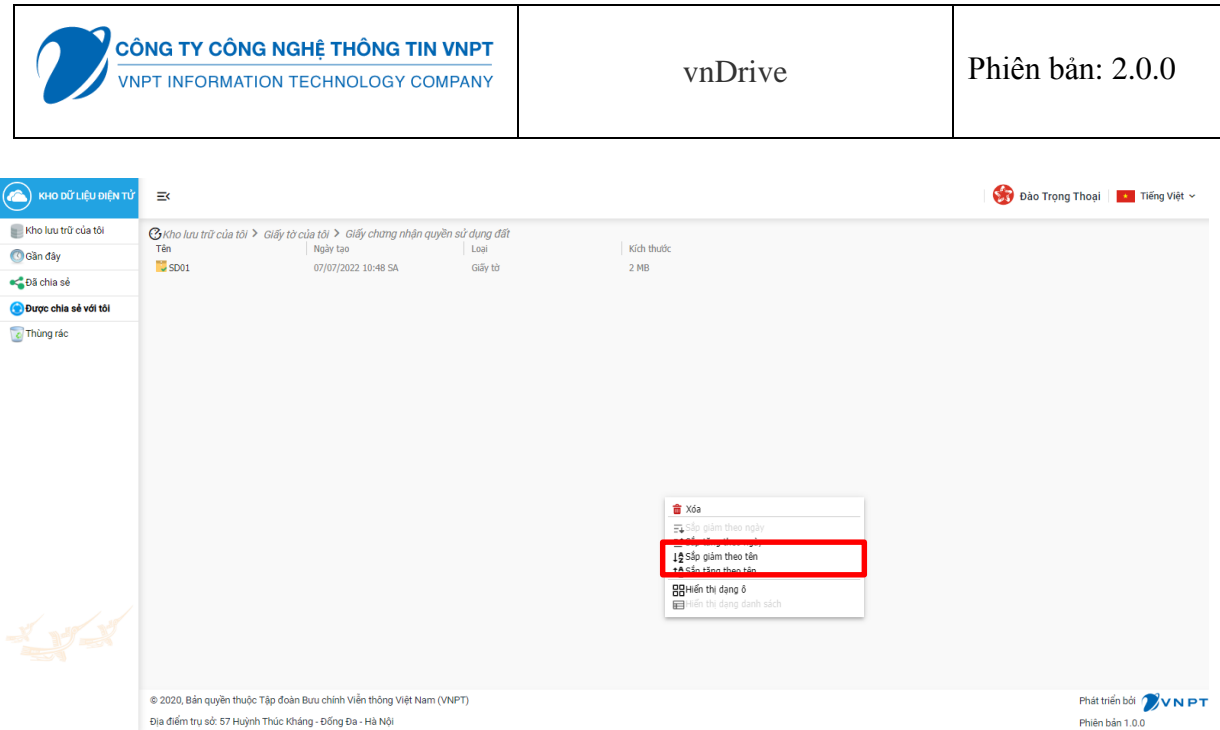

- Người dùng sắp xếp giấy tờ được chia sẻ với tôi theo thời gian: Chọn sắp xếp theo thời gian, hệ thống hiển thị danh sách giấy tờ được chia sẻ với tôi được sắp xếp theo thời gian tăng dần hoặc giảm dần

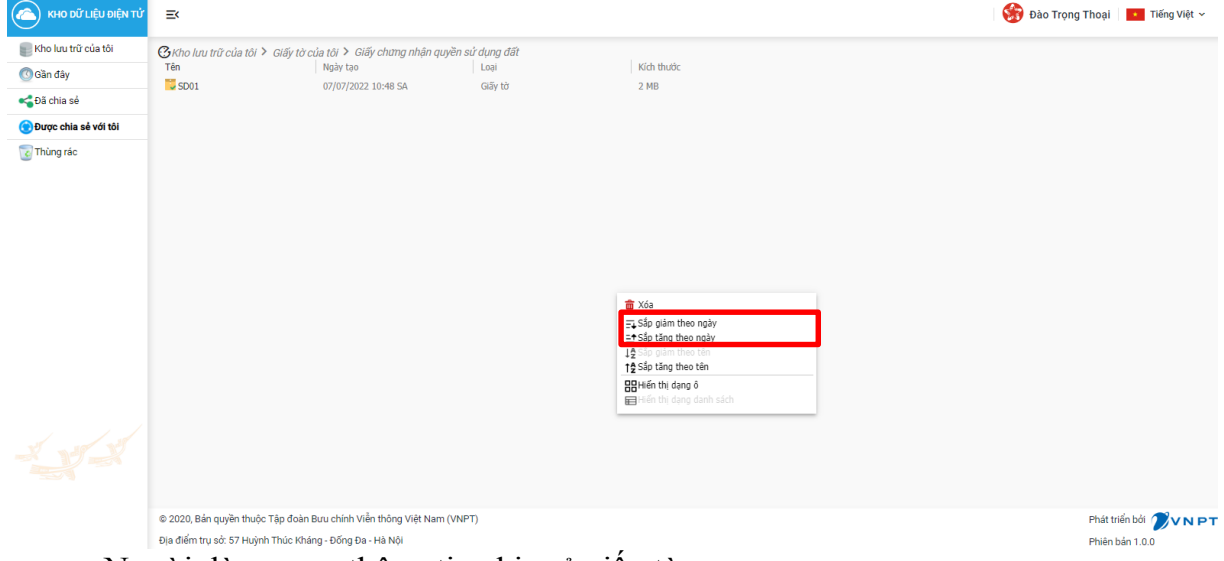

- Người dùng xem thông tin chia sẻ giấy tờ

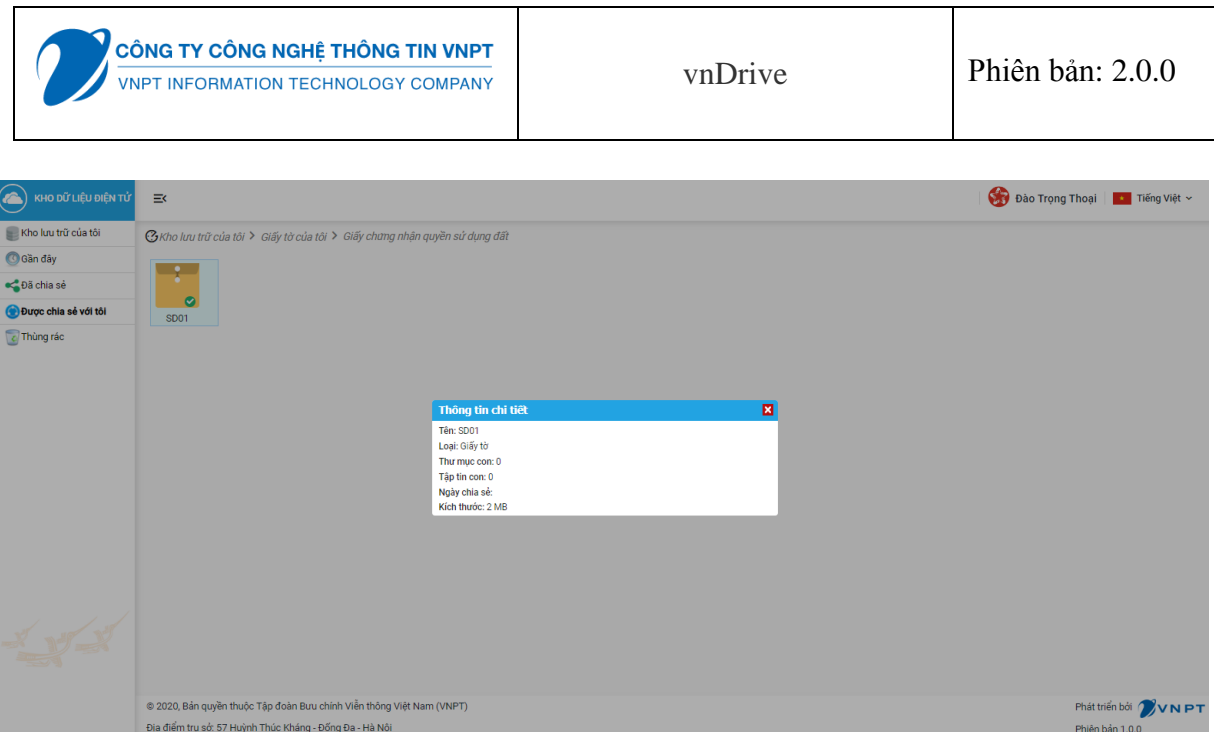

- Người dùng xem chi tiết giấy tờ được chia sẻ với tôi: chọn giấy tờ, hiển thị thông tin chi tiết giấy tờ được chia sẻ với tôi

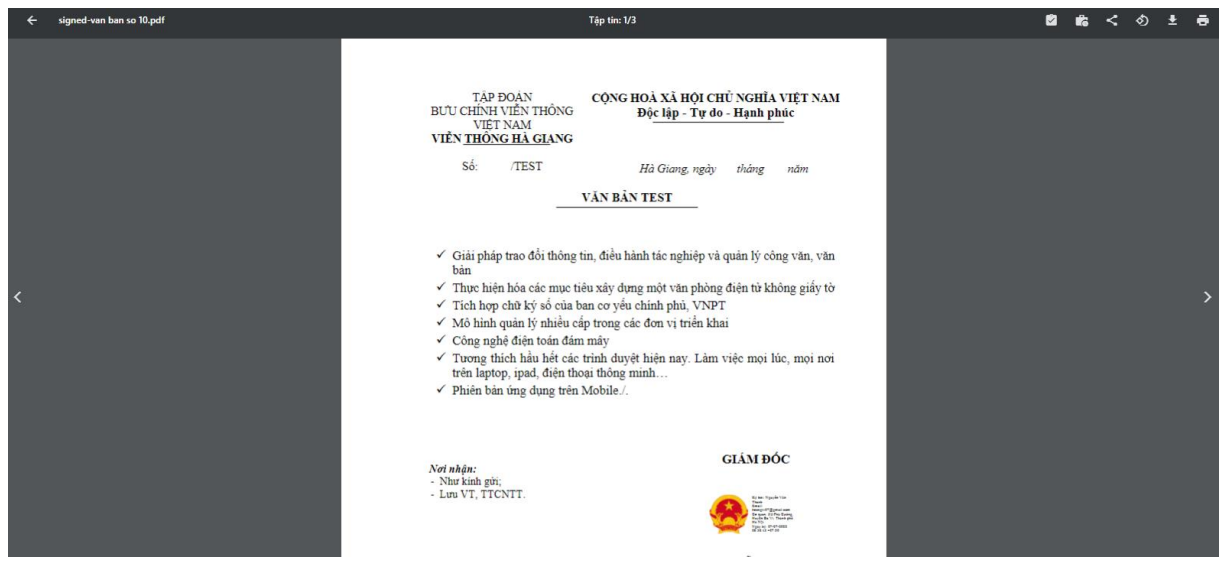

#### **III.1.9. Module Thùng rác**

- Người dùng có thể xem danh sách dữ liệu đã xóa theo dạng ô, dạng danh sách, sắp xếp theo tên, thời gian, xem chi tiết dữ liệu, khôi phục dữ liệu đã xóa hoặc xóa vĩnh viễn dữ liệu
- Người dùng xem dữ liệu đã xóa theo dạng ô, chọn hiển thị dạng ô, hệ thống sẽ hiển thị dữ liệu đã xóa dạng ô

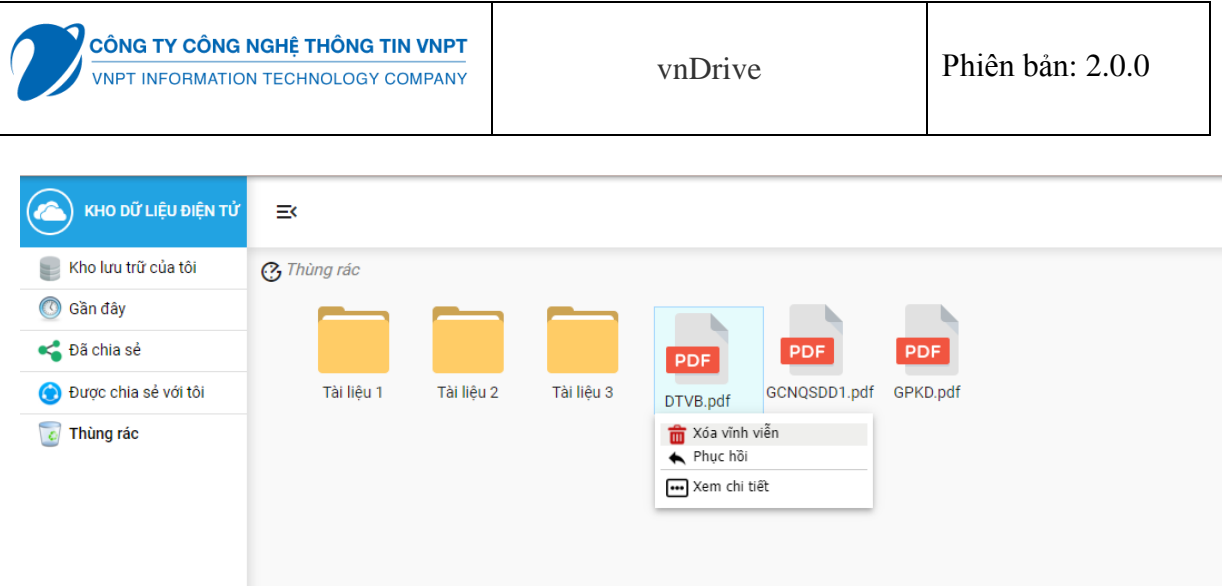

- Người dùng xem dữ liệu đã xóa theo dạng danh sách, chọn hiển thị dạng danh sách, hệ thống sẽ hiển thị dữ liệu đã xóa dạng danh sách

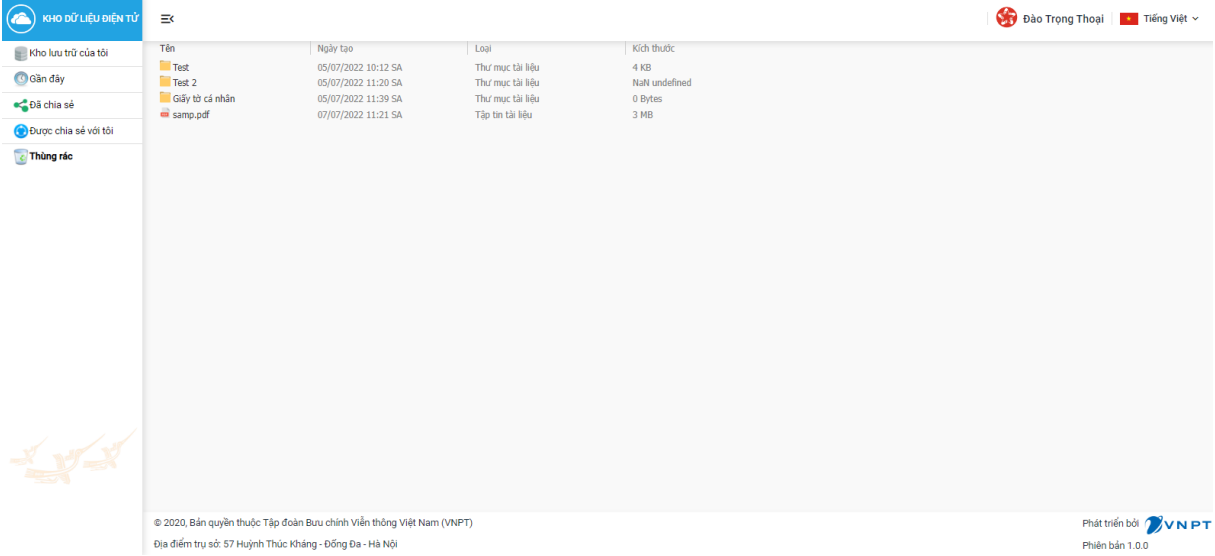

- Người dùng Sắp xếp dữ liệu đã xóa theo tên: chọn sắp xếp theo tên, hệ thống hiển thị danh sách dữ liệu đã xóa được sắp xếp theo tên tăng dần hoặc giảm dần

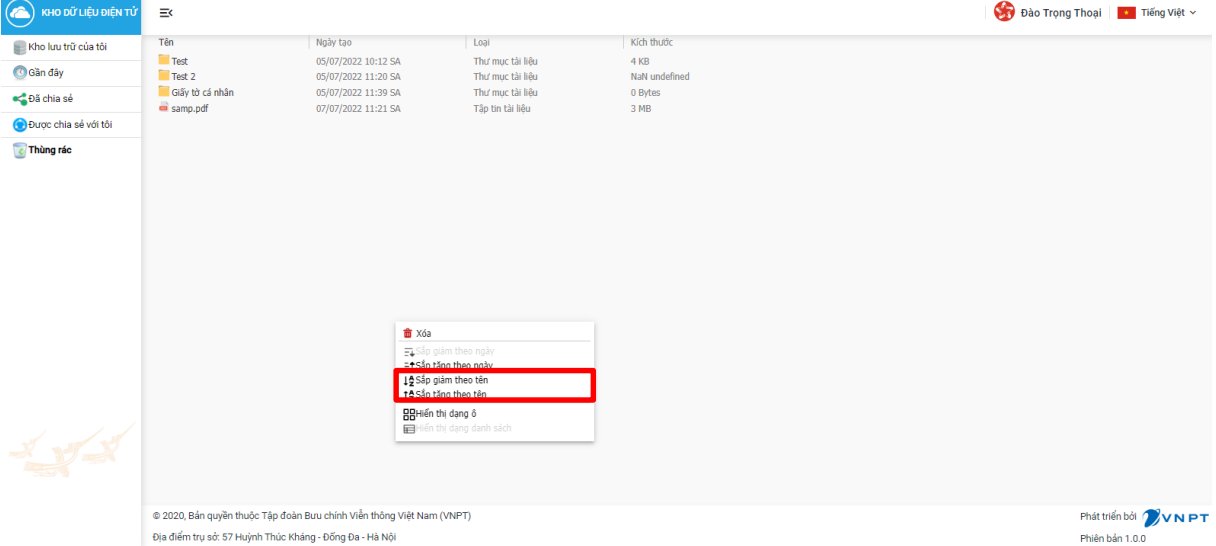

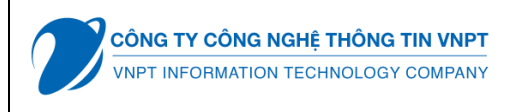

- Người dùng sắp xếp dữ liệu đã xóa theo thời gian: chọn sắp xếp theo thời gian, hệ thống hiển thị danh sách dữ liệu đã xóa được sắp xếp theo thời gian tăng dần hoặc giảm dần

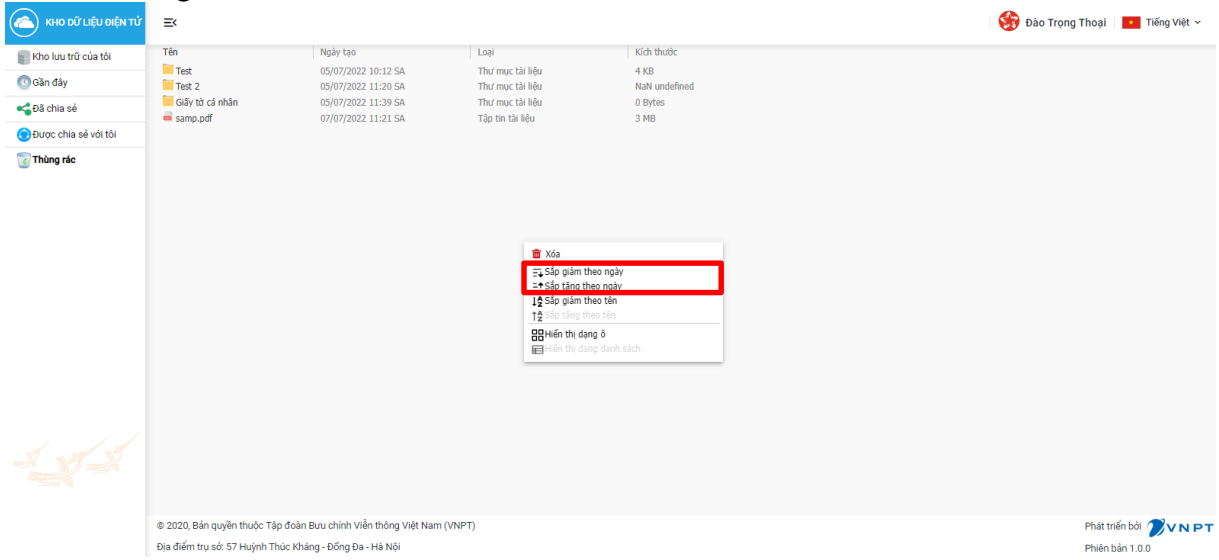

- Người dùng nhấn chuột phải và chọn khôi phục khôi phục dữ liệu đã xóa: chọn thư mục kho hoặc giấy tờ, người dùng chọn "Đồng ý' để khôi phục hoặc "Không" là không khôi phục giấy tờ, hệ thống sẽ hiển thị thông báo khôi phục dữ liệu thành công

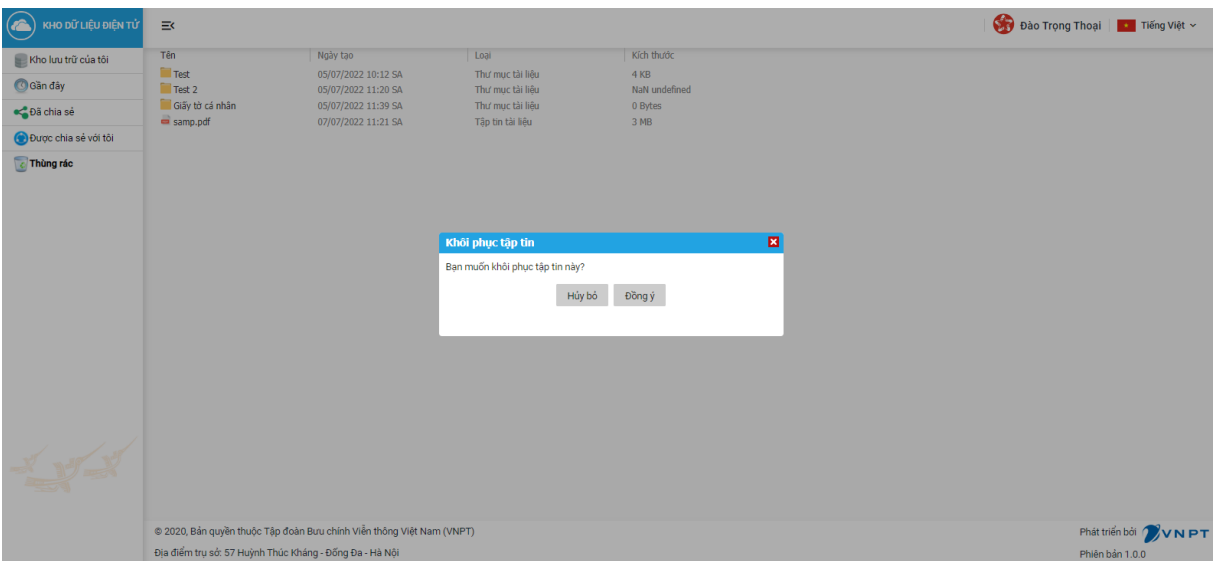

- Người dùng xóa vĩnh viễn dữ liệu đã xóa, chọn "Đồng ý" để xóa vĩnh viễn dữ liệu hoặc "Không" để không xóa vĩnh viễn dữ liệu

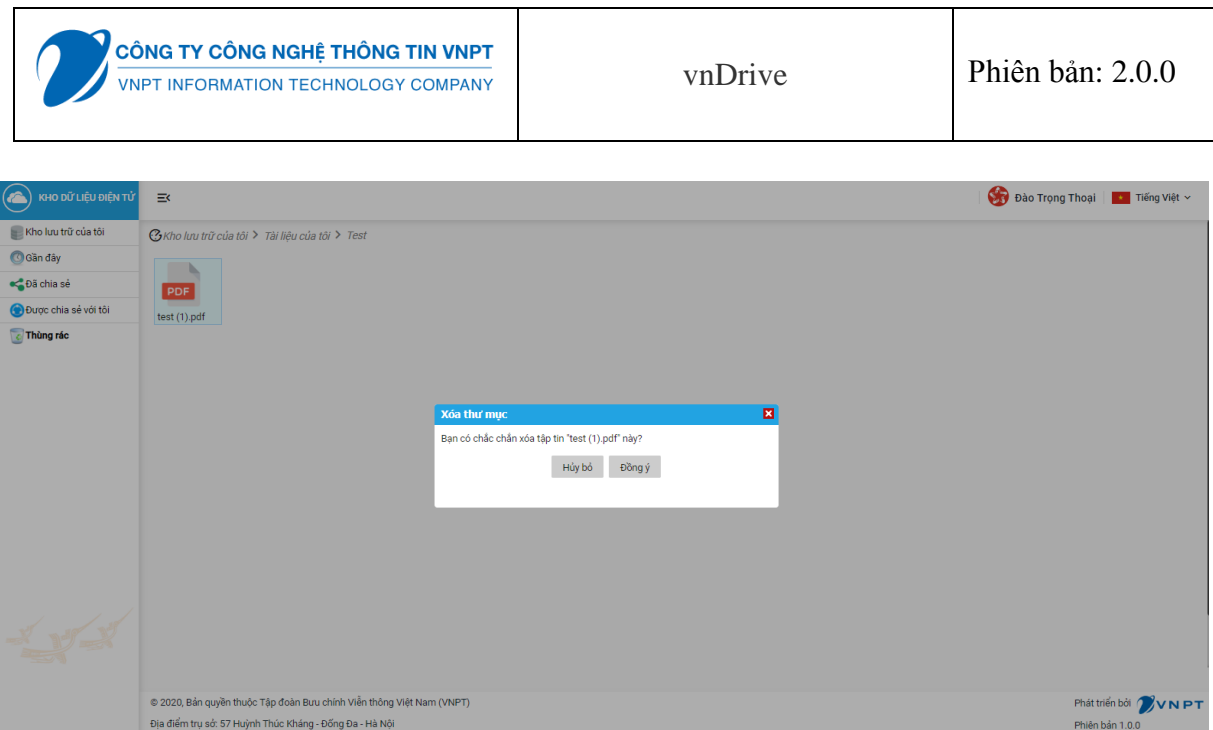

- Người dùng xem chi tiết dữ liệu đã xóa: chọn thư mục kho hoặc giấy tờ, hiển thị thông tin chi tiết thư mục kho hoặc giấy tờ đã xóa

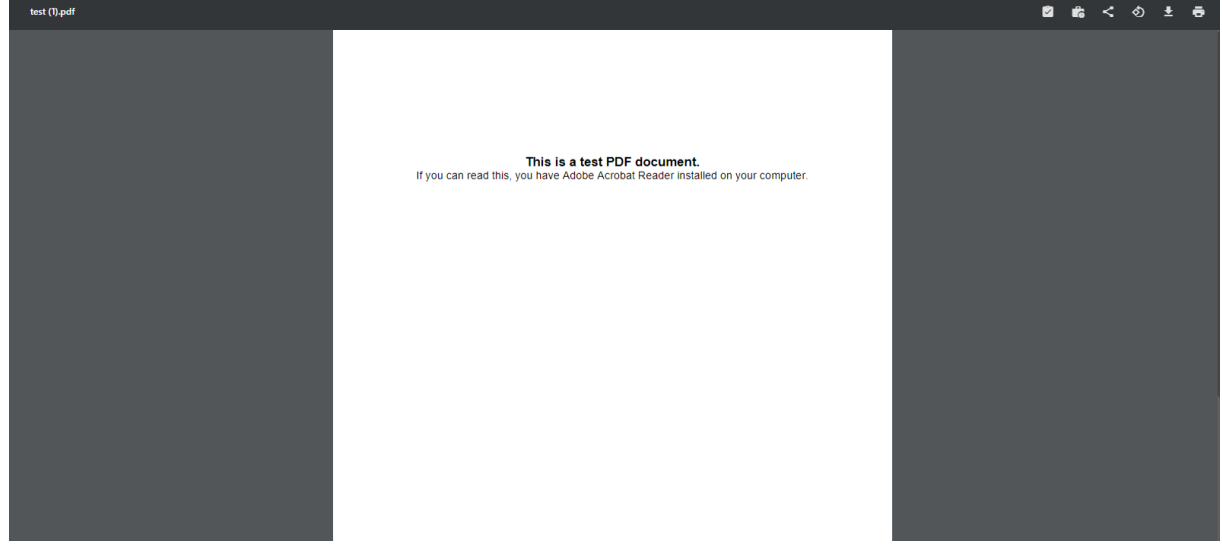

## **III.1.10. Module Thống kê dung lượng đã sử dụng**

- Người dùng có thể xem thống kê dung lượng đã sử dụng của thư mục lưu trữ, hệ thống sẽ hiển thị thông tin dung lượng đã sử dụng của thư mục lưu trữ

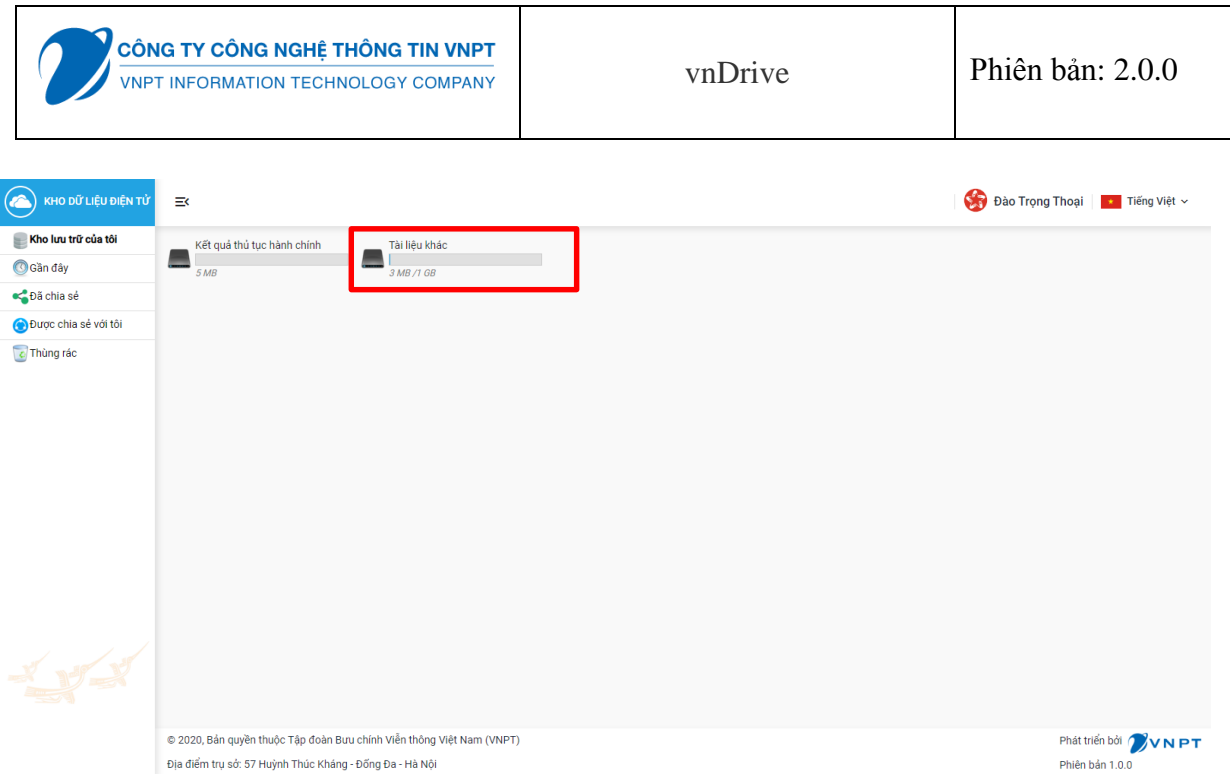

## **III.10.11 Chức năng hệ thống**

1. Tiếp nhận hồ sơ trực tiếp

Đăng nhập cán bộ, và chon tiếp nhận hồ sơ, Lưu ý các trườn như hinh: **Họ tên, CMND/CCCD, Ngày sinh**, cần được điền đầy đủ thì mới gọi được api từ kho

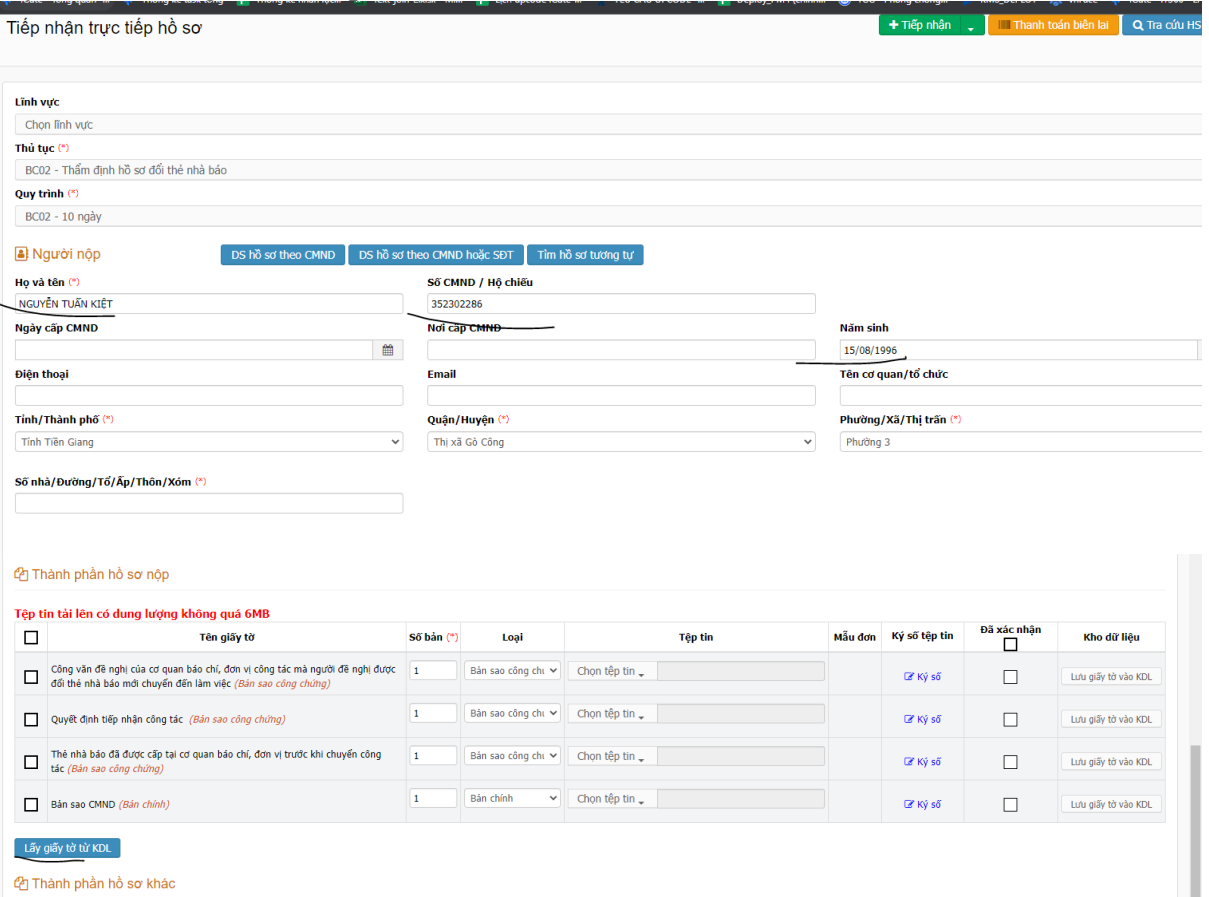

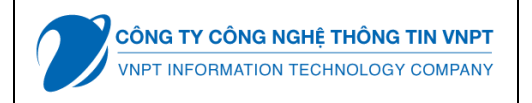

## Dữ liệu có từ kho ( nếu có lưu giấy tờ trước đó)

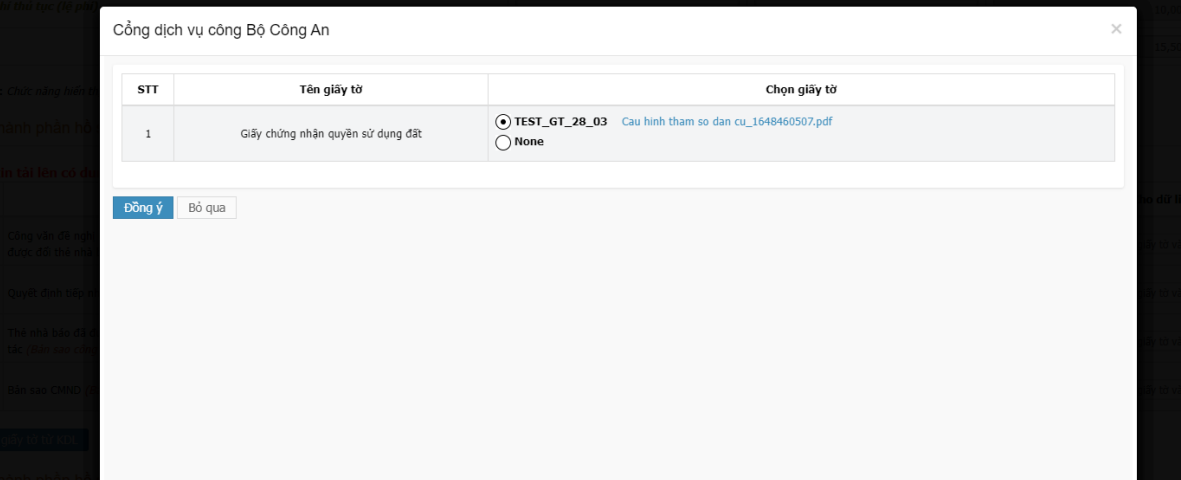

# Dữ liệu từ fill vào giấy tờ tương viện thị danh sách the phi tại để lệ phi thủ dụ không hồ trợ cho trình duyệt FreeFex, Internet Explorer 9 và các phiên bản trước đó hoặc Salan.<br>Lưng ý: Chức năng hiến thị danh sách lệ phi

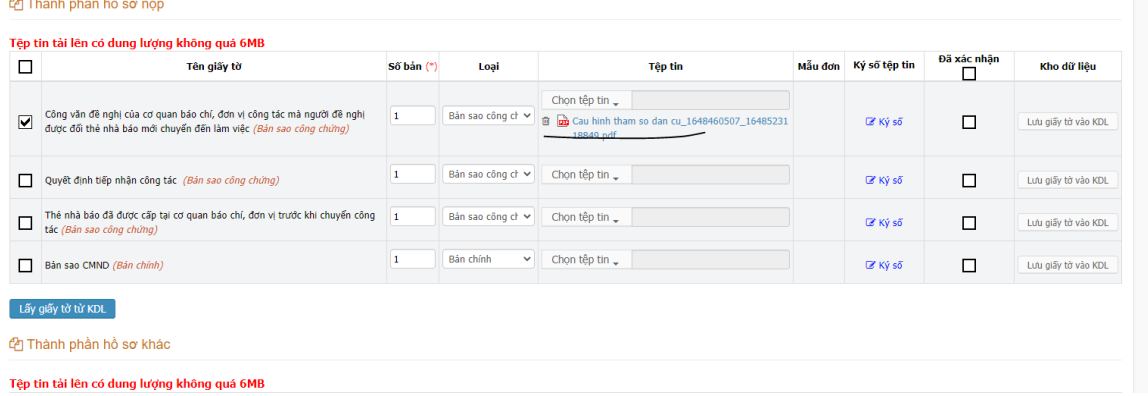

# Cũng có thể lưu giấy tờ mới sau khi đính file

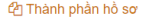

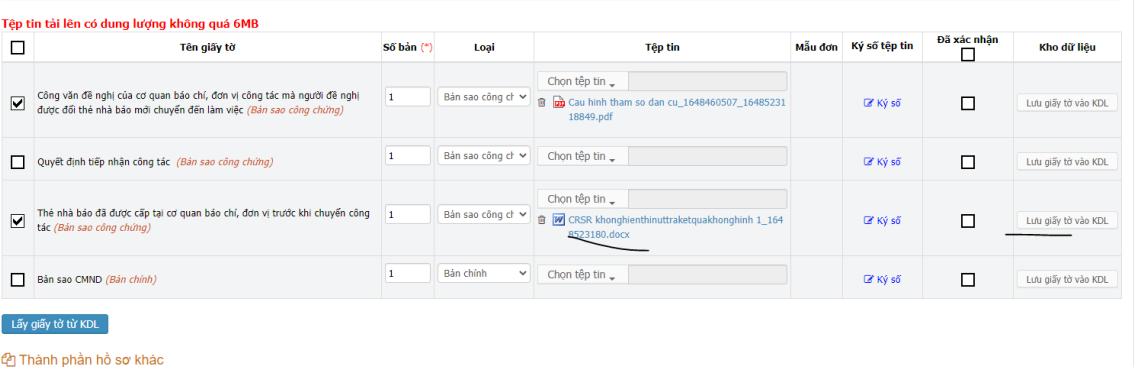

Tên tin tải lên có dung lương không quá 6MB

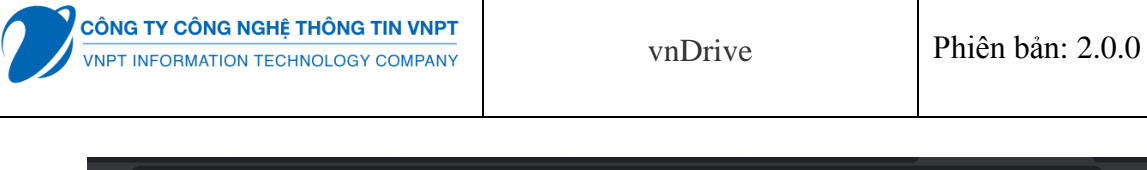

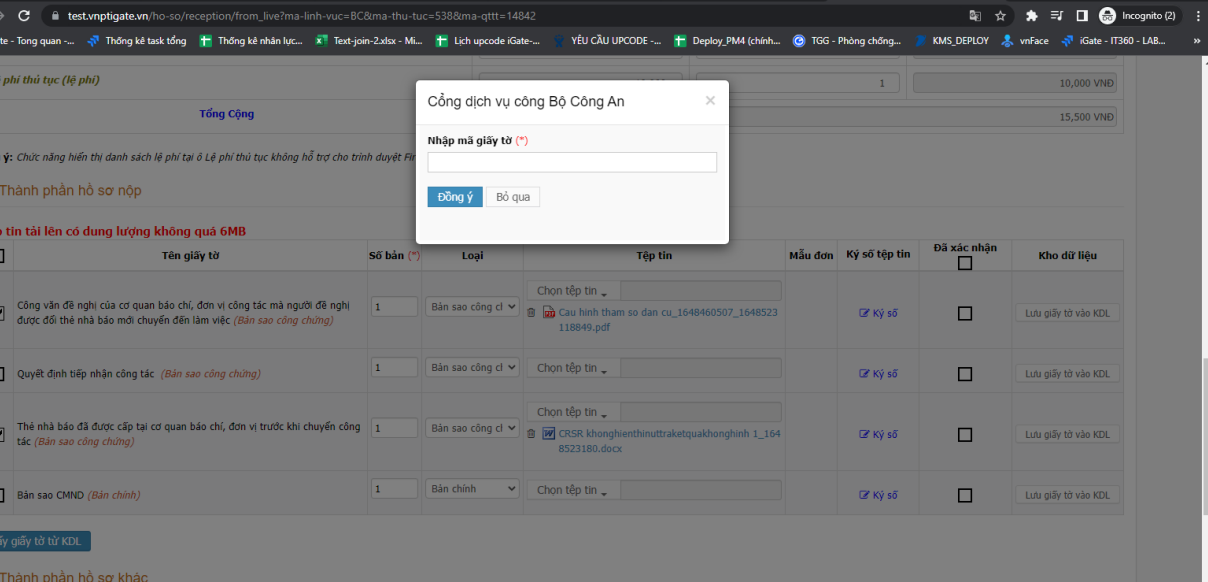

Nhập mã giấy tờ ( mã này thường được ghi trong giấy tờ ) Khi lưu thành công , bấm vào kho xem lại thử

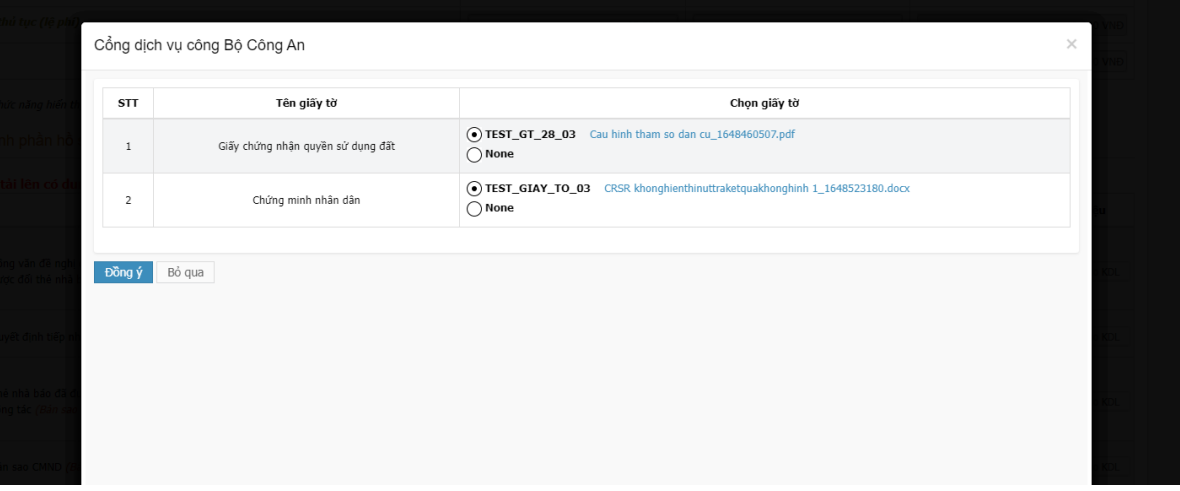

2. Tiếp nhận hồ sơ online

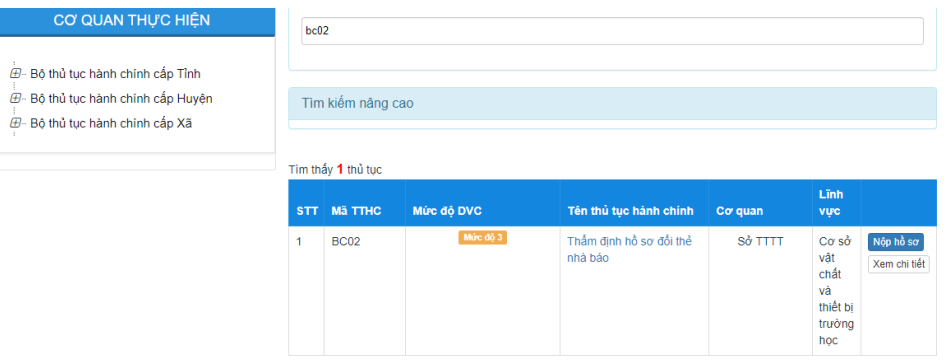

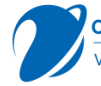

"Quý khách cung cấp các giấy tờ theo yêu cầu của Thành phần hồ sơ bên dưới. Nhần vào ô Chọn tệp tin sau đó chọn mục Scan file hoặc Chọn tệp tin để thực hiện cung cấp<br>các giấy tờ theo yêu cầu. Sau khi thực hiện xong, nhần Đ Têp tin tải lên có dung lượng không quá 6MB

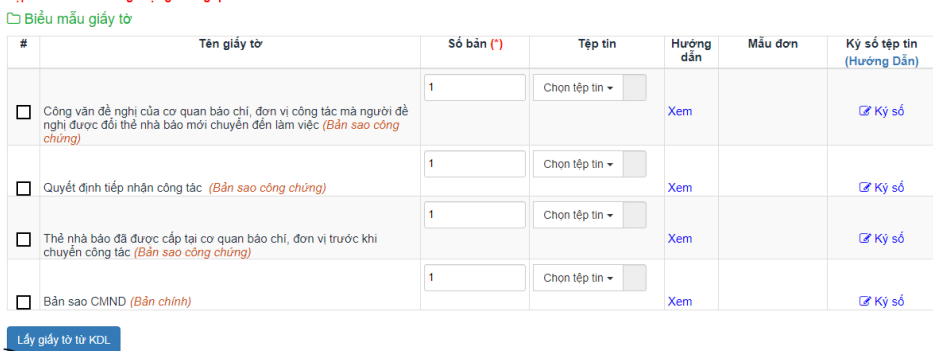

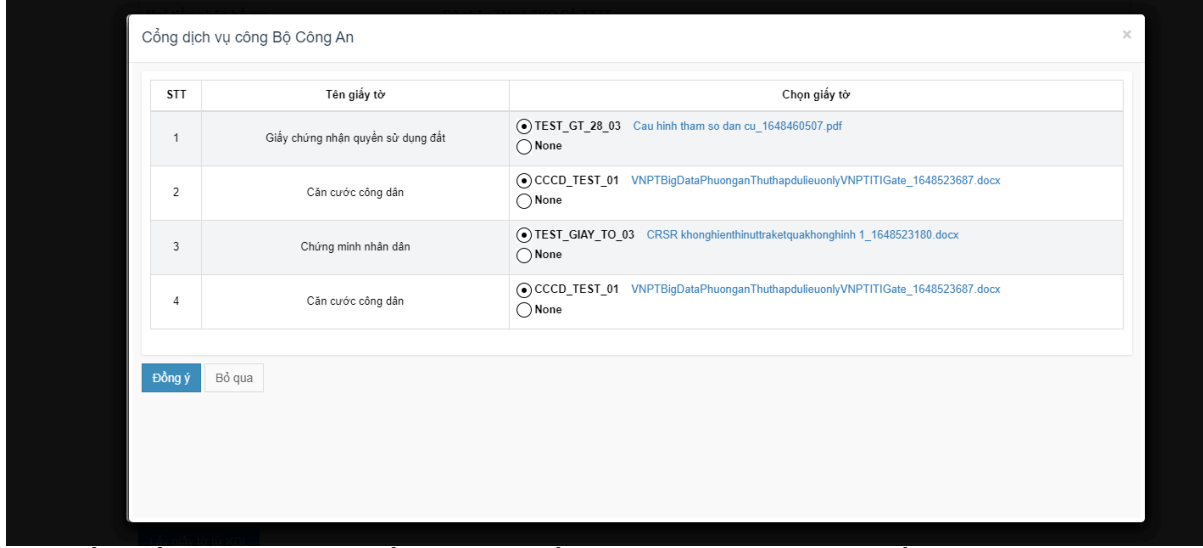

Khi bấm đồng ý và chọn giấy tờ , hệ thống sẽ tự động fill vào giấy tờ đính kèm tương ứng  $\frac{1}{2}$  $\frac{1}{2}$ 

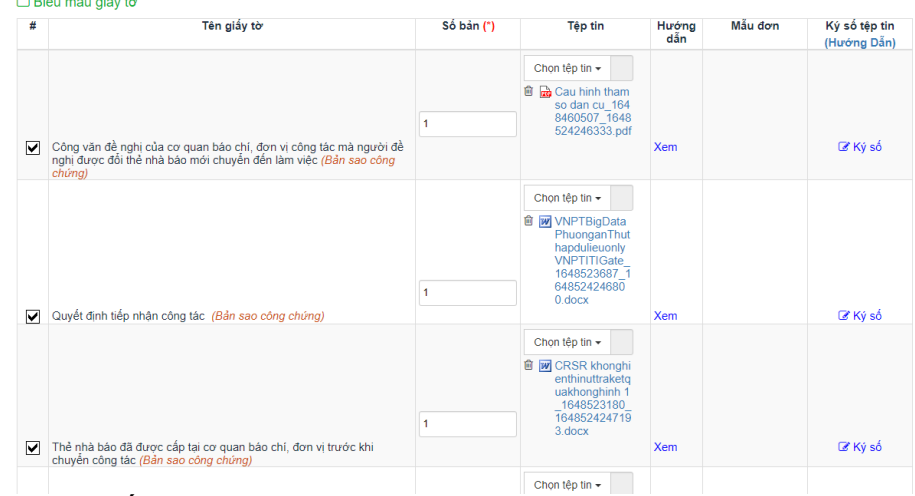

3. Lưu file trả kết quả

Khi chưa có đính file kết quả sẽ không có nút Lưu giấy tờ vào kho

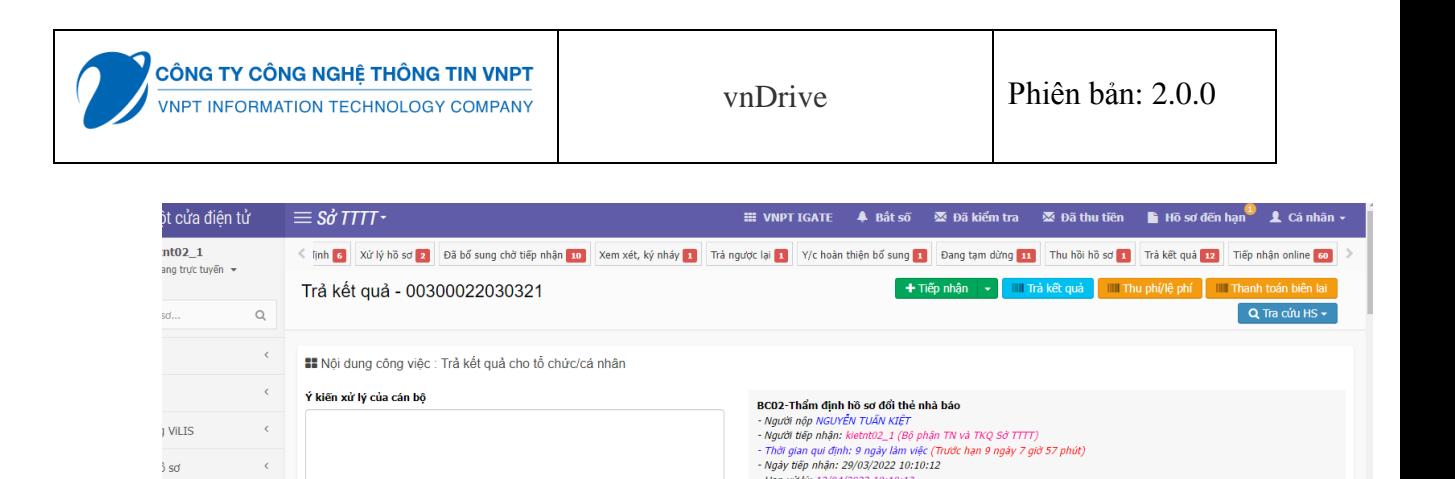

Han xử lý: 12/04 Ngày hẹn trá: 12/04/2022 10:10:12

Số hóa đơn:

Thông tin biên lai

Ngày có KQ: 29/03/2022 10:12:48<br>Ngày trả KQ: 29/03/2022 10:12:48

- Trạng thái: Đã xứ lý xong, đang trả kết quả<br>- Lệ phí hồ sơ: 15500<br>- Cước phí vận chuyển: 0<br>- Hình thức thanh toán: Thanh toán tại bộ phận một cửa xong, đang trả kết quả

Đã đính file kết quả => sẽ hiện thị nút lưu giấy tờ vào kho

n tệp KQ từ ý kiến S Chọn tệp KQ từ

)<br>sơ

1022

ů tuc

in bô

I ESB

iống kê hồ sơ

và xử lý

hống kê liên thông <

 $\log k$ ê theo mẫu  $\leq$ 

 $\langle \cdot \rangle$ 

 $\langle\langle\zeta\rangle\rangle$ 

 $\langle\langle\cdot\rangle\rangle$ 

 $\langle\langle\mathcal{L}\rangle\rangle$ 

 $\langle \cdot \rangle$ 

 $\sim$   $<$ 

 $\bar{\beta}$ 

Chọn từ mẫu ý kiến có sẵn

Tệp tin xử lý đính kèm

Chọn tệp tin -

Số giấy chứng nhận DEL012BCJCD

Upload ở đây nè (\*) Chọn tệp tin +

Sin Cập nhật tệp KQ │ Sin Chi

→ Gửi tệp KQ đến email dân

Tệp tin công dân ký nhận

Lưu ý : Nếu tham số **AUTO\_SAVE\_KHO\_DU\_lIEU\_TKQ** được bật =1 , hệ thống sẽ tự lưu file kết quả vào kho

Lưu lai

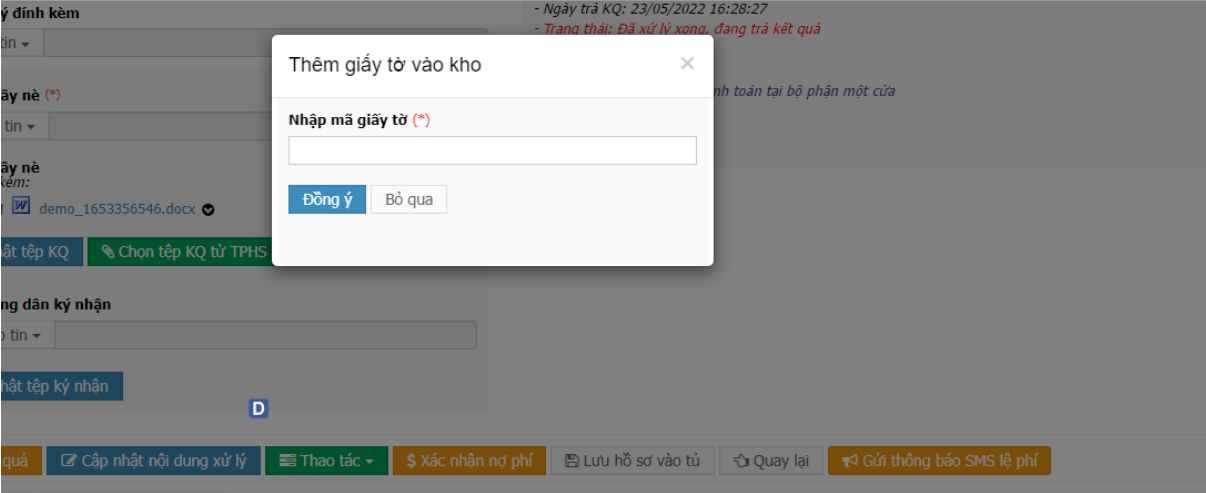

Nêu tham số tắt, ta có thể tự chọn lưu hay không lưu bằng cách nhấn vào nút **Lưu giấy tờ vào KDL**

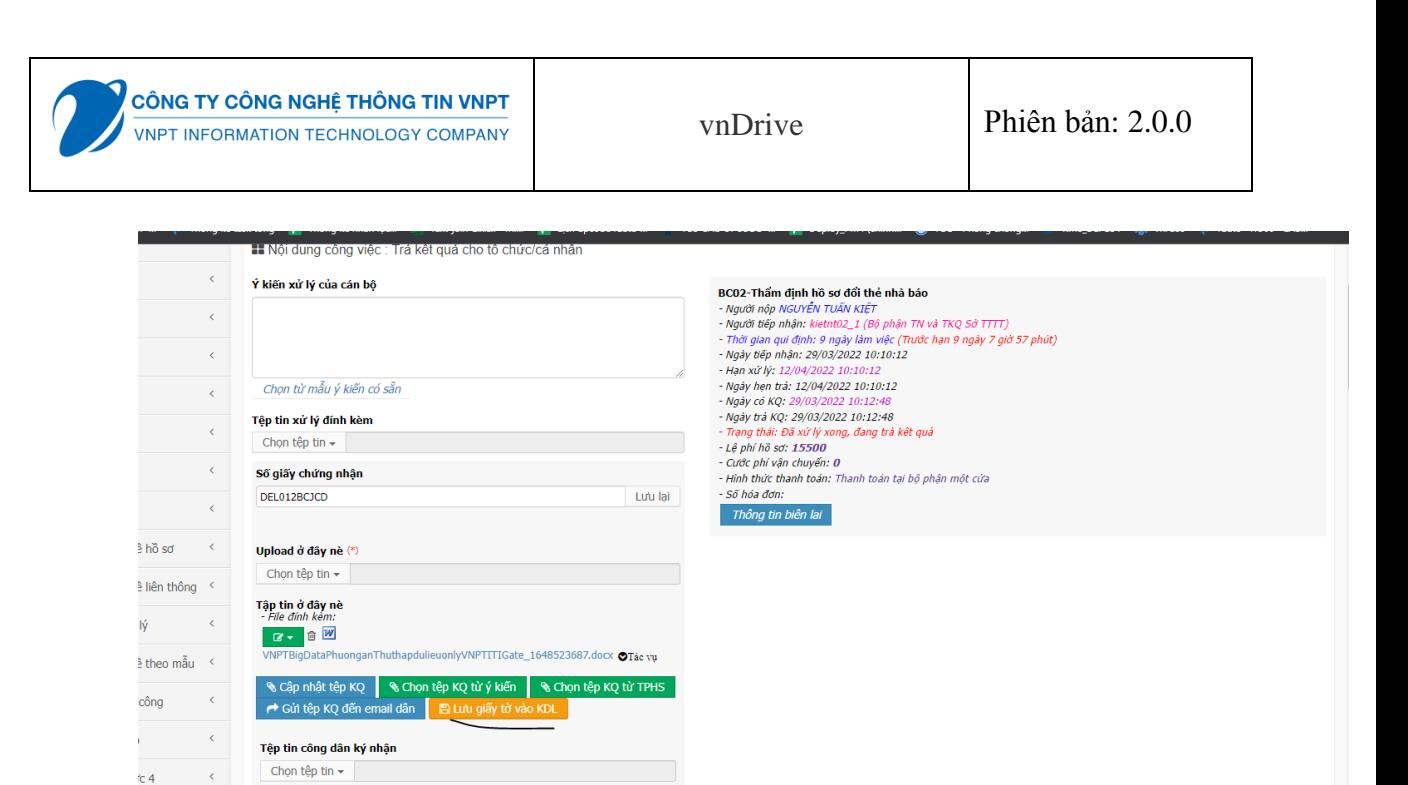

#### Có thể lưu file giấy tờ này lại theo loại giấy tờ đã được cấu hình ở mục 2 Có thể vào kho kiểm tra lại giấy tờ đã lưu

 $C<sub>4</sub>$ 

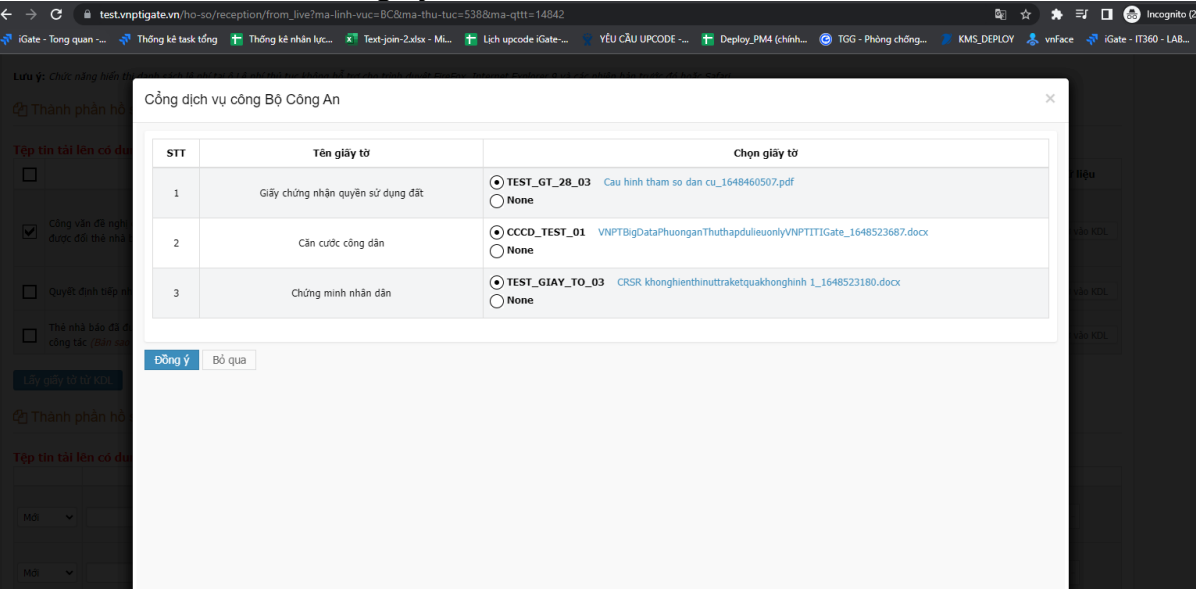